# $\frac{d\ln\ln}{d}$

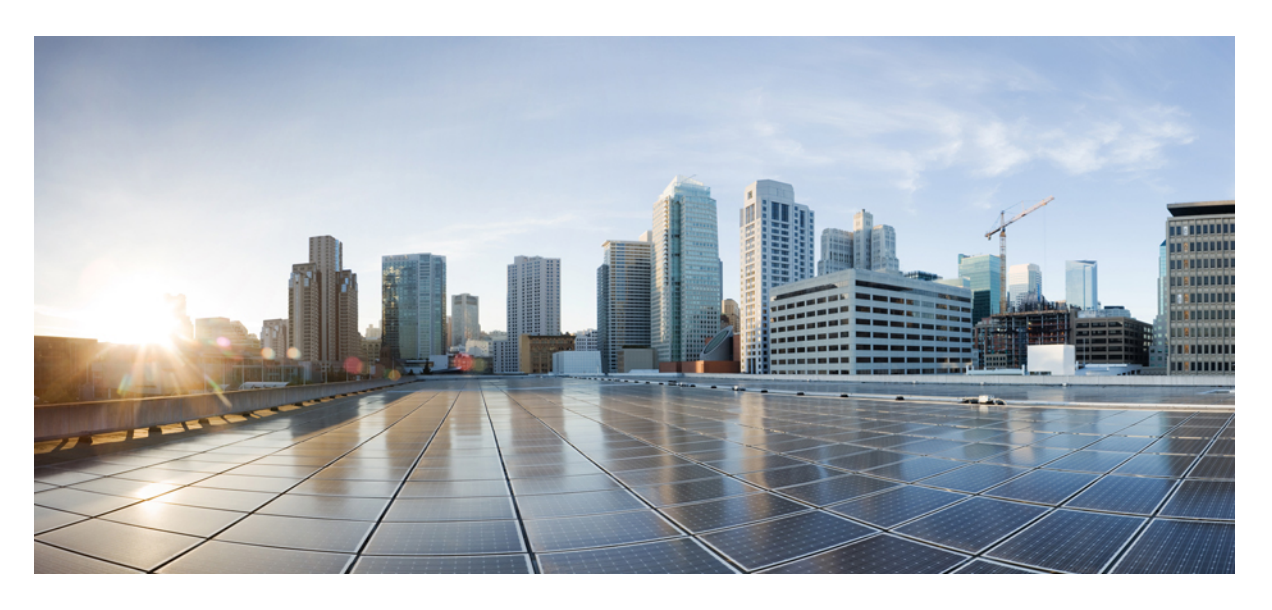

### **Cisco Mobility Express** リリース **8.7** 導入ガイド

初版:2018 年 4 月 18 日

#### シスコシステムズ合同会社

〒107-6227 東京都港区赤坂9-7-1 ミッドタウン・タワー http://www.cisco.com/jp お問い合わせ先:シスコ コンタクトセンター 0120-092-255 (フリーコール、携帯・PHS含む) 電話受付時間:平日 10:00~12:00、13:00~17:00 http://www.cisco.com/jp/go/contactcenter/

【注意】シスコ製品をご使用になる前に、安全上の注意( **www.cisco.com/jp/go/safety\_warning/** )をご確認ください。本書は、米国シスコ発行ド キュメントの参考和訳です。リンク情報につきましては、日本語版掲載時点で、英語版にアップデートがあり、リンク先のページが移動**/**変更され ている場合がありますことをご了承ください。あくまでも参考和訳となりますので、正式な内容については米国サイトのドキュメントを参照くだ さい。また、契約等の記述については、弊社販売パートナー、または、弊社担当者にご確認ください。

このマニュアルに記載されている仕様および製品に関する情報は、予告なしに変更されることがあります。このマニュアルに記載されている表現、情報、および推奨事 項は、すべて正確であると考えていますが、明示的であれ黙示的であれ、一切の保証の責任を負わないものとします。このマニュアルに記載されている製品の使用は、 すべてユーザ側の責任になります。

対象製品のソフトウェア ライセンスおよび限定保証は、製品に添付された『Information Packet』に記載されています。添付されていない場合には、代理店にご連絡くだ さい。

The Cisco implementation of TCP header compression is an adaptation of a program developed by the University of California, Berkeley (UCB) as part of UCB's public domain version of the UNIX operating system.All rights reserved.Copyright © 1981, Regents of the University of California.

ここに記載されている他のいかなる保証にもよらず、各社のすべてのマニュアルおよびソフトウェアは、障害も含めて「現状のまま」として提供されます。シスコおよ びこれら各社は、商品性の保証、特定目的への準拠の保証、および権利を侵害しないことに関する保証、あるいは取引過程、使用、取引慣行によって発生する保証をは じめとする、明示されたまたは黙示された一切の保証の責任を負わないものとします。

いかなる場合においても、シスコおよびその供給者は、このマニュアルの使用または使用できないことによって発生する利益の損失やデータの損傷をはじめとする、間 接的、派生的、偶発的、あるいは特殊な損害について、あらゆる可能性がシスコまたはその供給者に知らされていても、それらに対する責任を一切負わないものとしま す。

このマニュアルで使用している IP アドレスおよび電話番号は、実際のアドレスおよび電話番号を示すものではありません。マニュアル内の例、コマンド出力、ネット ワークトポロジ図、およびその他の図は、説明のみを目的として使用されています。説明の中に実際のアドレスおよび電話番号が使用されていたとしても、それは意図 的なものではなく、偶然の一致によるものです。

Cisco and the Cisco logo are trademarks or registered trademarks of Cisco and/or its affiliates in the U.S. and other countries.To view a list of Cisco trademarks, go to this URL: <http://www.cisco.com/go/trademarks>.Third-party trademarks mentioned are the property of their respective owners.The use of the word partner does not imply a partnership relationship between Cisco and any other company.(1110R)

© 2018 Cisco Systems, Inc. All rights reserved.

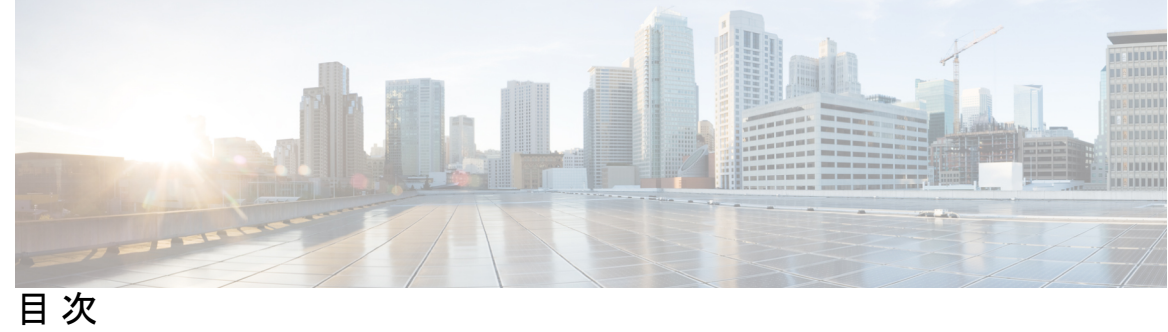

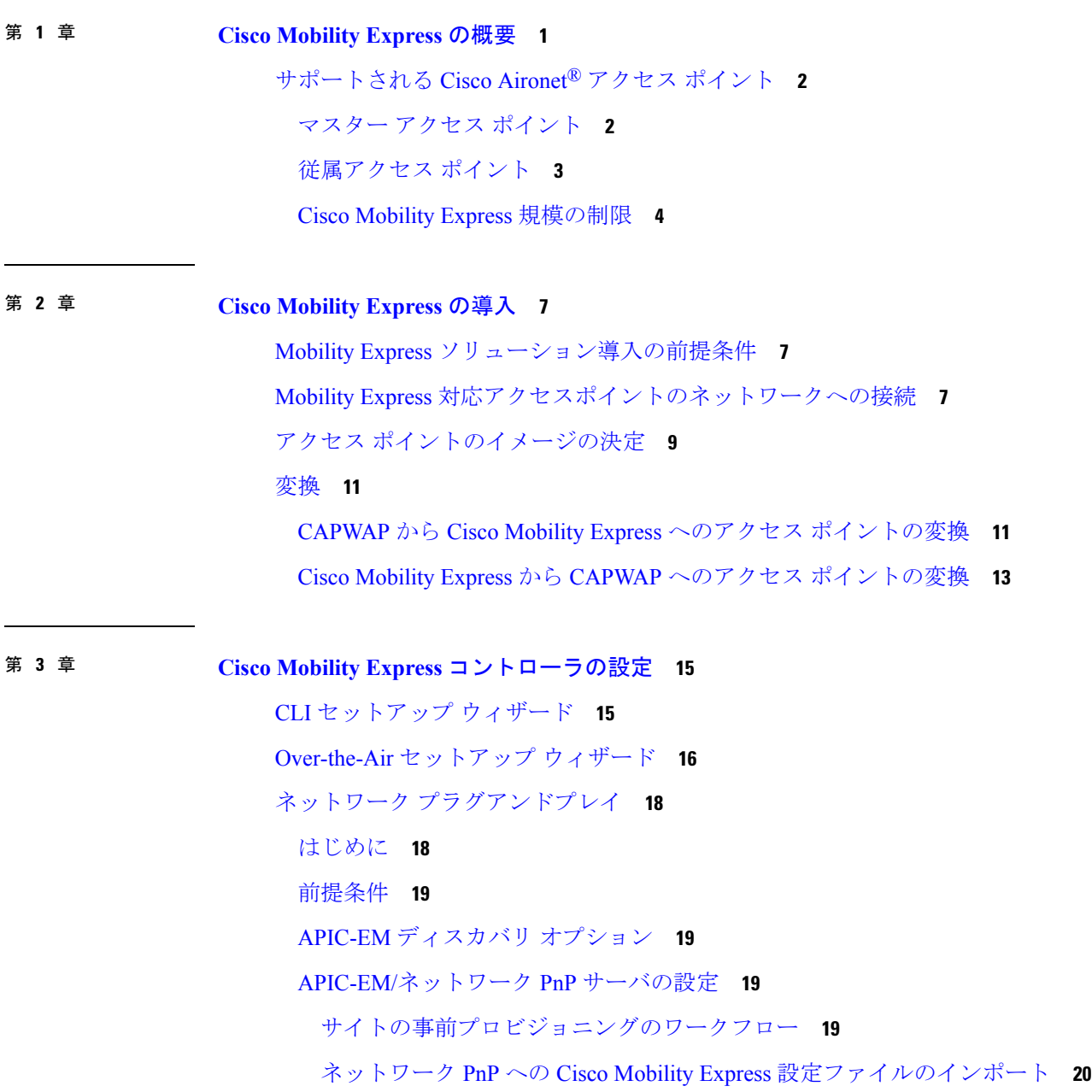

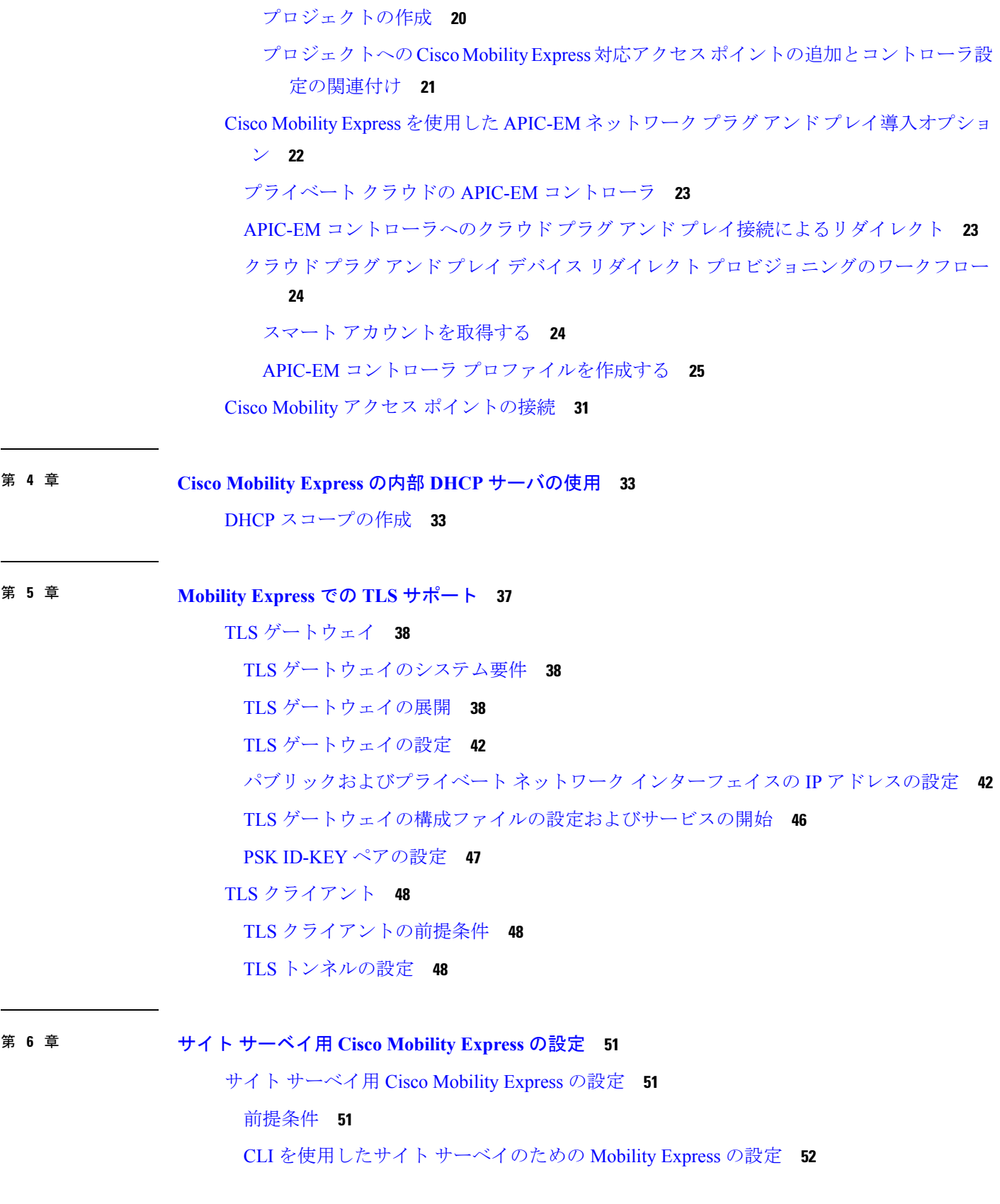

Г

I

第 7 章 **7 万イヤレス [ネットワークの作成](#page-62-0) 55** 

[WLAN](#page-62-1) **55**

従業員 [WLAN](#page-63-0) の作成 **56**

WPA2 [パーソナルを使用した従業員](#page-63-1) WLAN の作成 **56**

WPA2 [エンタープライズおよび外部](#page-63-2) RADIUS サーバを使用した従業員 WLAN の作成 **56** WPA2 [エンタープライズおよび認証サーバとして](#page-64-0) AP を使用した従業員 WLAN の作成 **[57](#page-64-0)**

WPA2 エンタープライズ/外部 RADIUS および MAC [フィルタリングを使用した従業員](#page-65-0) [WLAN](#page-65-0) の作成 **58**

WLAN [でのセントラル](#page-65-1) Web 認証サポート **58**

WLAN [でのセントラル](#page-66-0) Web 認証サポート **59**

ゲスト [WLAN](#page-66-1) の作成 **59**

CMX Connect のキャプティブ [ポータルを使用したゲスト](#page-67-0) WLAN の作成 **60**

内部スプラッシュ [ページを使用したゲスト](#page-67-1) WLAN の作成 **60**

外部スプラッシュ [ページを使用したゲスト](#page-68-0) WLAN の作成 **61**

[ウォールド](#page-70-0) ガーデン(DNS 事前認証 ACL) **63**

Web [認証の内部スプラッシュ](#page-71-0) ページ **64**

[デフォルトの内部ゲスト](#page-71-1) ポータルの使用 **64**

[カスタマイズされた内部ゲスト](#page-72-0) ポールの使用 **65**

ゲスト WLAN [での集中型](#page-72-1) NAT **65**

WLAN [ユーザの管理](#page-74-0) **67**

WLAN [での最大クライアント数の設定](#page-75-0) **68**

AP Radio [ごとの最大クライアント数の設定](#page-75-1) **68**

WLAN での AAA [オーバーライド](#page-75-2) **68**

[双方向レート制限](#page-76-0) **69**

WLAN [での集中型](#page-76-1) NAT **69**

WLAN でのローカル MAC [フィルタリングのための](#page-78-0) MAC の追加 **71**

WLAN Passpoint [のサポート](#page-79-0) **72**

Mobility Express での RLAN [サポート](#page-80-0) **73**

AP [グループの作成および](#page-80-1) AP グループへの 1815W の追加 **73**

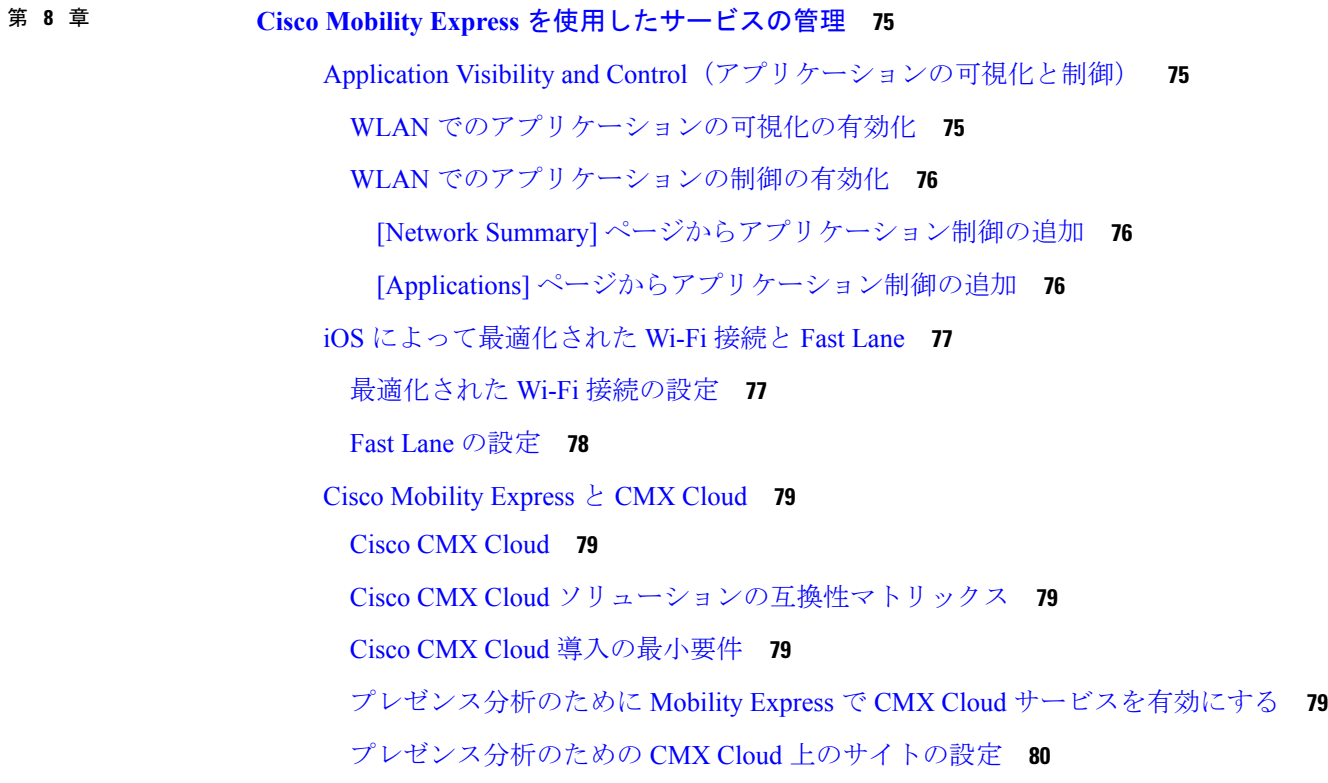

#### 第 **Cisco Mobility Express** [導入の管理](#page-90-0) **83 9** 章

アクセス [ポイントの管理](#page-90-1) **83** Mobility Express [ネットワークへのアクセス](#page-92-0) ポイントの追加 **85** [Optimal](#page-93-0) Join **86** AP Join [のための](#page-94-0) SFTP または TFTP の設定 **87** AP Join のための [Cisco.com](#page-95-0) の設定 **88** 802.1x [サプリカントとしてのアクセス](#page-95-1) ポイントの設定 **88** RF [プロファイルの設定](#page-96-0) **89** RF [プロファイルの設定](#page-96-1) **89** アクセス ポイント [グループの設定](#page-97-0) **90** アクセス ポイント [グループの設定](#page-98-0) **91** [管理アクセスの設定](#page-98-1) **91** Admin [アカウントの管理](#page-99-0) **92** TACACS+ および RADIUS [サーバの管理](#page-100-0) **93**

TACACS+ [サーバの追加](#page-101-0) **94** RADIUS [サーバの追加](#page-101-1) **94** AP SSH [クレデンシャルの設定](#page-102-0) **95** Admin [ユーザ優先順位の管理](#page-102-1) **95** Cisco Mobility Express [の時間の管理](#page-103-0) **96** NTP [サーバの設定](#page-103-1) **96** Cisco Mobility Express [ソフトウェアのアップデート](#page-103-2) **96** Cisco.com [転送モードを使用したソフトウェア](#page-104-0) アップデート **97** HTTP [転送モードを使用したソフトウェア](#page-105-0) アップデート **98** SFTP [転送モードを使用したソフトウェア](#page-107-0) アップデート **100** WebUI [からのアップグレード](#page-107-1) **100** TFTP [転送モードを使用したソフトウェア](#page-108-0) アップデート **101** WebUI [からのアップグレード](#page-108-1) **101** CLI [からのアップグレード](#page-109-0) **102** Mobility Express でのパッシブ [クライアント](#page-110-0) サポート **103** アドバンスド RF [パラメータの管理](#page-111-0) **104** UI を使用した、OUI、EAP デバイス証明書、EAP CA [証明書のアップロード](#page-113-0) **106**

CALEA [サポート](#page-113-1) **106**

第 10 章 **10 章 ちょう マスター AP [のフェールオーバーおよび新しいマスターの選定](#page-116-0) 109** マスター AP [のフェールオーバー](#page-116-1) **109**

[新しいマスター](#page-117-0) アクセス ポイントの選択 **110**

目次

Г

I

<span id="page-8-0"></span>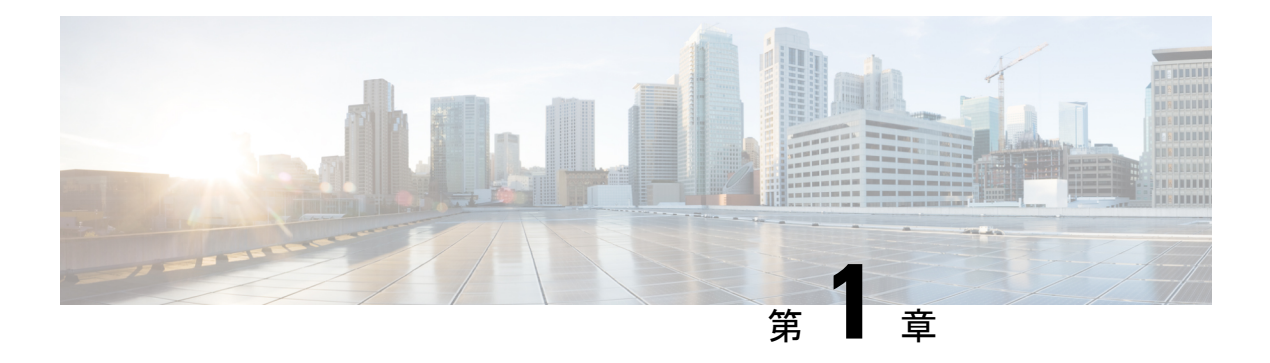

## **Cisco Mobility Express** の概要

ネットワークに接続するデバイスの数と、帯域幅を大量に消費するアプリケーションの数が増 えることにより、モバイルの使用量が増加の一途をたどっています。ITスタッフの少ない、も しくは IT スタッフが存在しない中小企業はこのような予想外の成長にどう対処すればよいの でしょうか。

Cisco Mobility Express ソリューションは、中小規模のビジネスで簡単かつコスト効率よくエン タープライズクラスのワイヤレスアクセスを従業員や顧客の両方に提供できるよう特別に設計 されています。これは、Cisco Aironet® 1560、1815W、1815I、1830、1850、2800、3800 シリー ズ 802.11ac Wave 2 のアクセス ポイントに組み込まれている仮想ワイヤレス LAN コントロー ラ機能です。Cisco Mobility Express ソリューションを使用すれば、中小規模ネットワークで大 企業と同じ品質のユーザ エクスペリエンスを体験できます。

Cisco MobilityExpressソリューションは、次のような特長を持つオンプレミスマネージドWi-Fi ソリューションです。

- 最大 100 台のアクセス ポイントからなる中小規模の導入に最適です。
- 10 分以内での設定を可能にする、簡単な Over-the-Air 導入を装備しています。また、新し いサイトを起動するためにネットワーク プラグ アンド プレイを使用できます。
- 物理コントローラは不要で、シスコの高度な機能をサポートします。
- Cisco Aironet<sup>®</sup> 1560, 1815W, 1815I, 1815M, 1830, 1850, 2800, 3800  $\vee \cup -\times$  802.11ac Wave 2 のアクセス ポイントでサポートされます。
- 1700、2700、3700 シリーズなどの他の Aironet® アクセス ポイントを制御できます。
- サイト サーベイの実行に使用できます。
- 次世代の Autonomous です。802.11ac Wave 2 アクセス ポイントは、従来の Autonomous モードをサポートしていません。
- 業界をリードするシスコのテクノロジーを使用すれば、中小規模ネットワークでエンター プライズグレードの Wi-Fi を利用するのに必要なデバイスの数を減らせます。ゲスト、 BYOD、Cisco High Density Experience (HDX) などの高度な機能がデフォルトで有効化さ れているため、導入プロセスがさらに容易になります(互換性のあるアクセスポイントを

利用する場合)。CMX を追加してプレゼンスベースのサービスと詳細な分析を利用でき ます。

• [サポートされる](#page-9-0) Cisco Aironet® アクセス ポイント (2 ページ)

## <span id="page-9-0"></span>サポートされる **Cisco Aironet®** アクセス ポイント

Cisco Mobility Express ソリューションは、次のコンポーネントで構成されます。

- マスター アクセス ポイント:仮想ワイヤレス LAN コントローラ機能を実行する Cisco Aironet® 1560、1815W、1815I、1815M、1830、1850、2800、3800 シリーズ 802.11ac Wave 2 アクセス ポイント。
- 従属アクセス ポイント:ワイヤレス LAN コントローラがアクセス ポイントを管理するの と同様にマスター アクセス ポイントによって管理される Cisco Aironet® アクセス ポイン ト。

マスター アクセス ポイントは、ワイヤレス LAN コントローラとして機能し、従属アクセス ポイントを管理して、同時にクライアントの接続も提供します。 (注)

### <span id="page-9-1"></span>マスター アクセス ポイント

ワイヤレス LAN コントローラ機能をサポートし、マスター アクセス ポイントとして動作する Cisco Aironet® アクセス ポイントを、次の表に記載しています。

表 **<sup>1</sup> :** マスター アクセス ポイントとして動作可能な **Cisco Aironet***®* アクセス ポイント

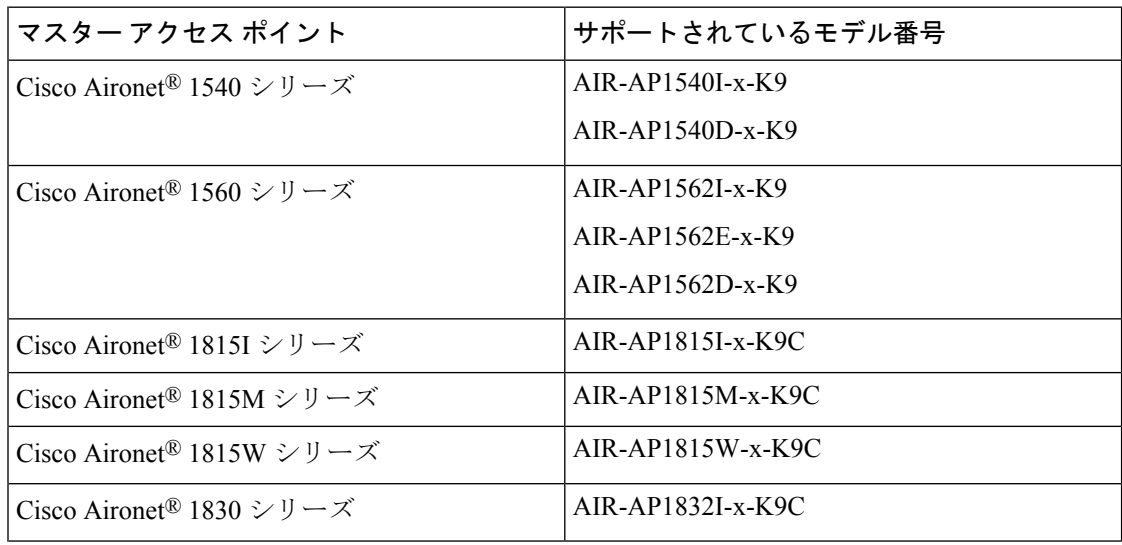

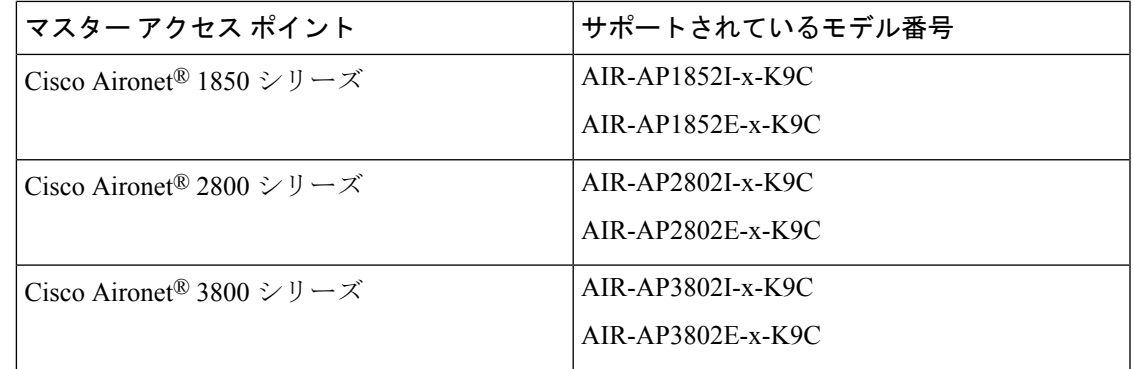

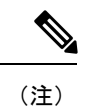

その他のモデル番号にある -x- は、モデルの規制ドメインを示す実際の文字のプレースホルダ です。規制ドメインの詳細については、次を参照してください。 [http://www.cisco.com/c/dam/](http://www.cisco.com/c/dam/assets/prod/wireless/wireless-compliance-tool/index.html) [assets/prod/wireless/wireless-compliance-tool/index.html](http://www.cisco.com/c/dam/assets/prod/wireless/wireless-compliance-tool/index.html)

### <span id="page-10-0"></span>従属アクセス ポイント

従属アクセスポイントおよびクライアントが接続するアクセスポイントとして動作するCisco Aironet® アクセス ポイントを、次の表に記載しています。

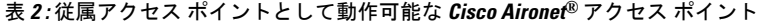

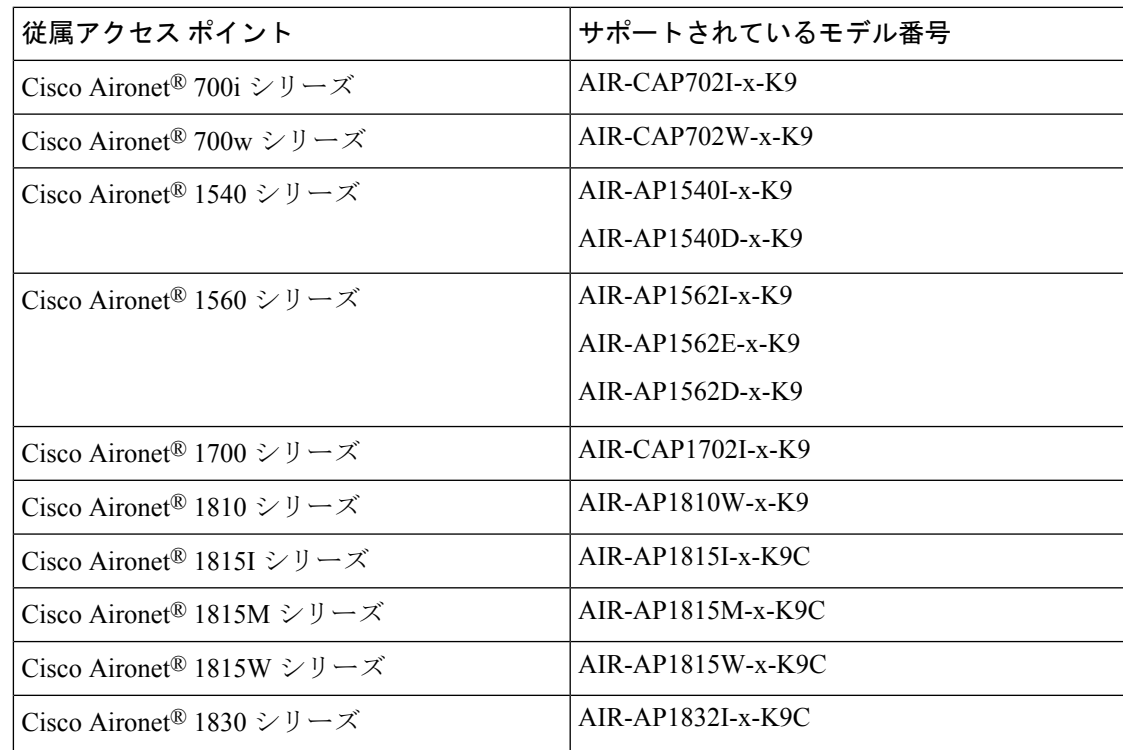

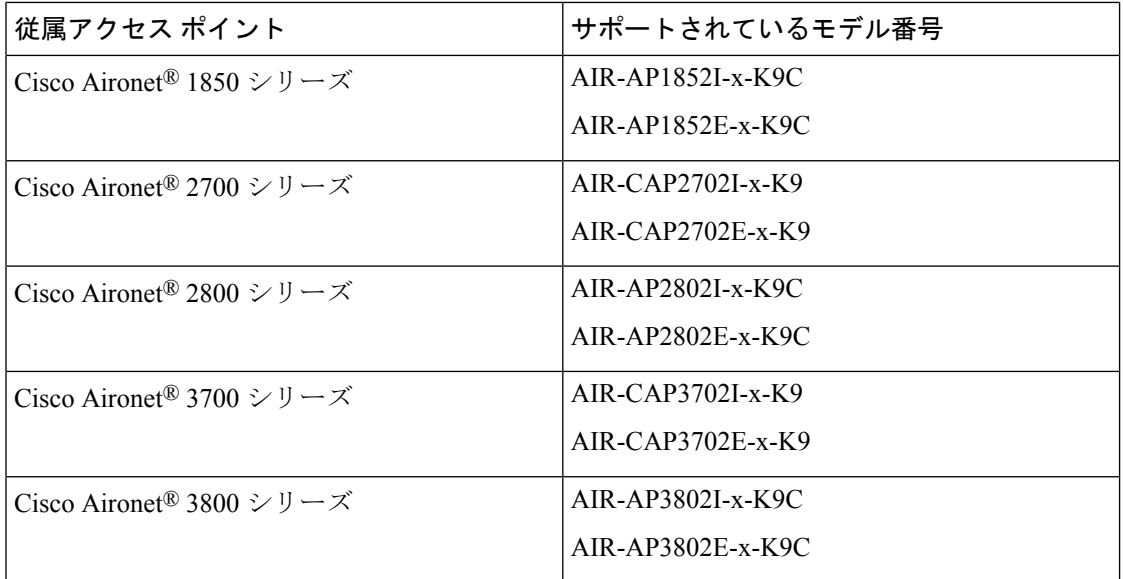

#### (注)

 $\mathscr{D}$ 

その他のモデル番号にある -x- は、モデルの規制ドメインを示す実際の文字のプレースホルダ です。規制ドメインの詳細については、次を参照してください。 [http://www.cisco.com/c/dam/](http://www.cisco.com/c/dam/assets/prod/wireless/wireless-compliance-tool/index.html) [assets/prod/wireless/wireless-compliance-tool/index.html](http://www.cisco.com/c/dam/assets/prod/wireless/wireless-compliance-tool/index.html)

### <span id="page-11-0"></span>**Cisco Mobility Express** 規模の制限

Cisco Mobility Express は 1 つの導入で 100 アクセス ポイントと 2000 クライアントまでをサポー トします。以下に、マスター アクセス ポイントごとの規模の制限を示します。

#### 表 **<sup>3</sup> : Cisco Mobility Express** 規模の制限

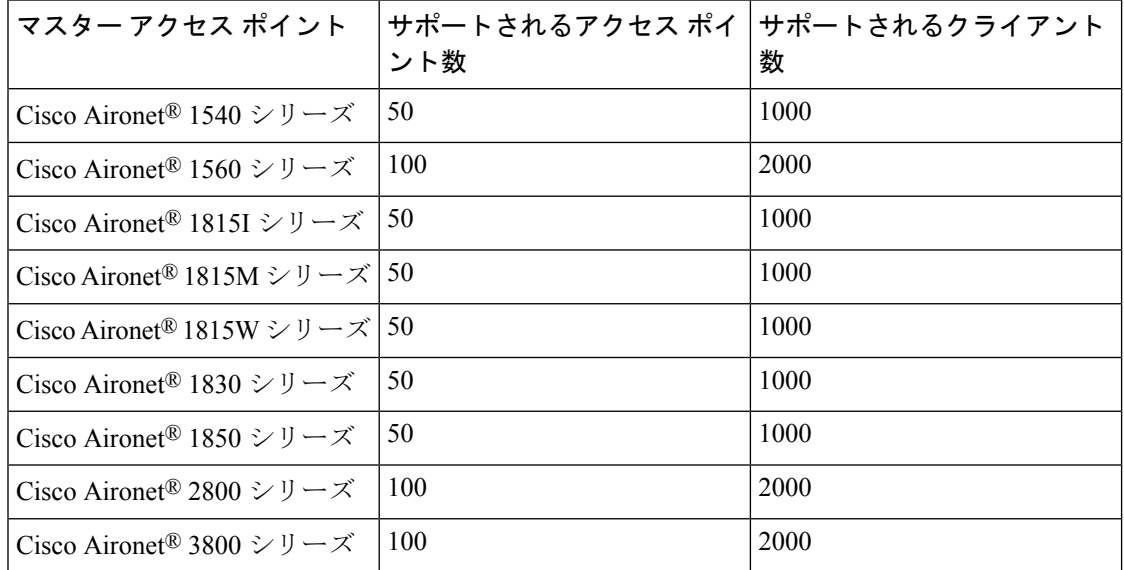

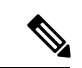

Mobility Express ネットワークに 50 以上のアクセス ポイントがある場合、マスター AP (ワイ ヤレス LAN コントローラ機能を実行)は最大20クライアントに対応できます。この制限は、 マスターAPにのみ適用され、Mobility Expressネットワークのその他のアクセスポイントには 適用されません。 (注)

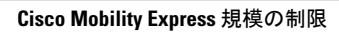

I

<span id="page-14-0"></span>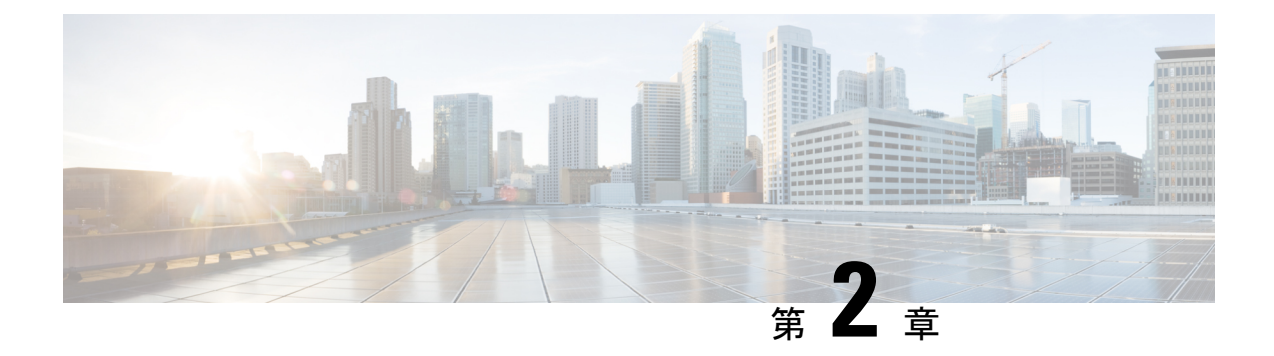

## **Cisco Mobility Express** の導入

- Mobility Express [ソリューション導入の前提条件](#page-14-1) (7 ページ)
- Mobility Express [対応アクセスポイントのネットワークへの接続](#page-14-2) (7 ページ)
- アクセス [ポイントのイメージの決定](#page-16-0) (9 ページ)
- 変換 (11 [ページ\)](#page-18-0)

## <span id="page-14-1"></span>**Mobility Express** ソリューション導入の前提条件

- **1.** CiscoMobilityExpressネットワークのセットアップまたは毎日の運用時に、同じネットワー クにシスコの他のワイヤレス LAN コントローラ(アプライアンスも仮想も)が存在して はなりません。Mobility Express コントローラを、同じネットワーク上の他のワイヤレス LAN コントローラと相互運用または共存させることはできません。
- **2.** マスター アクセス ポイントとして設定する最初のアクセス ポイントを決定します。この アクセス ポイントはワイヤレス LAN コントローラ機能をサポートしている必要がありま す。
- **3.** DHCP サーバは、アクセス ポイントおよびクライアントが IP アドレスを取得できるよう に、ネットワーク上で使用可能である必要があります。AireOS® リリース 8.3.102.0 以降で は、マスター アクセス ポイントでも同様に DHCP サーバを構成できますが、これは、主 にサイト サーベイに使用されます。

## <span id="page-14-2"></span>**Mobility Express** 対応アクセスポイントのネットワークへ の接続

導入によっては、Mobility Express 対応アクセス ポイントをスイッチのアクセス ポートまたは トランク ポートに接続できます。

アクセス ポイントおよび WLAN が同じネットワーク上にある場合、Mobility Express 対応アク セス ポイントを、次に示すように、スイッチのアクセス ポートに接続できます。

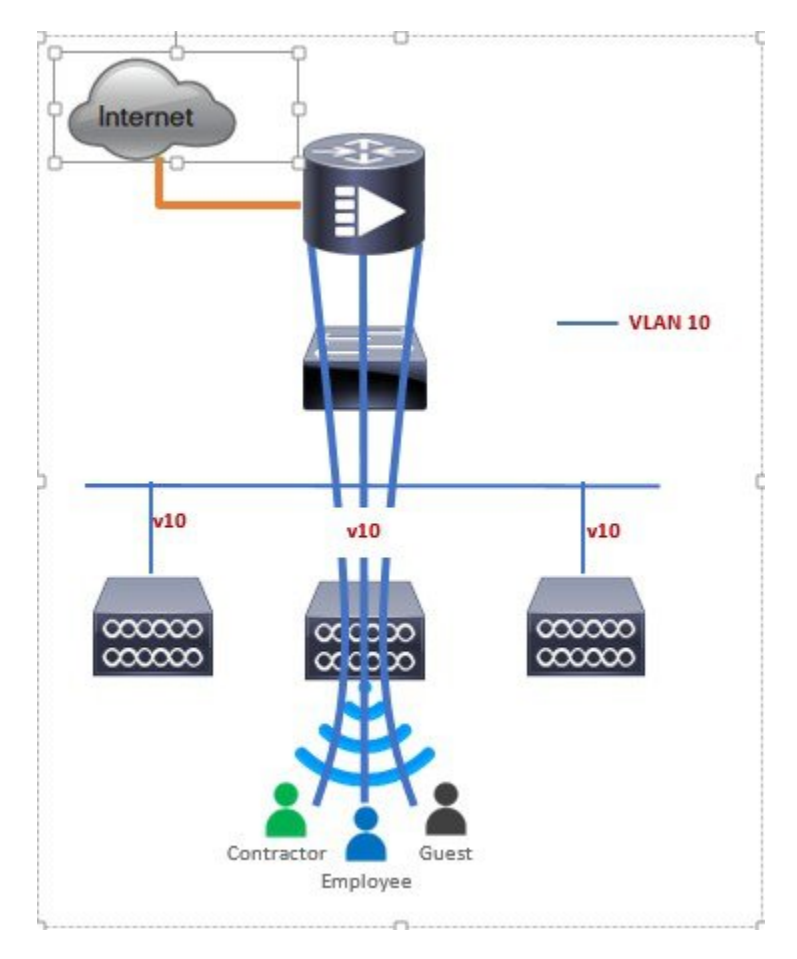

Mobility Express の管理トラフィックはタグなしです。アクセス ポイントおよび WLAN がすべ て異なる VLAN にある場合、Mobility Express 対応アクセス ポイントはスイッチのトランク ポートに接続し、個々の WLAN のトラフィックは個々の VLAN でローカルにスイッチングさ れます。下記は、異なる VLAN でアクセス ポイントと WLAN を使用した導入です。

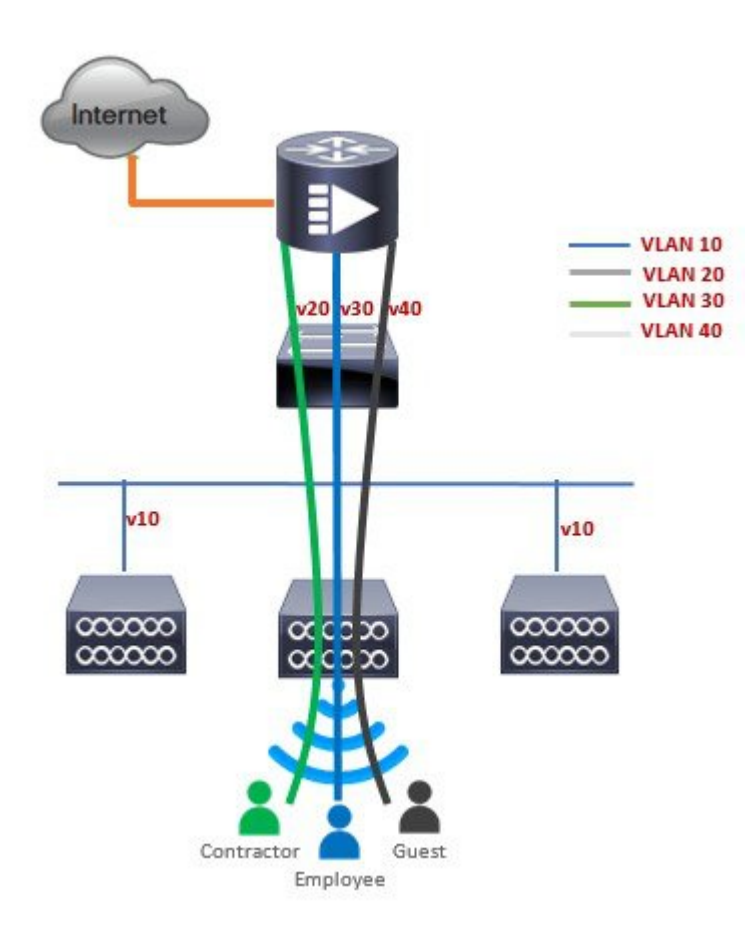

interface GigabitEthernet1/0/37 description » Connected to Master AP « switchport trunk native vlan 40 switchport trunk allowed vlan 10,20,30,40 switchport mode trunk

## <span id="page-16-0"></span>アクセス ポイントのイメージの決定

Cisco Aironet® 1540、1560、1815、1830、1850、2800、3800 シリーズのアクセス ポイントは、 CAPWAPイメージ、または、アクセスポイントで仮想ワイヤレスLANコントローラ機能を実 行できる Cisco Mobility Express イメージのどちらかに対応します。

アクセス ポイントのイメージと機能を判別するには、次の手順に従います。

#### 手順

ステップ **1** コンソールを使用してアクセス ポイント CLI にログインし、**AP#show version** を入力し、show version の完全な出力を確認します。デフォルトのログイン クレデンシャルは、Username:cisco および Password:cisco です。

ステップ **2** *show version* 出力で、以下に強調表示されているような **AP** イメージのタイプと **AP** 設定のパ ラメータを表示しない場合、AP は CAPWAP イメージを実行し、アクセス ポイントのコント ローラの機能を実行する場合は Cisco Mobility Express への変換が必要なことを意味します。 CAPWAP アクセス ポイントから Mobility Express に変換するには、このドキュメントの変換セ クションを参照してください。

cisco AIR-AP1852E-UXK9 ARMv7 Processor rev 0 (v71) with 997184/525160K bytes of memory.

```
Processor board ID RFDP2BCR021
AP Running Image : 8.2.100.0
Primary Boot Image : 8.2.100.0
Backup Boot Image : 8.1.106.33
AP Image type : MOBILITY EXPRESS IMAGE
AP Configuration : MOBILITY EXPRESS CAPABLE
0 Gigabit Ethernet interfaces
0 802.11 Radios
Radio FW version . 1401b63d12113073a3C08aa67f0c039c0
NSS FW version : NSS.AK.1.0.c4-0Z026-E_cust C-1.24160
```
**show version** が、**AP Image Type: MOBILITY EXPRESSIMAGE** および **AP Configuration: NOT MOBILITY EXPRESS CAPABLE**を表示する場合は、アクセスポイントにCiscoMobilityExpress イメージがある場合でさえ、CAPWAP アクセス ポイントとして実行するように設定されてい ることを意味します。この場合、アクセスポイントは、コントローラの機能を実行せず、アク ティブなマスター AP の障害の際はマスター選択プロセスには参加しません。

```
cisco AI R-AP1852E-UXK9 ARMv7 Processor rev 0 (v7I) with 997184/726252K bytes of memory.
 Processor board ID RFDP2BCR021
AP Running Image : 8.2.101.0
Primary Boot Image : 8.2.100.0
Backup Boot Image : 8.1.106.33
AP Image type : MOBILITY EXPRESS IMAGE
AP Configuration : NOT MOBILITY EXPRESS CAPABLE
```
この AP でコントローラの機能を実行する場合、**AP Configuration** は **MOBILITY EXPRESS CAPABLE** に変更する必要があります。AP 設定を変更するには、AP CLI で次のコマンドを実 行します。 **AP#ap-type mobility-express tftp://**

アクセスポイントが再起動し、起動後にコントローラの機能を実行することができます。*show version* の出力を再度確認して、*AP Configuration* が *MOBILITY EXPRESS CAPABLE* に変更さ れていることを確認することができます。

**show version** が **AP Image Type: MOBILITY EXPRESS IMAGE** および **AP Configuration: MOBILITY EXPRESS CAPABLE** を表示する場合、アクセス ポイントには Mobility Express イ メージがあり、コントローラの機能を実行できることを意味します。このシナリオでは、**show version** の出力は次のように表示されます。

```
cisco AIR-AP3802I-B-K9 ARMv7 Processor rev 1 (v7l) with 1028384/255032K bytes of memory.
Processor board ID FCW2034NXAV
AP Running Image : 8.4.2.66
Primary Boot Image : 8.4.2.66
Backup Boot Image : 8.4.2.34
AP Image type : MOBILITY EXPRESS IMAGE
AP Configuration : MOBILITY EXPRESS CAPABLE
1 Multigigabit Ethernet interfaces
1 Gigabit Ethernet interfaces
2 802.11 Radios
Radio Driver version : 9.0.5.5-W8964
```
Radio FW version : 9.1.8.1 NSS FW version : 2.4.18

<span id="page-18-0"></span>変換

CAPWAP を実行するアクセス ポイントを Cisco Mobility Express に変換できます。またその逆 も可能です。

### <span id="page-18-1"></span>**CAPWAP** から **Cisco Mobility Express** へのアクセス ポイントの変換

11ac Wave 2 アクセス ポイントでの Cisco Mobility Express の対応は、異なる AireOS リリースで 導入されていますが、アクセス ポイントが Mobility Express に変換される前に、アクセス ポイ ントの Cisco Mobility Express の機能をサポートした最小の AireOS CAPWAP イメージが必要で あることに注意してください。CAPWAP から Cisco Mobility Express への変換をサポートする アクセス ポイントの最小の AireOS リリースは次のとおりです。

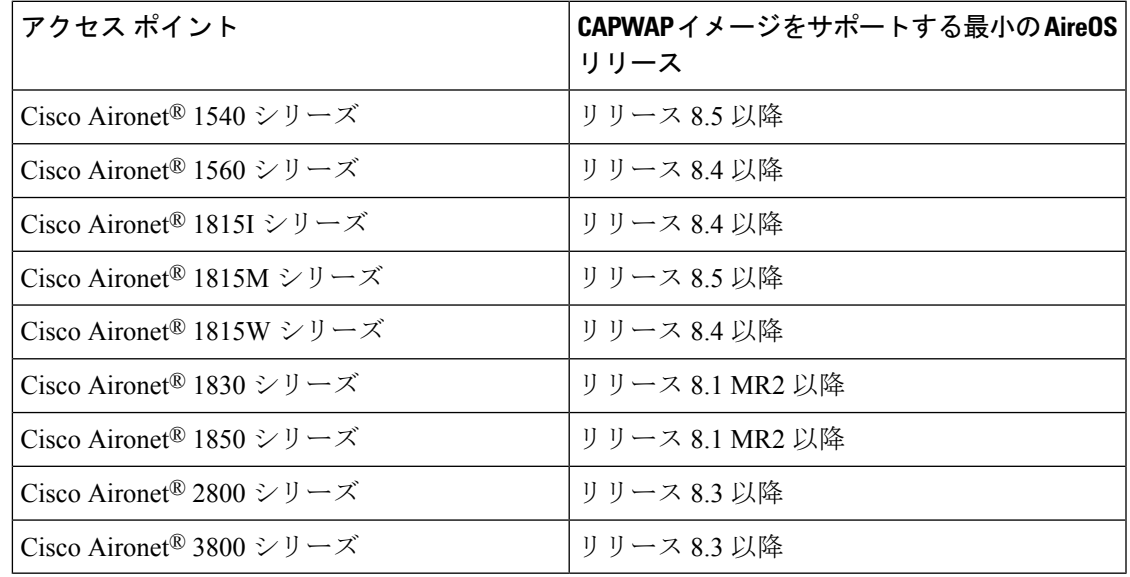

表 **<sup>4</sup> : Cisco Mobility Express** をサポートする最小の **AireOS** リリース

(注)

アクセスポイントのCAPWAPイメージがCisco MobilityExpressをサポートできる最小のAireOS リリースより古い場合、アクセス ポイントは最初に最小の AireOS リリース以上を実行する WLC に参加して CAPWAP イメージをアップグレードする必要があります。AP の CAPWAP イメージをアップグレードした後、CAPWAP から Mobility Express へ AP を変換できます。

CAPWAP を実行するアクセス ポイントで Mobility Express への変換を実行するには、次の手順 に従います。

#### 手順

ステップ **1** Cisco.com から TFTP サーバへアクセス ポイントの変換イメージをダウンロードします。これ は tar ファイルです。このファイルは解凍しないでください。次の表に、Cisco Wireless Release **8.7.102.0** 向けの Cisco Mobility Express ソフトウェアを示します。

表 **5 :** アクセス ポイントの変換 **tar** ファイル

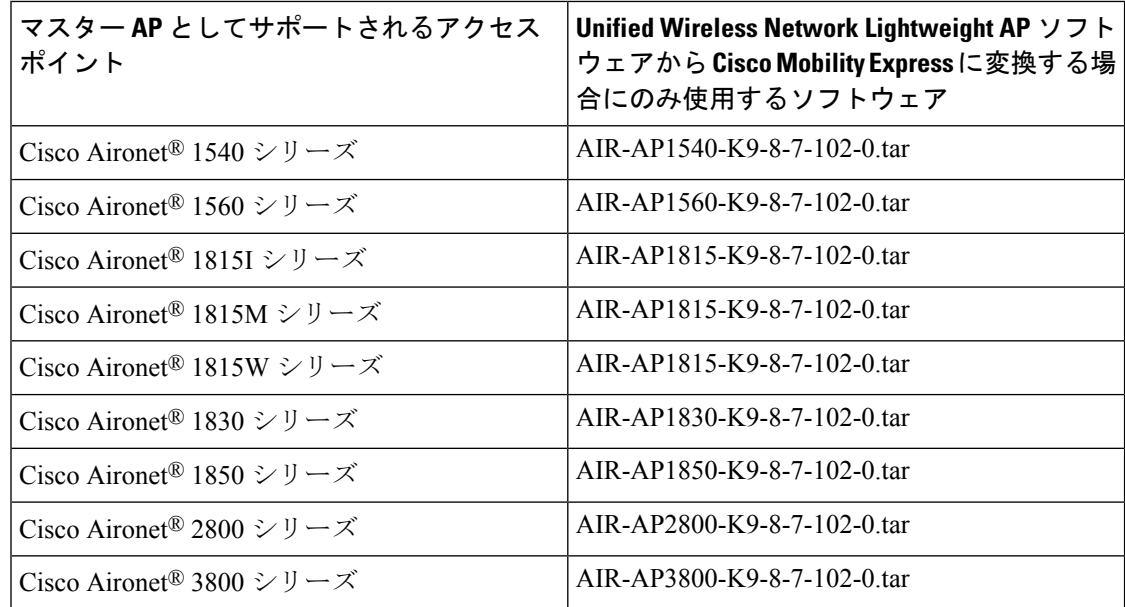

ステップ **2** アクセス ポイントにログインします。

ステップ **3** アクセスポイントのCLIで**AP#show version**を実行します。show versionの出力から、**AP Image type** と **AP Configuration** を判断できます。次に変換プロセスに進みます

> ケース **1**:**AP Image type** が **MOBILITY EXPRESS IMAGE** で **AP configuration** が **NOT MOBILITY EXPRESS CAPABLE** の場合、次のコマンドを入力して、**AP Configuration** を **MOBILITY EXPRESS CAPABLE** に変更します。

#### **AP#ap-type mobility-express**

アクセス ポイントに **AP Image type: MOBILITY EXPRESS IMAGE** があるため、新 しいイメージはダウンロードされません。コマンドを実行した後、アクセスポイント が再起動します。再起動後、**AP Configuration** は **MOBILITY EXPRESS CAPABLE** に変更されます。 (注)

ケース **2**:**AP Image type** と **AP Configuration** が表示されない場合は、AP が CAPWAP イメー ジを実行していることを意味します。変換を行うには、次のコマンドを実行します。

**AP#ap-type mobility-express tftp://<TFTP Server IP>/<path to tar file>** 

例:

```
AP#ap-type mobility-express tftp://10.18.22.34/AIR-AP1850-K9-8.7.102.0.tar
```

```
Starting the ME image download...
It may take few minutes to finish the download.
Image downloaded, writing to flash...
do PREDOWNLOAD, part1 is active part
sh: CHECK_ME: unknown operand
Image start 0x40355008 size 0x01dae41a file size 0x01dae7ca
Key start 0x42103422 size 0x00000230
Sinature start 0x42103652 size 0x00000180
Verify returns 0
btldr rel is 16 vs 16, does not need update
part to upgrade is part2
activate part2, set BOOT to part2
AP primary version: 8.1.105.37
Archive done.
Oe as AP needs to boot up with ME image
The system is going down Now!
sent SIGTERM to all processes
sent SIGKILL to all processes
Requesting system reboot79]
[07/24/2015 18:19:43.0887] Restarting system.
[07/24/2015 18:19:43.1257] Going down for restart now
```
- イメージのダウンロードが完了すると、イメージがフラッシュに書き込まれ、その後 再起動されます。AP が起動すると、*AP Image type* は *MOBILITY EXPRESSIMAGE*、 *AP Configuration* は *MOBILITY EXPRESS CAPABLE* になります。 (注)
- ステップ **4** これがネットワークで最初のアクセス ポイントの場合は、コントローラの機能が開始され、 *CiscoAirProvison* SSID をブロードキャストします。

### <span id="page-20-0"></span>**Cisco Mobility Express** から **CAPWAP** へのアクセス ポイントの変換

Mobility Express イメージを実行するアクセス ポイントを CAPWAP に変換する理由は主に 2 つ あります。次のとおりです。

- **1.** Mobility Express 導入でアクセス ポイントを維持したいが、マスター AP がフェールオー バーする際に、アクセス ポイントをマスター選択プロセスには参加させたくない。
- **2.** 1 つ以上の Mobility Express 対応アクセス ポイントをアプライアンス WLC または vWLC に 移行したい。
- **1.** CAPWAP に変換する理由が上記の 1 の場合、以下の手順に従います。
	- **1.** コンソールまたは ssh からアクセス ポイント CLI にログインし、EXEC モードにアク セスします。マスター AP を CAPWAP に変換する場合は、コンソールの接続によりコ ントローラCLIにアクセスします。APCLIを使用するには、コントローラのプロンプ トで **apciscochell** と入力し、アクセス ポイント シェルにログインします。
	- **2. ap#ap-type capwap** CLI を実行します。これにより、**AP Configuration** が **NOT MOBILITY EXPRESS**に変更され、アクセスポイントはマスター選択プロセスには参 加しません。
- **2.** CAPWAP に変換する理由が上記の 2 の場合、以下の手順に従います。
	- **1.** コンソールまたは ssh からアクセス ポイント CLI にログインし、EXEC モードにアク セスします。
	- **2.** 次の CLI を実行します。

(Cisco Controller) >config ap unifiedmode <switch\_name> <switch\_ip\_address>

<switch\_name> and <switch\_ip\_address> is the name and IP address respectively of the WLC to which the APs need to be migrate.

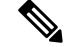

上記のコマンドでは、**AP Configuration: MOBILITY EXPRESS CAPABLE** で稼働しているア クセス ポイントがすべて **AP Configuration: NOT MOBILITY EXPRESS CAPABLE** に変換さ れます。このコマンドが発行されると、APが再起動され、コントローラ(switch\_ip\_address) を検索して参加します。 (注)

<span id="page-22-0"></span>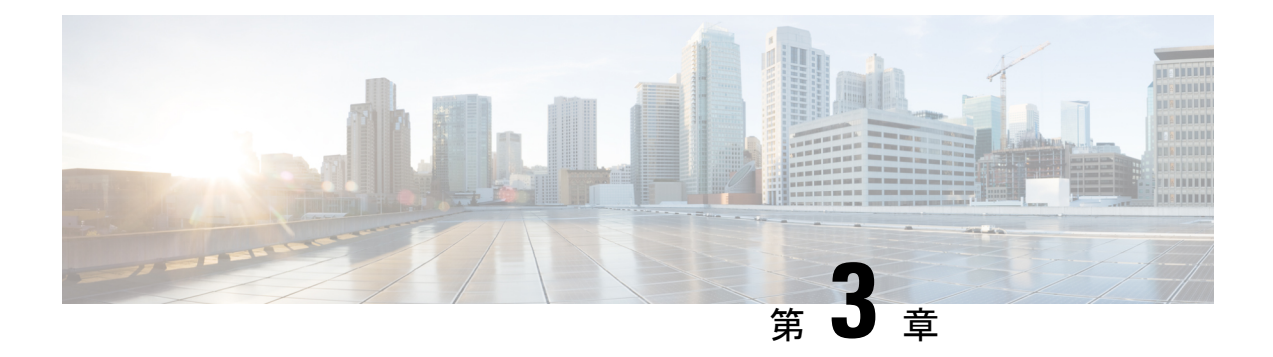

## **Cisco Mobility Express** コントローラの設定

Cisco Mobility Express コントローラは複数の方法で設定できます。使用できる方法は次のとお りです。

- **1.** CLI セットアップ ウィザード
- **2.** Over–the–Air セットアップ ウィザード
- **3.** ネットワーク プラグアンドプレイ
	- CLI [セットアップ](#page-22-1) ウィザード (15 ページ)
	- Over-the-Air [セットアップ](#page-23-0) ウィザード (16 ページ)
	- ネットワーク [プラグアンドプレイ](#page-25-0) (18 ページ)
	- Cisco Mobility Express を使用した APIC-EM ネットワーク プラグ アンド [プレイ導入オプ](#page-29-0) ション (22 [ページ\)](#page-29-0)
	- Cisco Mobility アクセス [ポイントの接続](#page-38-0) (31 ページ)

## <span id="page-22-1"></span>**CLI** セットアップ ウィザード

CLI からのセットアップ ウィザードを使用するには、アクセス ポイントのコンソール ポート に接続する必要があります。コンソールポートのデフォルトパラメータは、9600ボー、8デー タ ビット、1 ストップ ビット、およびパリティなしです。コンソール ポートはハードウェア フロー制御をサポートしていません。

アクセス ポイントのコンソール ポートに接続した後、アクセス ポイントを起動します。しば らくすると、アクセス ポイントは内部のコントローラ機能を開始します。

Mobility Express コントローラを設定するには、次の例で示すような手順を実行します。

System Name [Cisco\_2c:3a:40] (31 characters max): me-wlc Enter Country Code list (enter 'help' for a list of countries) [US]:

Configure a NTP server now? [YES][no]: no Configure the system time now? [YES][no]: no

Note! Default NTP servers will be used

Management Interface IP Address: 40.40.40.10 Management Interface Netmask: 255.255.255.0 Management Interface Default Router: 40.40.40.1

```
Cleaning up Provisioning SSID
Create Management DHCP Scope? [yes][NO]: yes
DHCP Network : 40.40.40.0
DHCP Netmask : 255.255.255.0
Router IP: 40.40.40.1
Start DHCP IP address: 40.40.40.11
Stop DHCP IP address: 40.40.40.254
DomainName :
DNS Server : [OPENDNS][user DNS]
Create Employee Network? [YES][no]: YES
Employee Network Name (SSID)?: WestAutoBody-Employee
Employee VLAN Identifier? [MGMT][1-4095]: MGMT
Employee Network Security? [PSK][enterprise]: PSK
Employee PSK Passphrase (8-38 characters)?: Cisco123
Re-enter Employee PSK Passphrase: Cisco123
Create Guest Network? [yes][NO]: YES
Guest Network Name (SSID)?: WestAutoBody-Guest
Guest VLAN Identifier? [EMPLOYEE][1-4095]: EMPLOYEE
Guest Network Security? [WEB-CONSENT][psk]: WEB-CONSENT
Create Guest DHCP Scope? [yes][NO]: NO
Enable RF Parameter Optimization? [YES][no]: YES
Client Density [TYPICAL][Low][High]: TYPICAL
Traffic with Voice [NO][Yes]: Yes
```
Configuration correct? If yes, system will save it and reset. [yes][NO]: yes Cleaning up Provisioning SSID

 $\mathscr{P}$ 

(注)

アクセス ポイントは、バックアップした後再起動します。Cisco Mobility Express コントローラ は HTTPS の自己署名証明書を使用して、ブラウザの **https://<mangement\_ip\_address>** から WebUIにログインします。そのため、すべてのブラウザで警告メッセージが表示され、証明書 がブラウザに提示される際に例外の状態でも続行するかどうかを確認されます。このリスクを 受け入れて、Mobility Express のワイヤレス LAN コントローラのログイン ページへのアクセス に進みます。

## <span id="page-23-0"></span>**Over-the-Air** セットアップ ウィザード

Over-the-Air は、箱から取り出して Mobility Express を設定するための単純で簡単な方法です。 OTA プロビジョニングは、WiFi 対応のデバイス、または iOS デバイス向けには App Store、 Android デバイス向けには Play Store からダウンロードできる **Cisco Wireless** を使用して実施で きます。**Cisco Wireless** app は、わずか数分で Mobility Express を導入するための最小セットの 設定オプションを提供します。

#### 手順

- ステップ **1** アクセスポイントのLEDが緑色になったら、WiFi対応ラップトップを**CiscoAirProvision**SSID に接続します。デフォルト パスワードは **password** です。ラップトップはサブネット 192.168.1.0/24 から IP アドレスを取得します。
	- (注) **CiscoAirProvision** SSID は、**2.4GHz** でブロードキャストされます。
- ステップ **2** Webブラウザを起動し、**http://mobilityexpress.cisco**にアクセスします。これは設定ウィザード にリダイレクトされ、Admin アカウントのページが表示されます。
- ステップ **3** 次のパラメータを指定し、[Start]ボタンをクリックして、コントローラでAdminアカウントを 作成します。
	- admin のユーザ名を入力します。最大で 24 文字の ASCII 文字です。
	- パスワードを入力します。最大で 24 文字の ASCII 文字です。パスワードを入力するとき は、次のように設定してください。
		- パスワードには、小文字、大文字、数字、特殊文字のうち、3 つ以上の文字クラスの 文字が含まれている必要があります。
		- パスワード内で同じ文字を連続して 4 回以上繰り返すことはできません。
		- 新規のパスワードとして、関連したユーザ名と同じものやユーザ名を逆にしたものは 使用できません。
		- パスワードには、Cisco という語の大文字を小文字に変更したものや文字の順序を入 れ替えたもの(cisco、ocsicなど)を使用できません。また、iの代わりに1、I、!を、 o の代わりに 0 を、s の代わりに \$ を使用することはできません。
- ステップ **4** [Set Up Your Controller] セクションで、以下を設定します。
	- システム名を入力します
	- ドロップダウン リストから国を選択します
	- 日付と時刻は自動的に入力されますが、手動で設定することもできます
	- ドロップダウン リストからタイムゾーンを選択します
	- すでに存在する場合は、NTPサーバのIPアドレスを入力します。空白にすると、NTPプー ルが自動的に構成されます
	- コントローラの管理 IP アドレスを入力します
	- サブネット マスクを入力します
	- デフォルト ゲートウェイを入力します
- ステップ **5** 外部 DHCP サーバを使用している場合、[Enable DHCPServer(Management Network)] を無効にし ます。Mobility Expressコントローラ上の内部DHCPサーバを使用する場合、DHCPサーバの関 連情報を指定します。
- ステップ **6** [Next] をクリックします。
- ステップ **7** [Employee Network] の下の [Create Your Wireless Network] で、以下を設定します。
	- ネットワーク名を入力します
	- セキュリティを WPA2 パーソナルまたは WPA2 エンタープライズとしてドロップ ダウン リストから選択します

• WPA2 パーソナルを選択した場合は、パスフレーズを入力します

- ステップ **8** [RF Parameter Optimization] を有効にして、以下を設定することもできます。
	- 必要に応じて、[Client Density] スライダを動かします
	- [Traffic Type] から、[Data] または [Data and Voice] を選択します
- ステップ **9** [Next] をクリックします。
- ステップ **10** ページで設定を確認し、[Apply] ボタンをクリックします。アクセス ポイントが再起動し、起 動後にコントローラ機能を実行します。
	- アクセス ポイントが再起動し、起動後に、**https:<management\_ip\_address>** を使用し て、ブラウザから Mobility Express コントローラ WebUI にログインします。Cisco MobilityExpressコントローラは、HTTPSに自己署名証明書を使用します。そのため、 すべてのブラウザで警告メッセージが表示され、証明書がブラウザに提示される際に 例外の状態でも続行するかどうかを確認されます。このリスクを受け入れて、Mobility ExpressのワイヤレスLANコントローラのログインページへのアクセスに進みます。 (注)

## <span id="page-25-1"></span><span id="page-25-0"></span>ネットワーク プラグアンドプレイ

はじめに

シスコのネットワーク プラグ アンド プレイのソリューションは、エンタープライズ ネット ワークを持つお客様に対し、シンプルでセキュアな統合サービスを提供し、Cisco Mobility Express をプロビジョニングするために新しいサイトのロールアウトを容易にします。このソ リューションでは、クラウド リダイレクション サービス、オンプレミス、またはその組み合 わせを使用して、Cisco Mobility Express、シスコ ルータ、スイッチで構成されるエンタープラ イズ ネットワークの統合されたプロビジョニングを、ほぼゼロ タッチの導入エクスペリエン スとして提供します。

シスコのネットワーク プラグ アンド プレイ アプリケーションを使用してサイトを事前プロビ ジョニングし、サイトにCisco Mobility Express対応のアクセスポイントを追加できます。この 作業には、アクセス ポイント情報の入力と Mobility Express 対応のアクセス ポイント上で実行 する仮想コントローラのコントローラ設定ファイルのアップロードが含まれます。

作業者が Cisco Mobility Express 対応のアクセス ポイントを設置して電源を入れると、DHCP、 DNS またはクラウド リダイレクション サービスを使用して Cisco APIC-EM コントローラを自 動検出します。自動検出プロセスが完了した後、AP は、ローカル PnP サーバからコントロー ラ設定ファイルをダウンロードするか、またはターゲットとするPnPサーバにリダイレクトす るクラウド リダイレクション サービスと通信します。

### <span id="page-26-0"></span>前提条件

- **1.** シスコのネットワーク プラグ アンド プレイを使用する APIC-EM リリース 1.4 以降は、 Cisco UCS または同等のサーバに仮想マシンとしてホストされます。
- **2.** アクセス ポイント: Cisco Mobility Express ソフトウェアを実行する Cisco 802.11ac Wave 2 アクセス ポイント。
- **3.** コントローラ設定:ネットワーク PnP にアップロードするための Cisco Mobility Express コ ントローラ設定ファイル。

### <span id="page-26-1"></span>**APIC-EM** ディスカバリ オプション

**1.** オプション 43 を使用して DHCP サーバを設定し、Cisco Mobility Express 対応アクセス ポ イントでAPIC-EMコントローラを自動検出できるようにします(クラウドリダイレクショ ンをテストしているだけの場合はオプション 43 は必要ありません)。DHCP オプション 43 は、設定されている DHCP サーバ文字列(オプション 43 ascii 「5A1N;B2;K4;I192.168.1.123;J80」)を構成します。

 $\label{eq:1}$ 

(注) 192.168.1.123 は APCI-EM サーバの IP アドレスです。

- **2.** オンプレミスPnPサーバは「pnpserver.yourlocal.domain」を使用してDNSに追加できます。 (オプション 43 が設定されていないなどの理由で)DHCP ディスカバリが、APIC-EM コ ントローラの IP アドレスの取得に失敗した場合、シスコのプラグ アンド プレイ エージェ ントは、DNSルックアップ方式を利用しようとします。DHCPサーバから返されたネット ワークドメイン名に基づき、事前設定されたホスト名「pnpserver」を使用して、APIC-EM コントローラの完全修飾ドメイン名(FQDN)を作成します。たとえば、DHCP サーバか らドメイン名「customer.com」が返された場合、シスコのプラグ アンド プレイ IOS エー ジェントは「pnpserver.customer.com」という FQDN を作成します。次に、この FQDN の IP アドレスを解決するために、ローカル ネーム サーバを使用します。
- **3.** クラウド リダイレクション サービスには、インターネットへの接続と、 「devicehelper.cisco.com」を解決できる有効な DNS サーバが必要です。クラウド リダイレ クション サービスは Cisco Mobility Express アクセスポイントを APIC-EM にリダイレクト します。

### <span id="page-26-3"></span><span id="page-26-2"></span>**APIC-EM/**ネットワーク **PnP** サーバの設定

### サイトの事前プロビジョニングのワークフロー

シスコのネットワーク プラグ アンド プレイによって新規サイトの事前プロビジョニングおよ び計画ができます。新しいサイトを作成するときに、シスコのネットワーク プラグ アンド プ レイで選択した Cisco Mobility Express コントローラ、設定ファイル、製品 ID および製品シリ

アル番号を事前プロビジョニングできます。これは、サイトが完全に機能するためにかかる時 間を簡素化および迅速化します。

その他の機能や PnP 設定の詳細については、次のリンクを参照してください。 [http://www.cisco.com/c/en/us/support/cloud-systems-management/one-enterprise-network-controller/](http://www.cisco.com/c/en/us/support/cloud-systems-management/one-enterprise-network-controller/products-installation-and-configuration-guides-list.html) [products-installation-and-configuration-guides-list.html](http://www.cisco.com/c/en/us/support/cloud-systems-management/one-enterprise-network-controller/products-installation-and-configuration-guides-list.html)

ネットワークにサイトを事前プロビジョニングするには、次の手順を実行します。

- **1.** ネットワーク PnP に Cisco Mobility Express コントローラの設定ファイルをインポート
- **2.** プロジェクトの作成
- **3.** プロジェクトに Cisco Mobility Express 対応アクセス ポイントを追加しコントローラ設定を 関連付ける

### <span id="page-27-0"></span>ネットワーク **PnP** への **Cisco Mobility Express** 設定ファイルのインポート

#### 手順

- ステップ **1** APIC-EM コントローラにログインし、[NetworkPlug andPlay] > [Configurations] に移動します。
- ステップ **2** [Upload] をクリックして、コントローラ設定をアップロードします。
- ステップ **3** ローカル マシンからコントローラの設定ファイルを選択します。

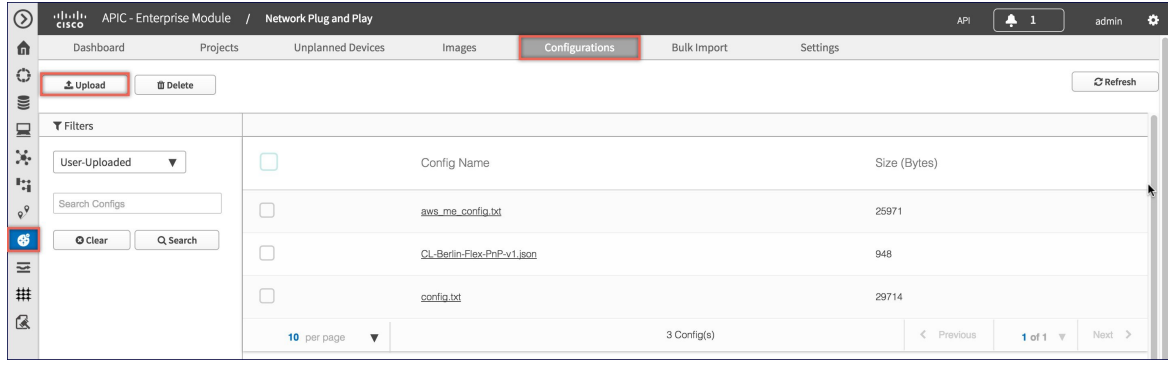

### <span id="page-27-1"></span>プロジェクトの作成

手順

ステップ **1** [Network Plug and Play] > [Projects] に移動します。

ステップ **2** プロジェクトの名前を入力し、[Add] ボタンをクリックします。

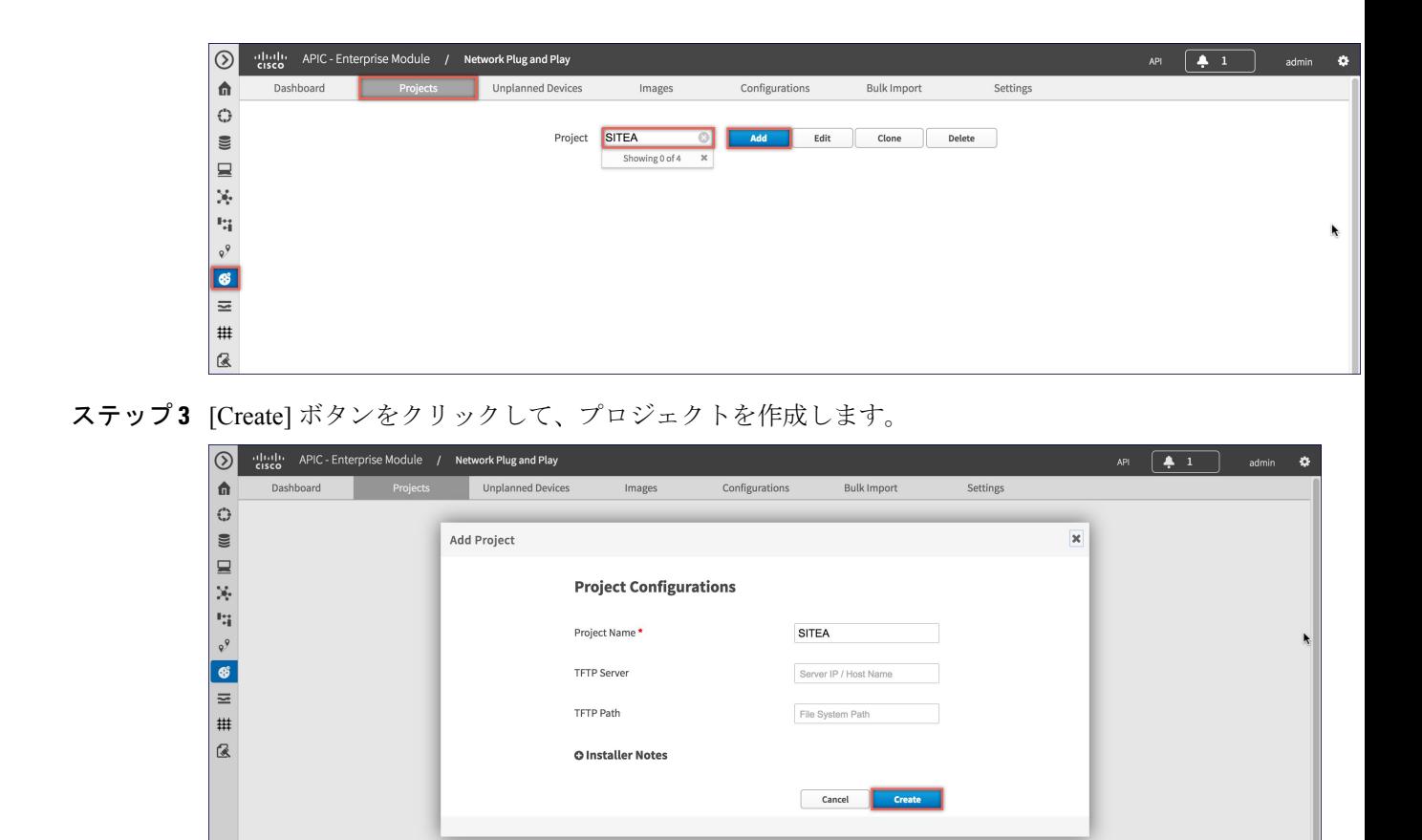

<span id="page-28-0"></span>プロジェクトへの **Cisco Mobility Express** 対応アクセス ポイントの追加とコントローラ設 定の関連付け

手順

- ステップ **1** [Network Plug and Play] > [Projects] に移動します。
- ステップ **2** [Project Devices] の下にある [Add] ボタンをクリックします。
- ステップ **3** [Add Device] ウィンドウで、次の情報を入力します。
	- Device Name:(各サイトに一意の名前で)デバイス名を入力します
	- Product ID:ドロップダウン リストからアクセス ポイントのデバイス ID を選択します。
	- Serial Number: Mobility Express アクセス ポイントのシリアル番号を入力します。
	- Config:新しい設定をアップロードするか、以前に追加した設定ファイルを選択できま す。

ステップ **4** [Add] ボタンをクリックします。

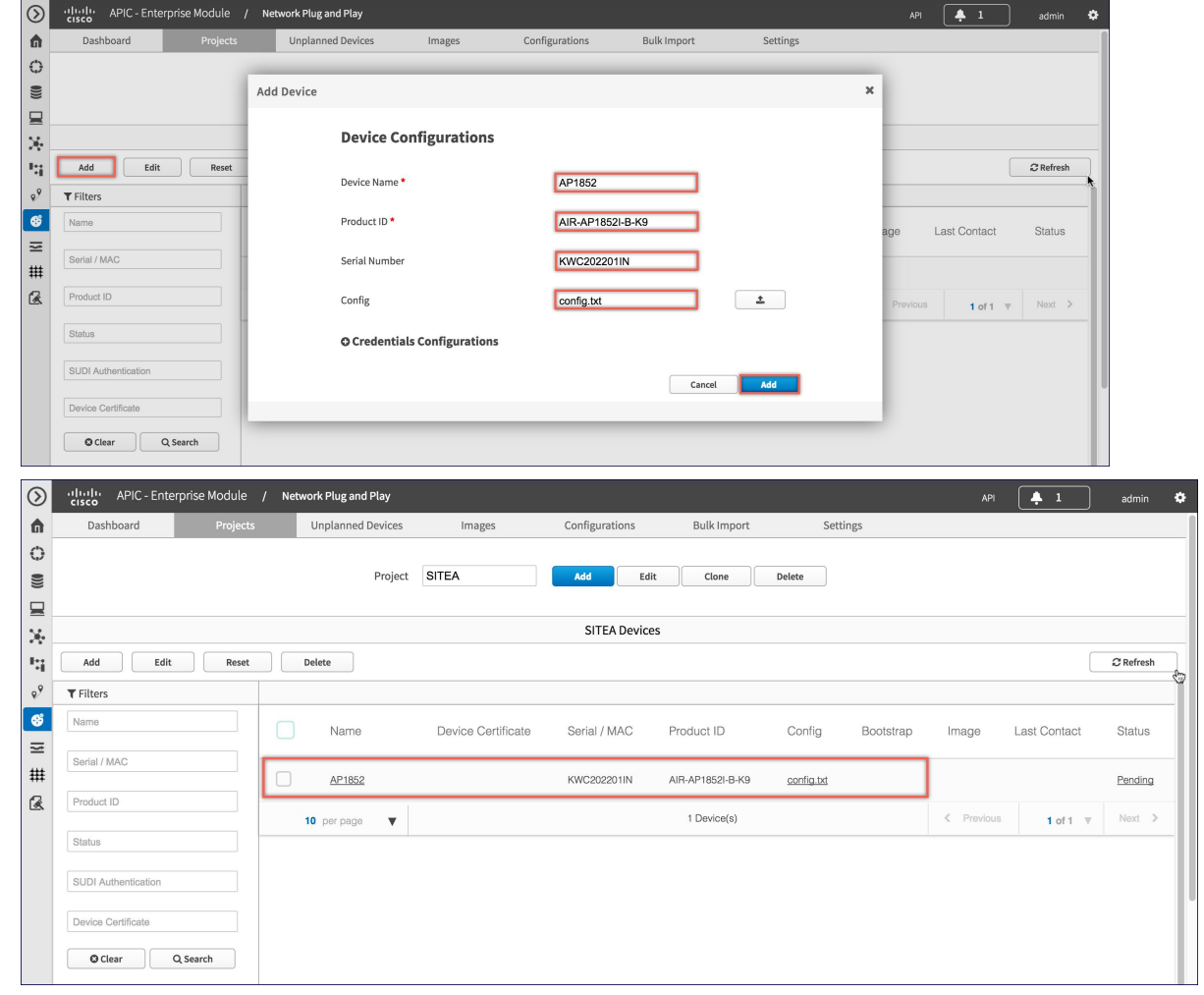

## <span id="page-29-0"></span>**Cisco Mobility Express** を使用した **APIC-EM** ネットワーク プラグ アンド プレイ導入オプション

ネットワーク プラグ アンド プレイを使用した Cisco Mobility Express の導入では、2 つの導入 オプションがサポートされています。

プライベート クラウドの APIC-EM コントローラ

APIC-EM コントローラへのクラウド プラグ アンド プレイ接続によるリダイレクト

### <span id="page-30-0"></span>プライベート クラウドの **APIC-EM** コントローラ

この導入オプションには、オプション 43 または DNS ディスカバリを使用して、Cisco Mobility Express アクセス ポイントによって検出できるオンプレミス APIC-EM コントローラが必要で す。

図 **<sup>1</sup> :** プライベート クラウド フローの **APIC-EM** コントローラ

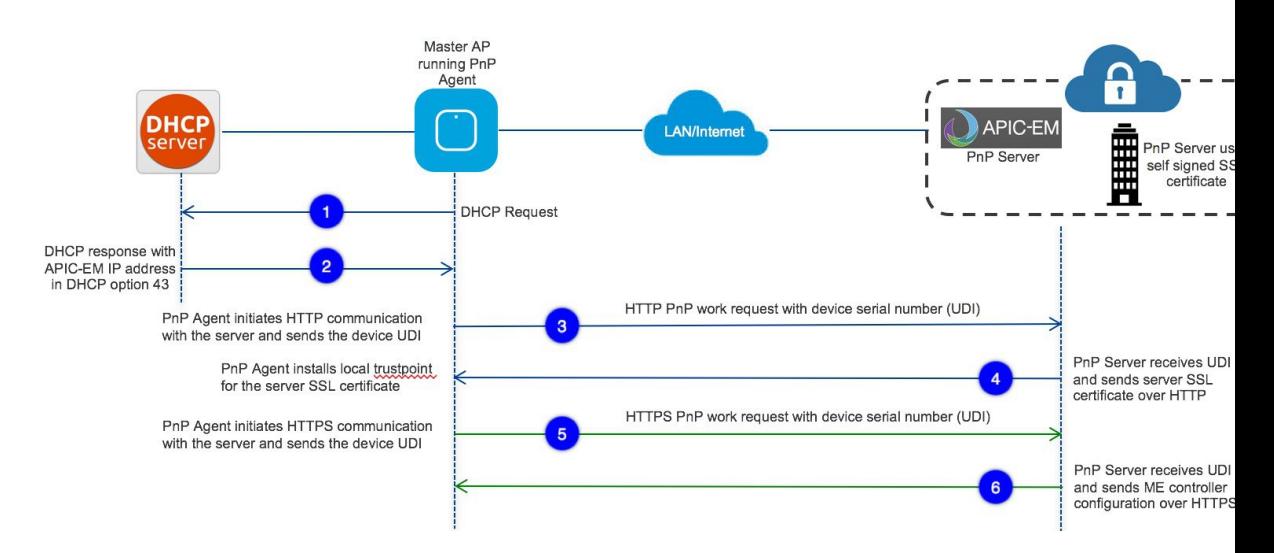

オプション 43 は、APIC-EM コントローラの IP アドレスを指示しています。オプション 43 で DHCP スコープを設定するには、以下に示す形式に従うことが重要です。以下の例で、 192.168.1.123 は、APIC-EM コントローラの IP アドレスです。

ip dhcp pool pnp\_device\_pool network 192.168.1.0 255.255.255.0 default-router 192.168.1.1 option 43 ascii "5A1N;B2;K4;I192.168.1.123;J80"

DNS ディスカバリ オプションを使用して APIC-EM コントローラを検出するには、DHCP ス コープの DNS サーバとドメイン名を設定します。

ip dhcp pool pnp\_device\_pool network 192.168.1.0 255.255.255.0 default-router 192.168.1.1 domain-name cisco.com dns-server 172.20.229.8

## <span id="page-30-1"></span>**APIC-EM** コントローラへのクラウド プラグ アンド プレイ接続による リダイレクト

クラウド リダイレクション サービスは、APIC-EM コントローラに Cisco Mobility Express 対応 アクセス ポイントをリダイレクトするために、シスコのパブリック ホステッド クラウドを使 用します。最小要件は、MobilityExpressアクセスポイントネットワークに、シスコのパブリッ ククラウドに到達可能なDHCP、DNS、接続があることです。この導入オプションでは、DHCP スコープのオプション 43 を設定する必要はありません。簡易テストでは、DHCP アドレスを 取得し、展開されている Mobility Express AP から [devicehelper.cisco.com] に ping を送信します。

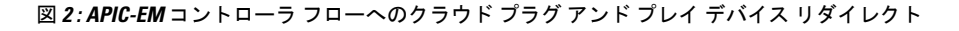

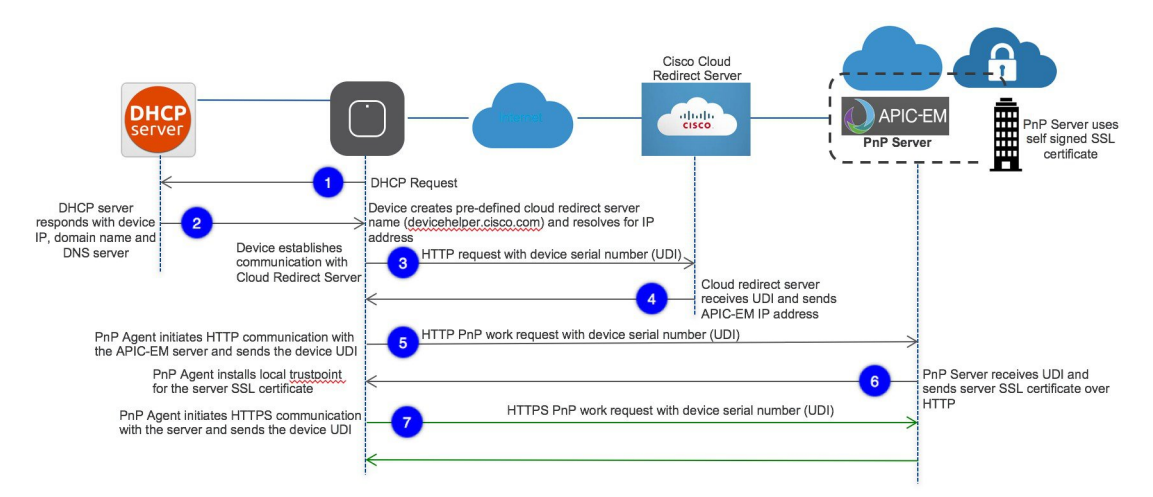

### <span id="page-31-0"></span>クラウドプラグアンドプレイデバイスリダイレクトプロビジョニン グのワークフロー

このセクションでは、クラウド プラグ アンド プレイ接続サービスを使用して APIC-EM コン トローラにCisco Mobility Expressのアクセスポイントをリダイレクトするための手順について 説明します。

クラウド プラグ アンド プレイ接続によるリダイレクト サービスを設定するには、次の手順に 従います。

- **1.** スマート アカウントを取得する
- **2.** APIC-EM コントローラ プロファイルを作成する
- **3.** デバイス リストに Mobility Express 対応アクセス ポイントを追加する
- **4.** APIC-EM コントローラ プロファイルに Mobility Express 対応アクセス ポイントを関連付け る

その他の機能や PnP 設定の詳細については、次のリンクを参照してください。 [https://www.cisco.com/c/en/us/support/cloud-systems-management/one-enterprise-network-controller/](https://www.cisco.com/c/en/us/support/cloud-systems-management/one-enterprise-network-controller/products-installation-and-configuration-guides-list.html) [products-installation-and-configuration-guides-list.html](https://www.cisco.com/c/en/us/support/cloud-systems-management/one-enterprise-network-controller/products-installation-and-configuration-guides-list.html)

### <span id="page-31-1"></span>スマート アカウントを取得する

#### 手順

ステップ **1** http://software.cisco.com に移動します。

ステップ **2** スマート アカウントを申請するか、既存のスマート アカウントにログインします。

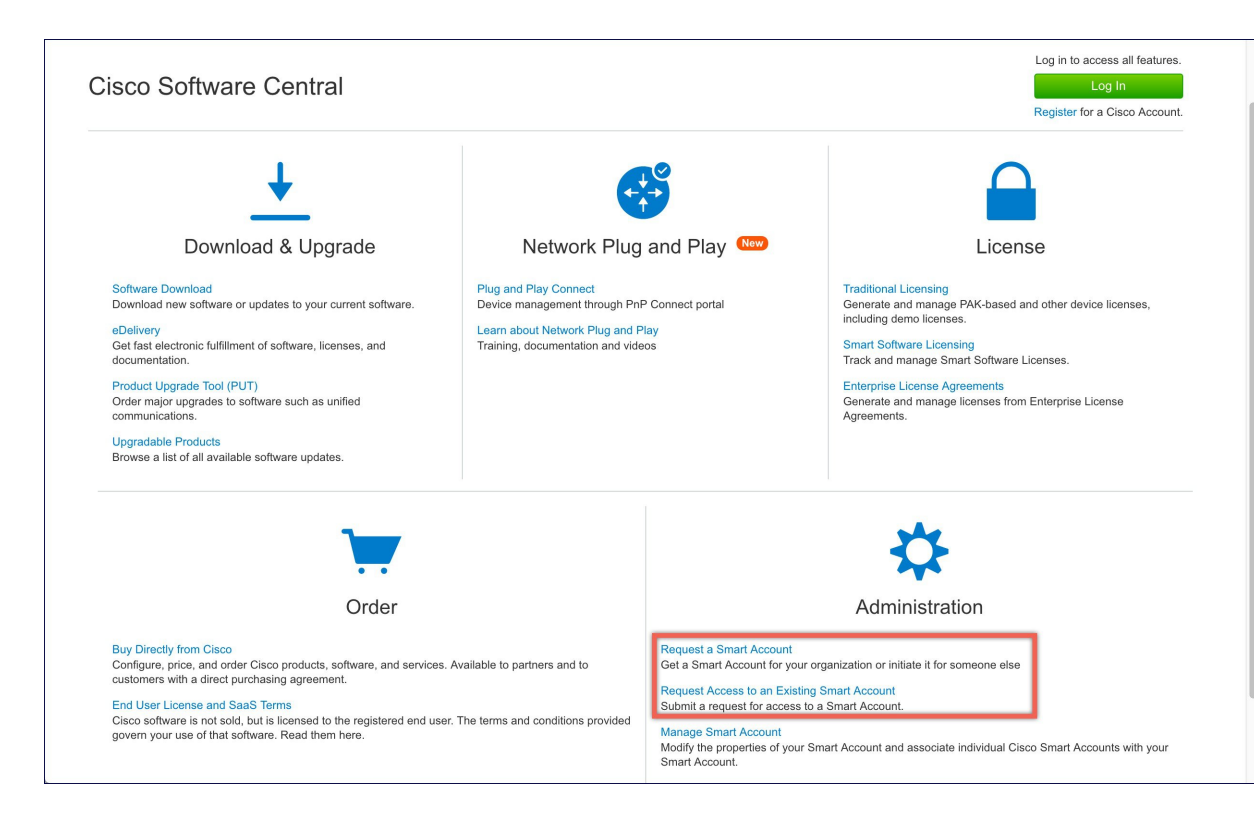

### <span id="page-32-0"></span>**APIC-EM** コントローラ プロファイルを作成する

#### 手順

- ステップ **1** http://software.cisco.com に移動して、ログインします。
- ステップ **2** [Provisioning] > [Plug and Play Connect] に移動します。

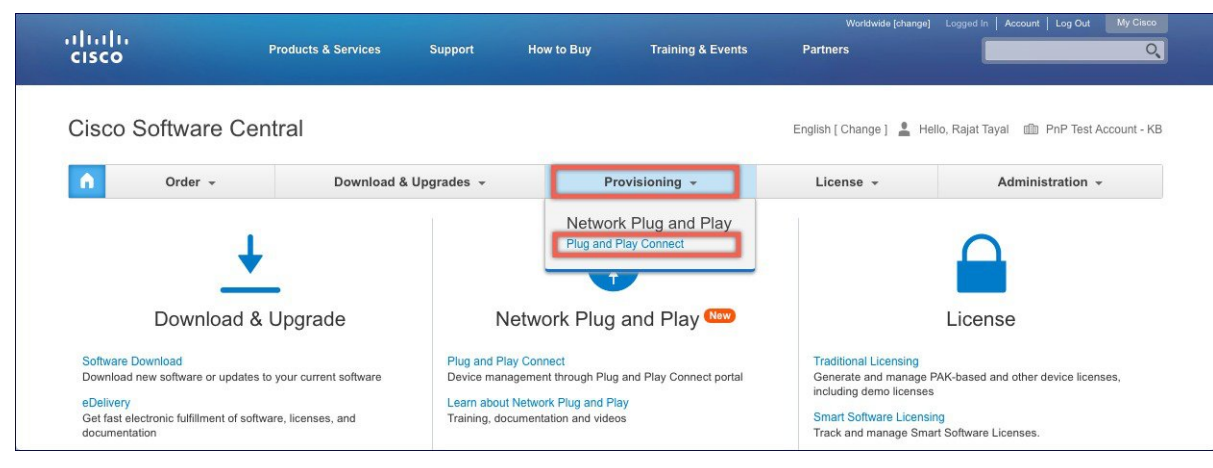

- ステップ **3** [Controller Profiles] をクリックします。バーチャル アカウントを選択します。持っていない場 合は、まずバーチャル アカウントを作成します。
- ステップ **4** [Add Profile] をクリックして、新しいコントローラ プロファイルを作成します。

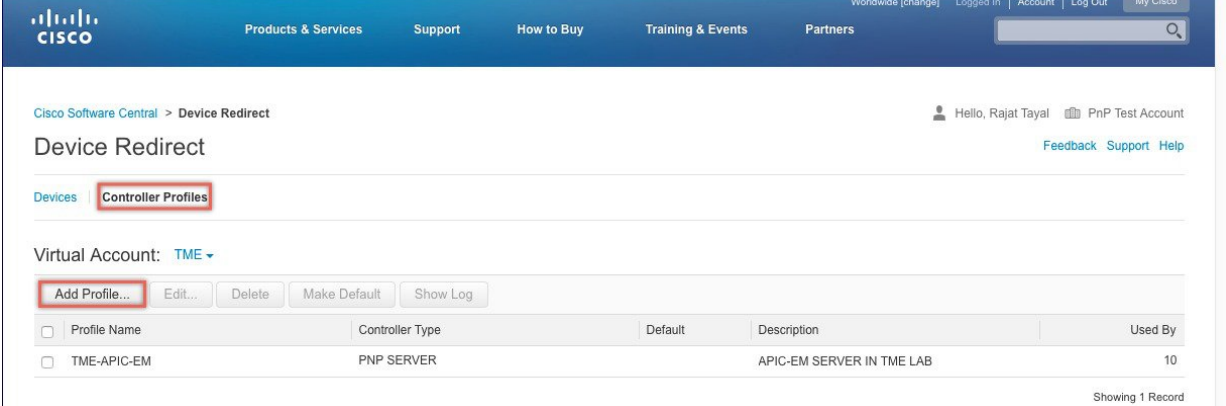

ステップ **5** [Controller Type] を PNP サーバとしてドロップダウン リストから選択し、[Next] をクリックし ます。

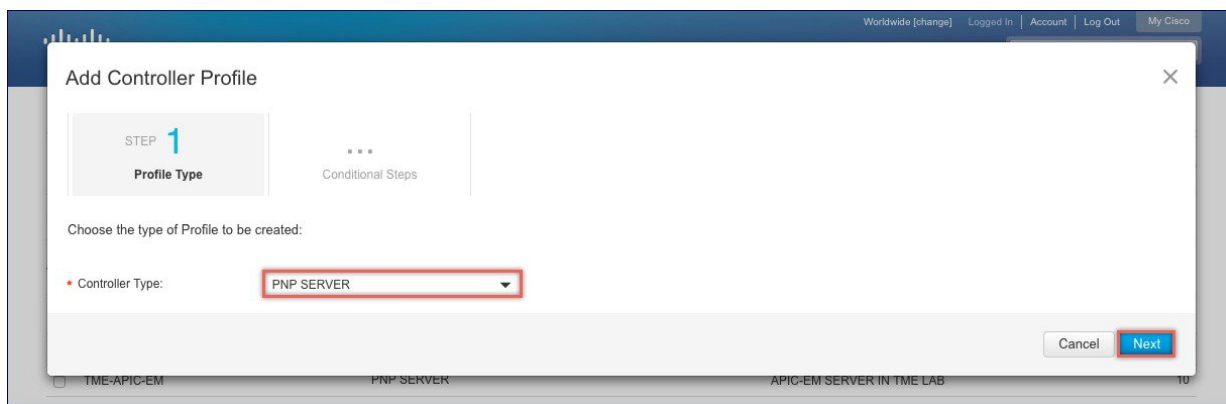

- ステップ **6** 次の情報を入力して [Next] をクリックします。
	- **1.** プロファイル名
	- **2.** 説明
	- **3.** IPv4、IPv6、HTTP、または HTTPS を選択し、PNP サーバの場合は、IP アドレスを入力し ます。
	- HTTPS を選択する場合は、SSL 証明書をインポートします。また、必要に応じて、 セカンダリ コントローラの情報を入力できます。 (注)

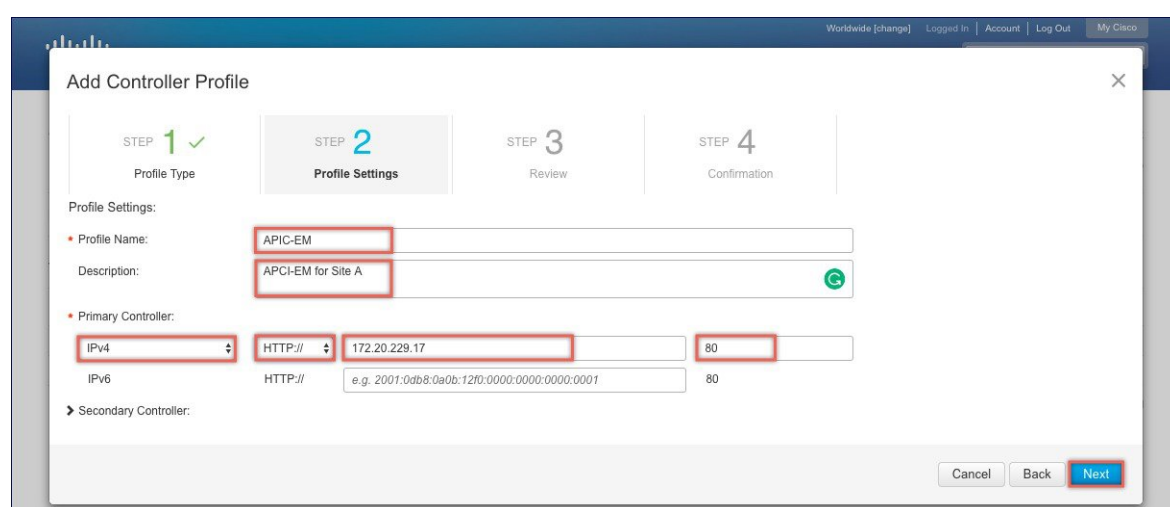

ステップ7 エントリを確認して、コントローラ プロファイルを追加するために [Submit] ボタンをクリッ クし、最後に [Done] をクリックします。

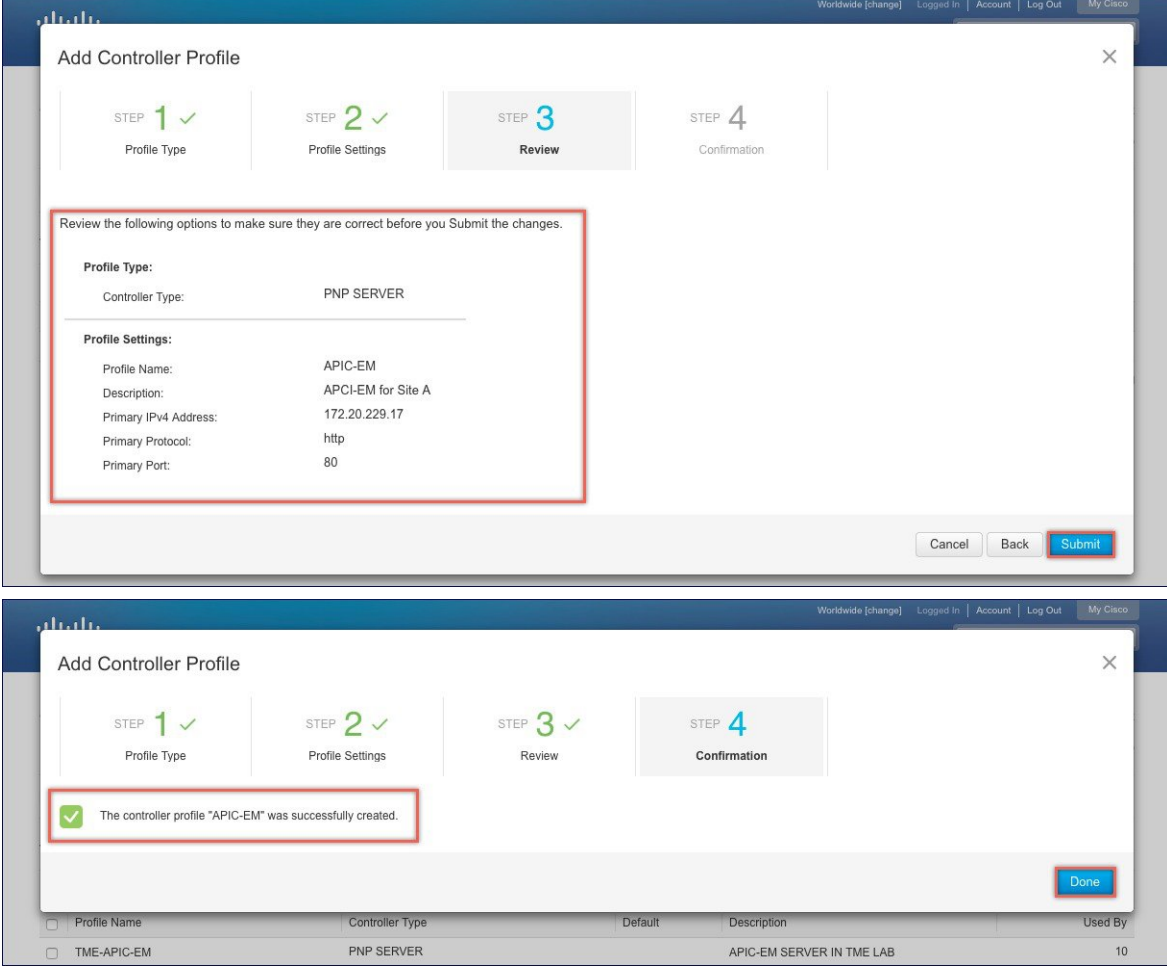

デバイス リストに **Cisco Mobility Express** 対応アクセス ポイントを追加する

#### 手順

- ステップ **1** [Provisioning] > [Plug and Play Connect] に移動します。[Devices] をクリックします。
- ステップ **2** [Devices] をクリックします。バーチャル アカウントを選択します。持っていない場合は、ま ずバーチャル アカウントを作成します。
- ステップ **3** [Add Devices] ボタンをクリックして、新しいデバイス(Mobility Express アクセス ポイント) を追加します。

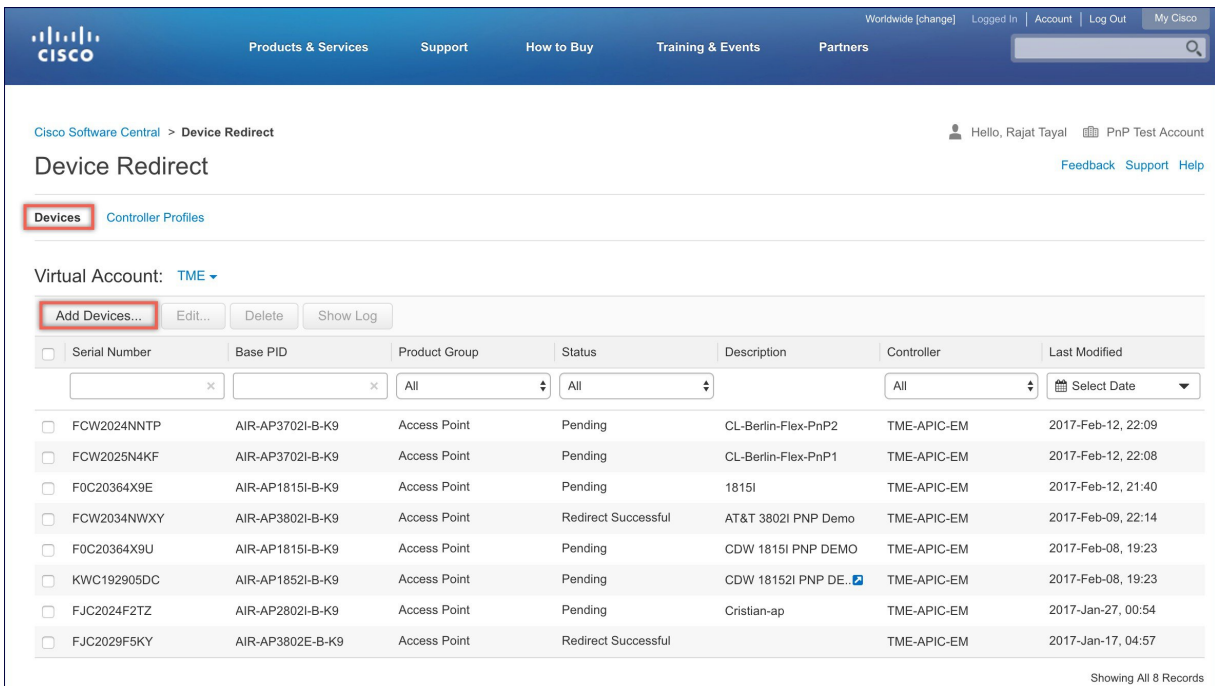

ステップ **4** デバイス情報が記載されている CSV ファイルをインポートするか、[Enter Device info] を手動 で選択します。[Next] をクリックします。
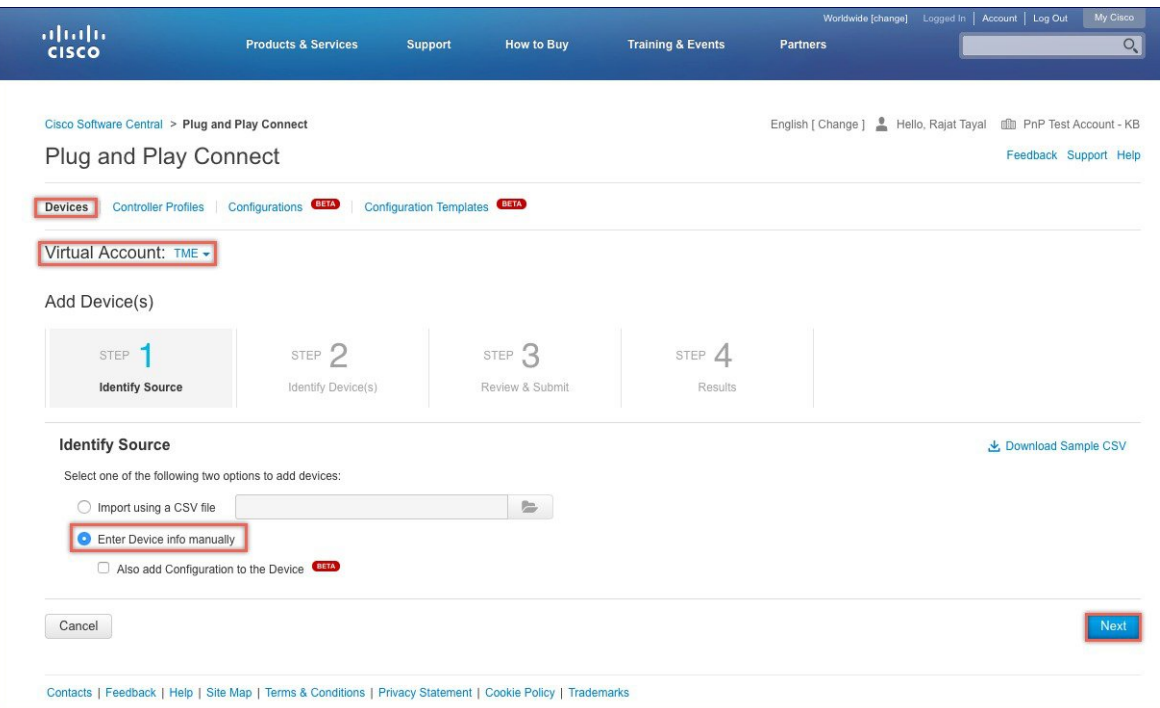

ステップ **5** [Identify Device] ボタンをクリックします。[Identify Device] ウィンドウがポップアップ表示さ れます。シリアル番号を入力し、[Base PID] および [Controller Profile](以前に作成)を選択し ます。[Save] ボタンに続いて [Next] ボタンをクリックします。

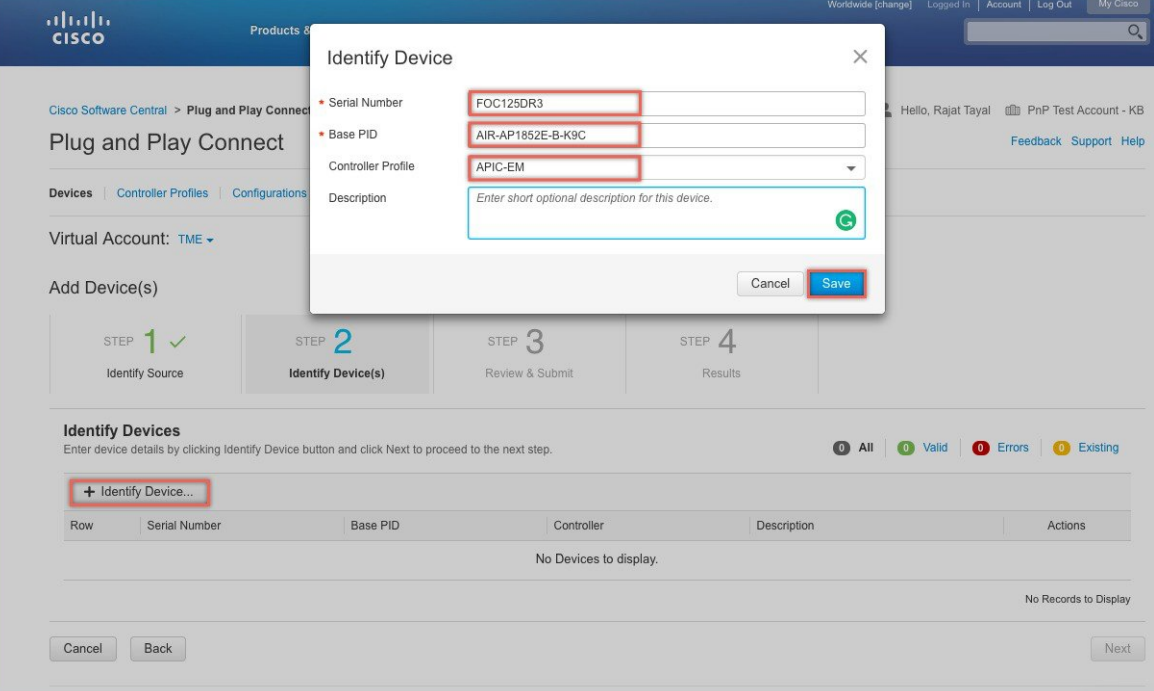

ステップ **6** エントリを確認し、[Submit] ボタンをクリックしてデバイスを追加します。最後に、[Done] を クリックします。

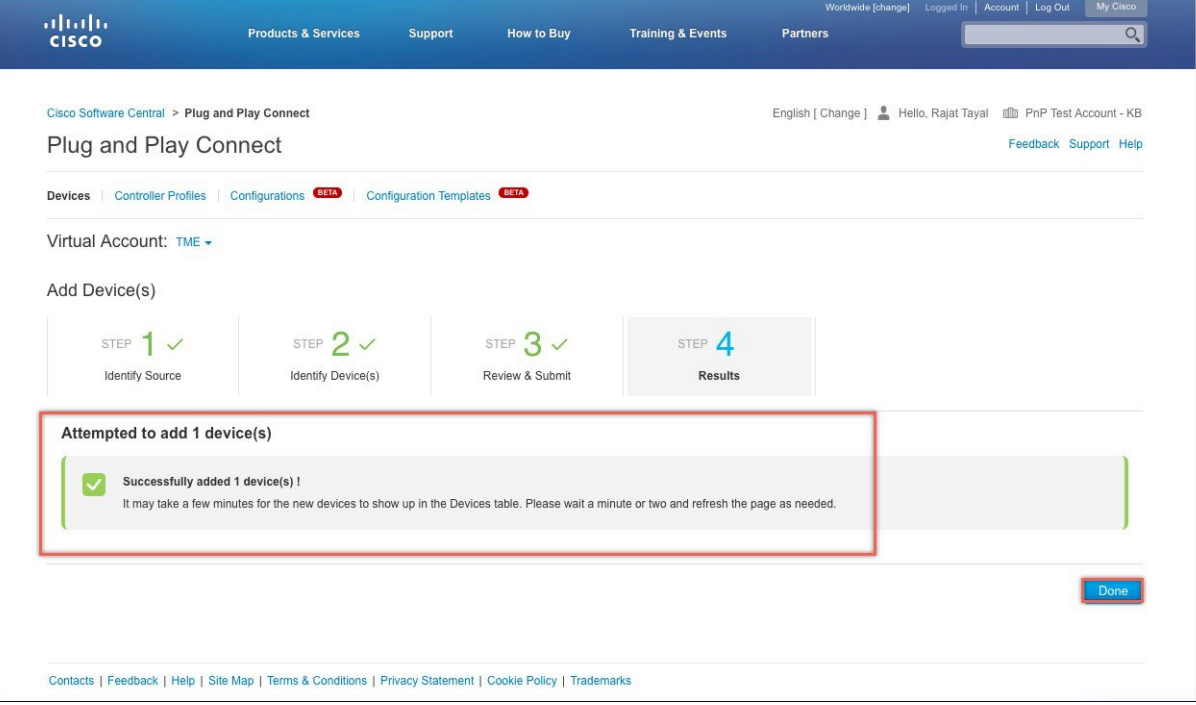

ステップ7 デバイスが追加され、ステータスが保留状態(リダイレクション)であることを確認します。

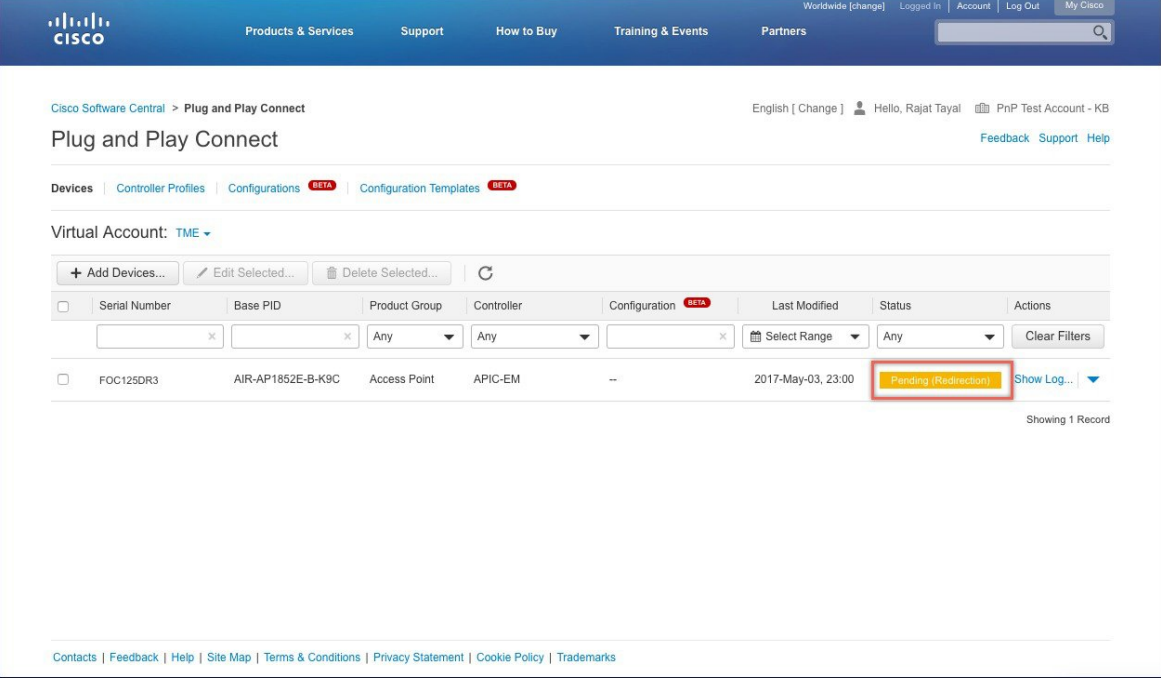

# **Cisco Mobility** アクセス ポイントの接続

新しい Mobility Express サイトを起動するには、プラグ アンド プレイ サービスが関連するコン トローラ設定を使用した Mobility Express アクセス ポイントで設定されていることを確認しま す。プライベート クラウド導入オプションの APIC-EM コントローラを使用する場合、DHCP スコープのオプション 43 または DNS ディスカバリを設定する必要があります。APIC-EM コ ントローラ導入オプションへのクラウド プラグ アンド プレイ接続によるリダイレクトを使用 する場合、クラウド プラグ アンド プレイ接続の関連する設定すべてが APIC-EM コントロー ラに正常にリダイレクトされていることも確認します。

ここで、サイトで Mobility Express アクセス ポイントを接続します。サイトで 1 台以上のアク セス ポイントを接続します。複数の Mobility Express アクセス ポイントがサイトで接続されて いる場合、マスター選択が最初に発生し、マスターアクセスポイントが選択された後にのみ、 ネットワーク プラグ アンド プレイ サービスとの通信を開始し、導入オプションに関係なく、 コントローラ設定ファイルをダウンロードすることに注意してください。他のアクセスポイン トは、ネットワーク プラグ アンド プレイ サービスとの通信は開始しません。コントローラ設 定ファイルがアクセスポイントでダウンロードされた後、再起動してコントローラ機能を実行 します。サイトの残りのアクセス ポイントは、従属アクセス ポイントとしてマスター アクセ ス ポイントに参加します。

I

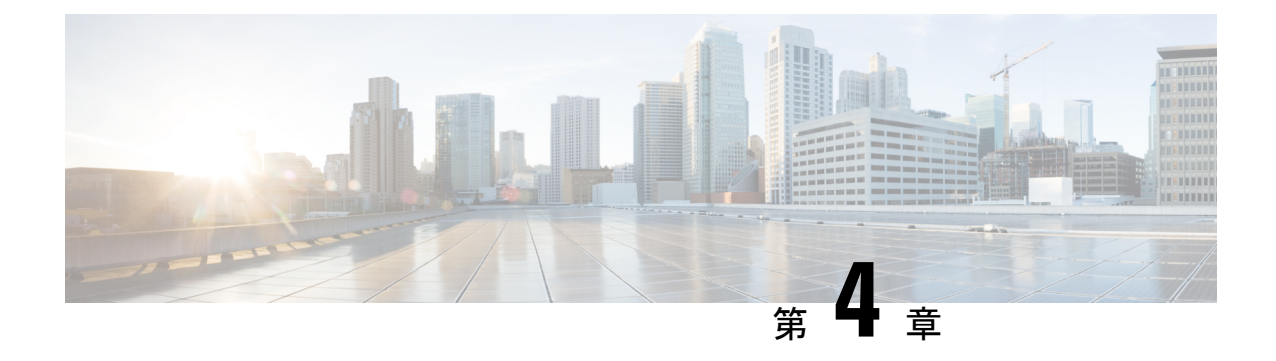

# **Cisco Mobility Express** の内部 **DHCP** サーバ の使用

リリース 8.3.102.0 から、内部 DHCP サーバを有効にして、アクセス ポイントおよび WLAN の スコープを作成できます。Cisco Mobility Express では合計 17 個の DHCP スコープがサポート されています。内部 DHCP サーバを使用すると、Cisco Mobility Express は外部 DHCP サーバを 使わずにサイト サーベイを実行することもできます。

1 つの Mobility Express の導入で同時に内部 DHCP サーバと外部 DHCP サーバを使用すること は、リリース 8.7 ではサポートされていません。 (注)

• DHCP [スコープの作成](#page-40-0) (33 ページ)

# <span id="page-40-0"></span>**DHCP** スコープの作成

内部 DHCP サーバを有効にし、Day 0 のセットアップ ウィザードおよび Day 1 のコントローラ WebUIを使ってDHCPスコープを作成できます。通常、WLANにスコープを関連付ける場合、 Day1 のコントローラ WebUI を使って DHCP スコープを作成します。

コントローラ WebUI を使用して、スコープを作成し、WLAN に関連付けるには、以下の手順 に従います。

#### 手順

- ステップ **1** [Wireless Settings] > [DHCP Server] > [Add new Pool] に移動します。[Add DHCP Pool] ウィンドウ がポップアップ表示されます。
- ステップ **2** [Add DHCP Pool] ウィンドウで、次のフィールドを入力します。
	- WLAN のための **DHCP** プール名を入力します
	- **[Pool Status]** を有効にします
- WLAN の **VLAN ID** を入力します
- DHCP クライアントのリース期間を入力します。デフォルトは 1 Day です
- ネットワーク**/**マスクを入力します
- DHCP プールの開始 **IP** を入力します
- DHCP プールの終了 IP を入力します
	- 集中型 NAT に接続するクライアント デバイス用のスコープの場合は、デフォル ト ゲートウェイとして **Mobility Express** コントローラを選択する必要があります (注)
- DHCP プールのデフォルト ゲートウェイを入力します
- DHCP プールのゲートウェイ **IP** を入力します
- DHCP プールのドメイン名 (オプション)を入力します
- ネーム サーバのために、必要に応じて [User Defined] を選択し、ネーム サーバの IP アド レスを入力します。OpenDNS ネーム サーバの IP アドレスが自動的に入力されている場合 は OpenDNS を選択します。
- ステップ **3** [Apply] をクリックします。
- ステップ **4** スコープを作成した後、DHCPスコープにマップされているVLANをWLANに割り当てます。 WLAN に VLAN を割り当てるには、[Wireless Settings] > [WLANs] に移動します。
- ステップ **5** WLAN が存在しない場合は WLAN を作成し、存在する場合は既存の WLAN を編集して、 [VLAN and Firewall] タブをクリックします。
- ステップ **6** [VLAN and Firewall] タブで、以下を設定します。
	- このスコープが集中型 NAT の WLAN 用の場合、クライアント **IP** 管理または **Mobility Express** コントローラのために [Network(Default)] を選択します
	- [Use VLAN Tagging] で [Yes] を選択します。
	- ネイティブ **VLAN ID** を入力します。
	- WLAN のために以前に作成した **DHCP** スコープを選択します。**VLAN ID** は、DHCP ス コープを選択した後に自動的に入力されます。

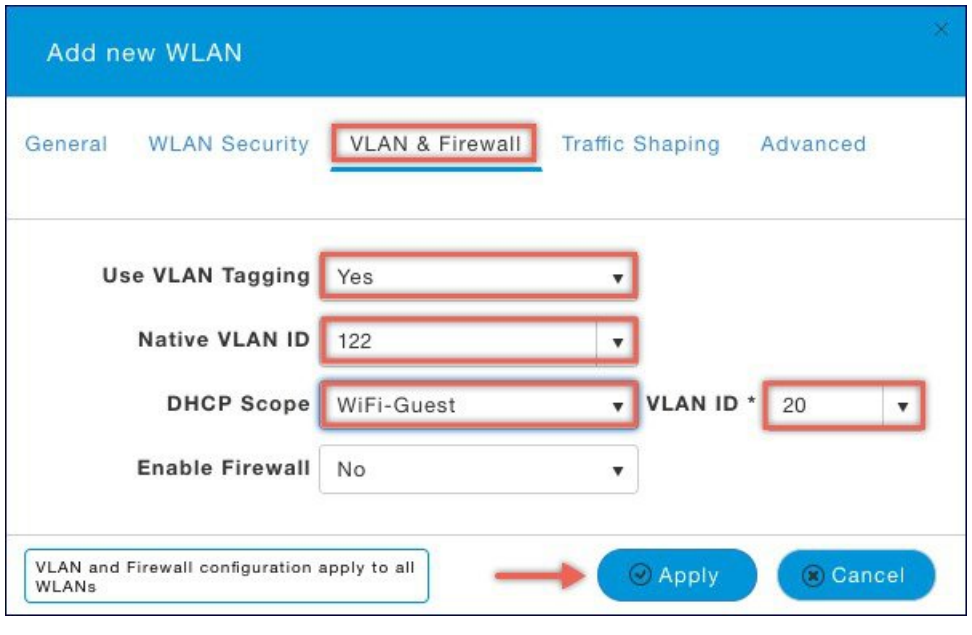

ステップ **7** [Apply] をクリックします。

I

I

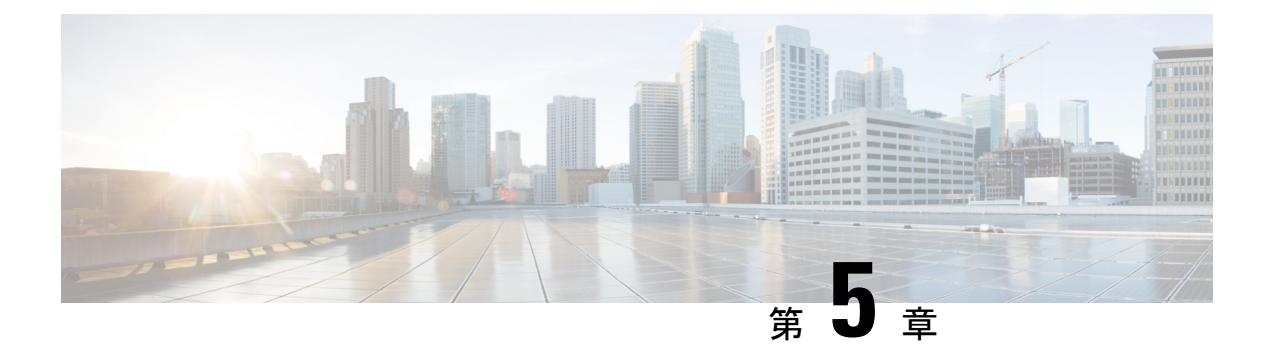

# **Mobility Express** での **TLS** サポート

Cisco Mobility Express は、802.11ac Wave 2 アクセス ポイントに組み込まれた仮想ワイヤレス コントローラの機能です。アクセス ポイントでワイヤレス LAN コントローラの機能を実行す る柔軟性により、顧客は、各サイトで最大100のアクセスポイントを持つ単一のサイトまたは 複数のサイトにエンタープライズ ワイヤレス ソリューションを導入できます。マルチサイト 展開では、顧客は、通常は中央サイトに配置されるCiscoPrime Infrastructureを使用して、各サ イトを管理できます。ただし、個々のサイトがISP経由でインターネットに接続されており、 専用の WAN 経由で接続されていない場合は、これらのマルチサイト展開を管理することが難 しい場合があります。

この課題を解決するために、AireOS リリース 8.6 以降の Cisco Mobility Express では、顧客は TLS トンネルを経由する CiscoPrime Infrastructure を使用してマルチサイト展開を管理できるよ うになりました。これらのサイトの管理に加えて、DOT1x 認証要求を RADIUS (ISE)に集約 して、それを中央サイトでサイト CPI に沿って展開できます。

中央サイトへの TLS トンネルでは SNMP、RADIUS、および SSH トラフィックのみが流れ、 データトラフィックは引き続き個々のサイトでローカルにスイッチングされることに注意して ください。

TLS トンネルには 2 つのコンポーネントがあります。

- **1.** TLS クライアント : AireOS リリース 8.6 以降、TLS クライアントは Cisco Mobility Express コードに組み込まれ、マスター AP 上で実行されます。
- **2.** TLSゲートウェイ:これは、中央サイトで展開されてTLSトンネルを確立するための仮想 マシンです。TLS ゲートウェイには 2 つのネットワーク インターフェイスがあります。
	- **1.** パブリック ネットワーク:これは、すべてのマスター AP から到達可能なパブリック IP です。TLS クライアントは、このアドレスを使用して、マスター AP と TLS ゲート ウェイ間に TLS トンネルを確立します。
	- **2.** プライベート ネットワーク:これは、Cisco Prime Infrastructure、RADIUS およびその 他のネットワーク デバイスが展開されている TLS ゲートウェイの背後にあるプライ ベート ネットワークの IP アドレスです。

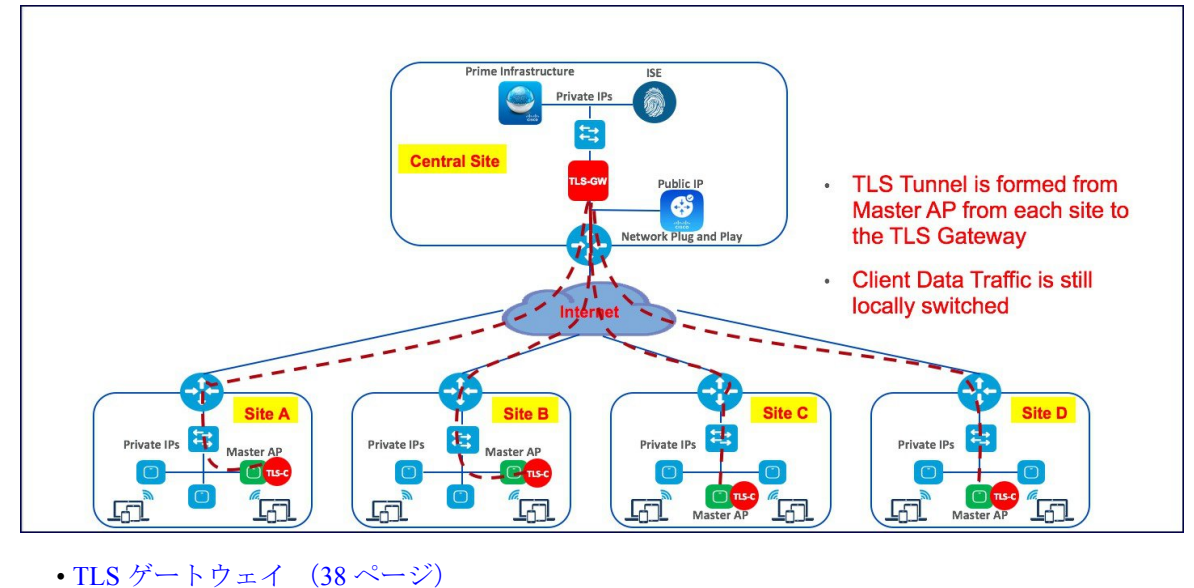

• TLS [クライアント](#page-55-0) (48 ページ)

# <span id="page-45-0"></span>**TLS** ゲートウェイ

TLS ゲートウェイは仮想マシンであり、中央サイトに展開されます。

## **TLS** ゲートウェイのシステム要件

- **1.** ハイパーバイザ:VMware–ESXi 5.5.0/ESXI 6.0
- **2.** VM リソース
	- **1.** 4 vCPU
	- **2.** 8 GB RAM
	- **3.** 100 GB のストレージ
	- **4.** 2 つの NIC(パブリック ネットワーク用とプライベート ネットワーク用)
- **3.** IP ルーティング要件
	- **1.** Prime-infra(SNMP)、ISE(Radius)、DHCPサーバ、SSH、モニタリングシステムへ の TLS-GW プライベート ネットワークから有効なルーティング(その逆も同様)
- **4.** TLS-GW パブリック IP は ME-AP の管理 IP から到達可能である必要があります。

### **TLS** ゲートウェイの展開

以下の手順に従って、中央サイトに TLS ゲートウェイを展開してください。

#### 手順

- ステップ **1** TLS ゲートウェイの OVA ファイルを入手します。
- ステップ **2** vSphere クライアント UI で、[File] > [Deploy OVF Template] に移動します。

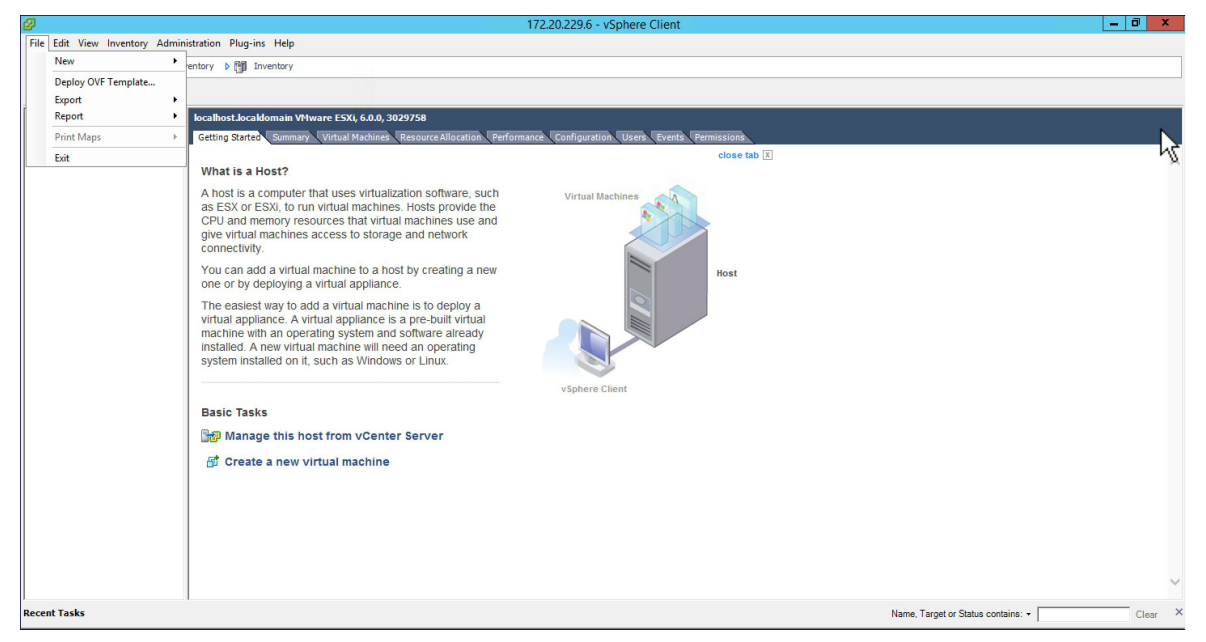

#### ステップ **3** ローカル マシンの TLS ゲートウェイ OVA ファイルを参照します。[Next] をクリックします。

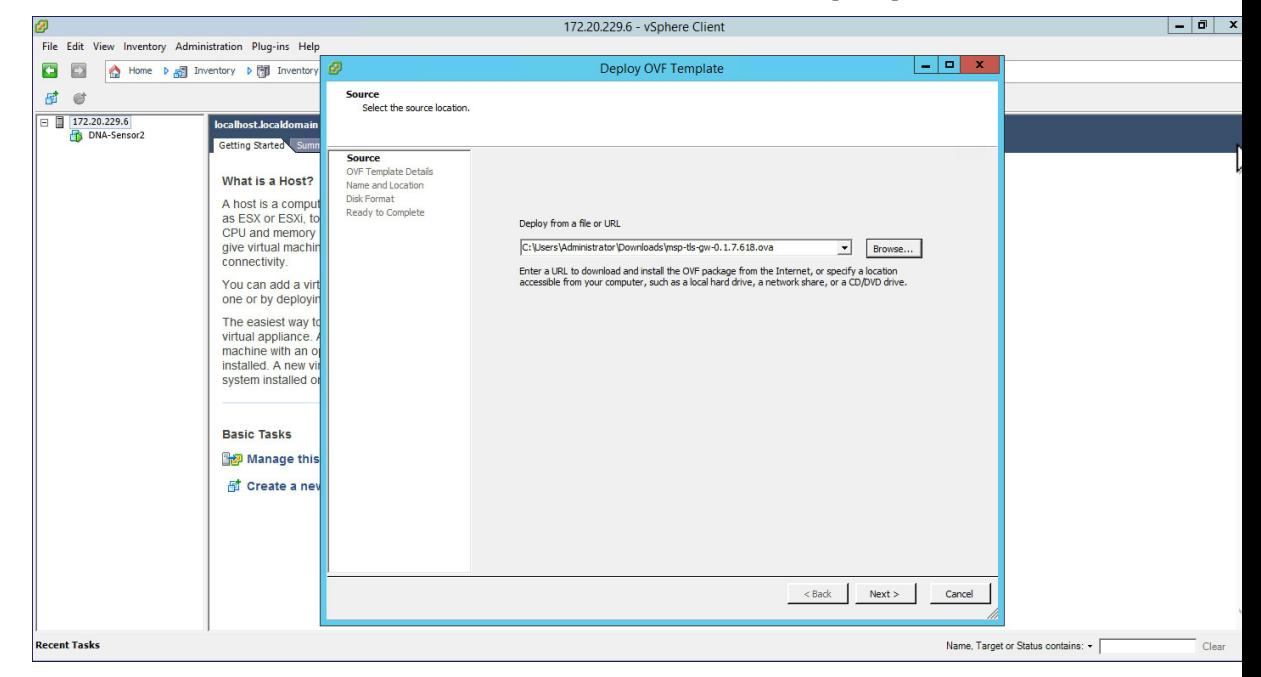

ステップ **4** OVF テンプレートの詳細を確認して、[Next] をクリックします。

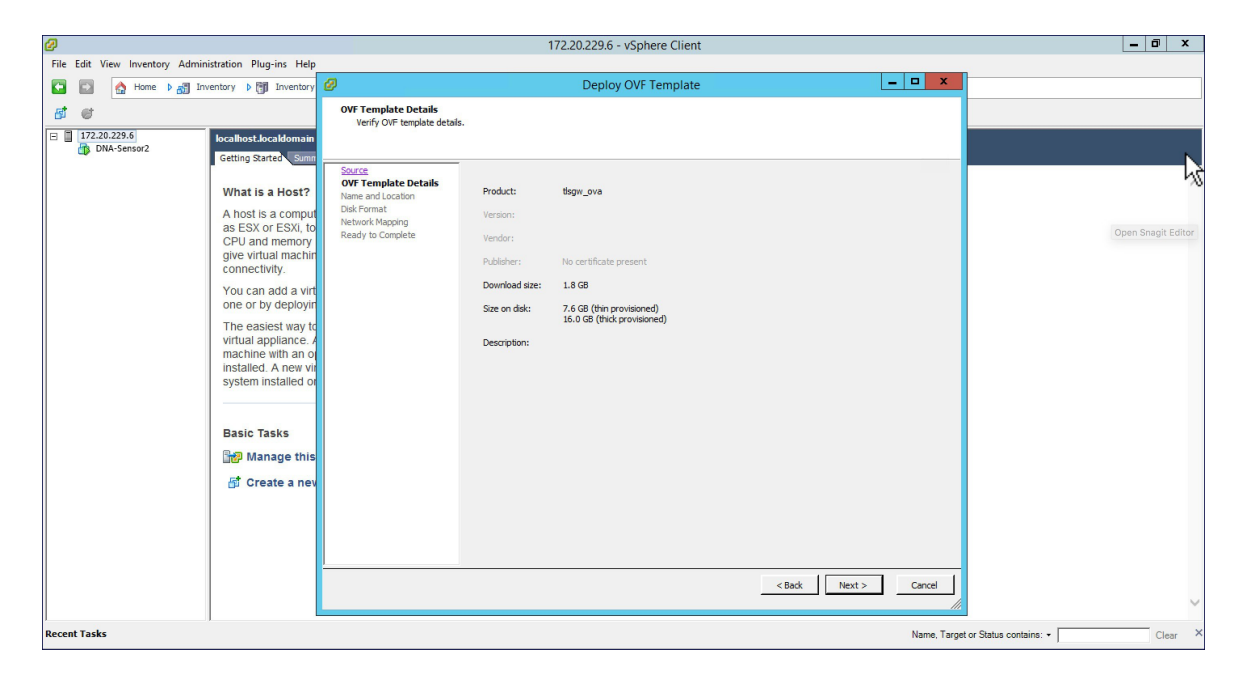

ステップ **5** TLS ゲートウェイの仮想マシンの名前を指定します。

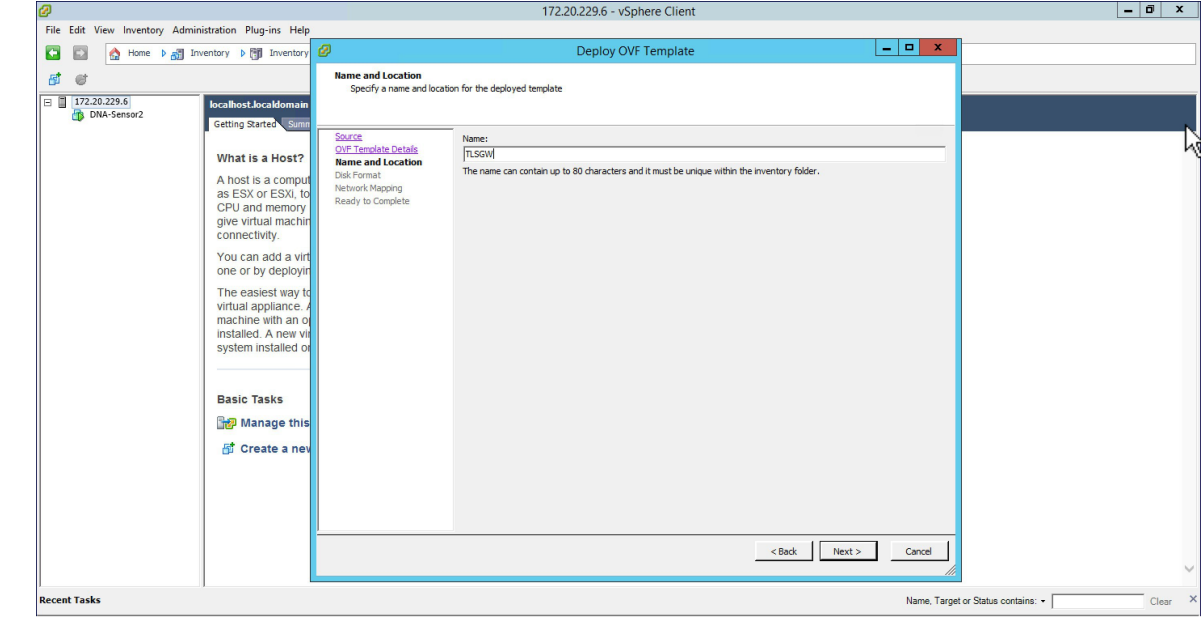

ステップ **6** ディスク形式の場合は、デフォルトのままで [Next] をクリックします。

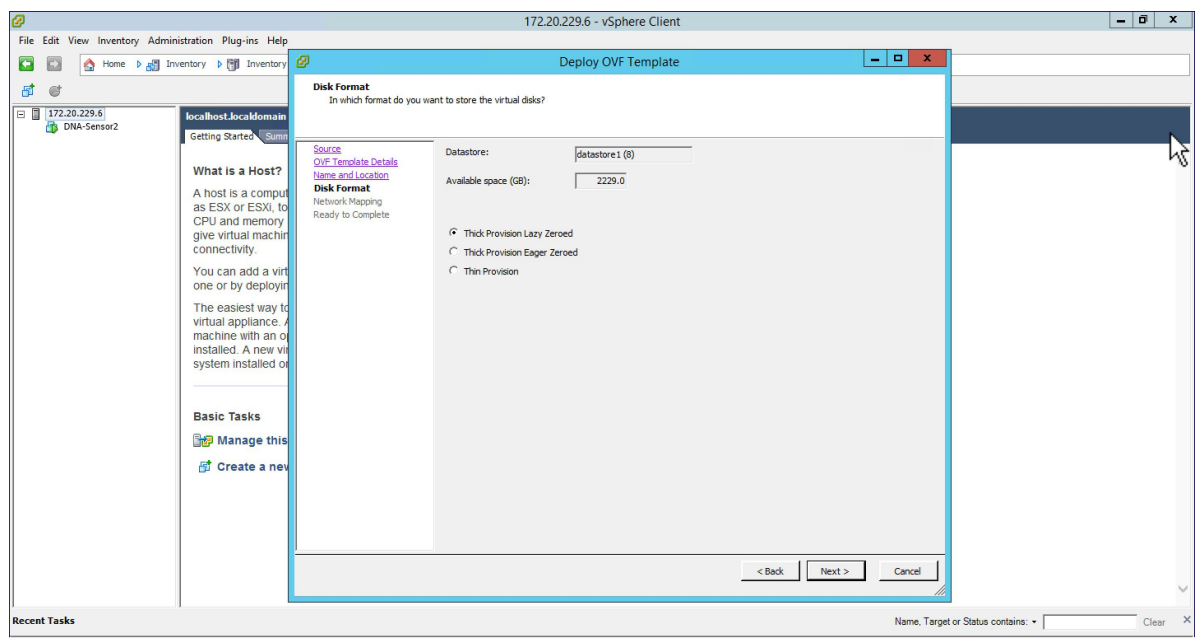

ステップ7 ネットワーク マッピングの場合は、パブリック ネットワーク インターフェイスの宛先ネット ワークを選択します。[Next] をクリックします。

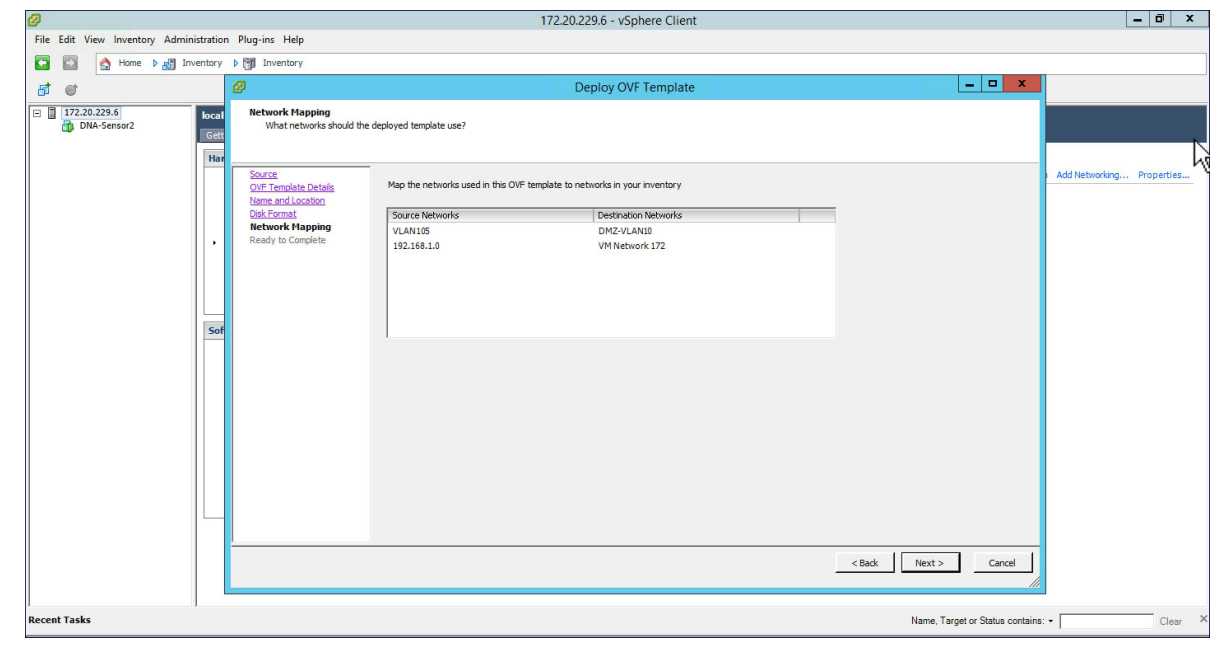

ステップ **8** 展開設定を確認します。[Power On after deployment] チェックボックスを有効にし、[Finish] を クリックします。

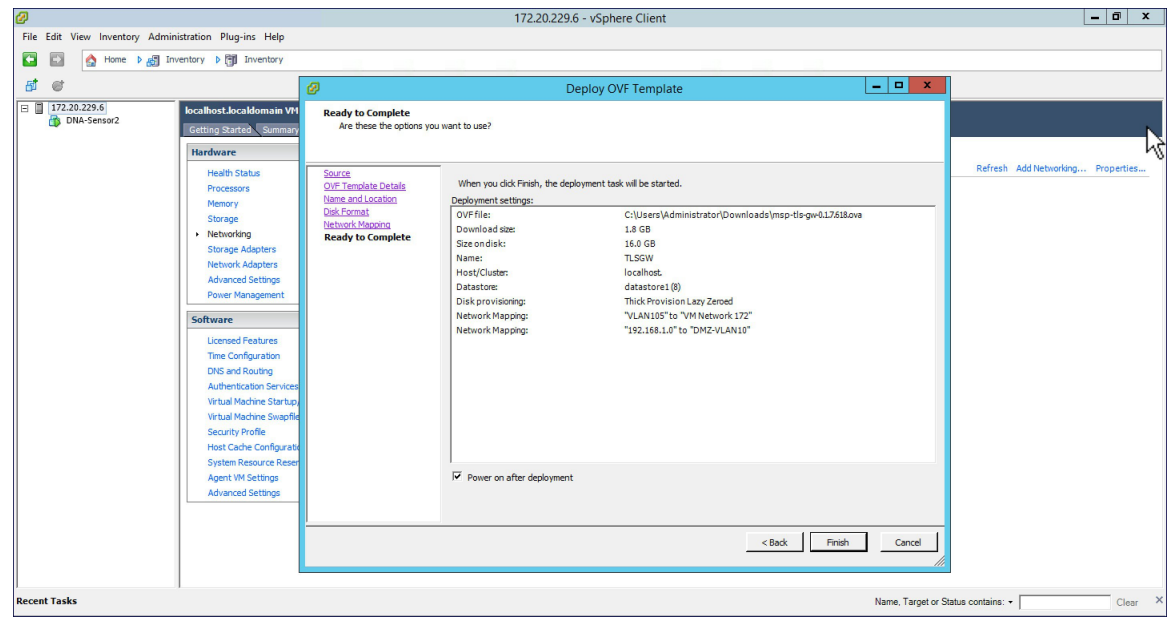

### **TLS** ゲートウェイの設定

TLS ゲートウェイの設定は、次の 3 つの手順から成ります。

- **1.** パブリックおよびプライベート ネットワーク インターフェイスの IP アドレスの設定
- **2.** TLS ゲートウェイの構成ファイルの設定およびサービスの開始
- **3.** PSK ID-KEY ペアの設定

TLS ゲートウェイ用の OVA を展開して電源を入れた後、次の手順に従って TLS ゲートウェイ を設定します。

## パブリックおよびプライベート ネットワーク インターフェイスの **IP** アドレスの設定

#### 手順

ステップ **1** TLS ゲートウェイ VM へのコンソール セッションを開き、次のクレデンシャルを使用してロ グインします。

ユーザ名: tlsgw

パスワード:tlsgw

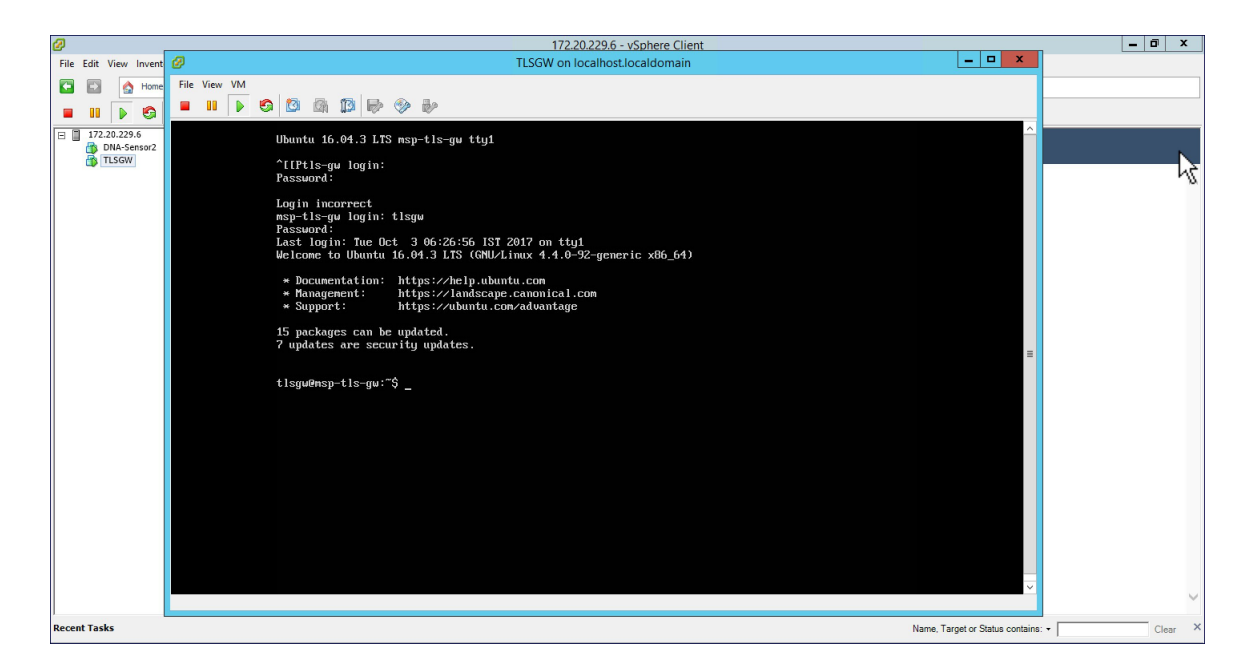

ステップ **2** 以下に示すように、*ifconfig* と入力してパブリック インターフェイスとプライベート インター フェイスの IP アドレスを確認します。

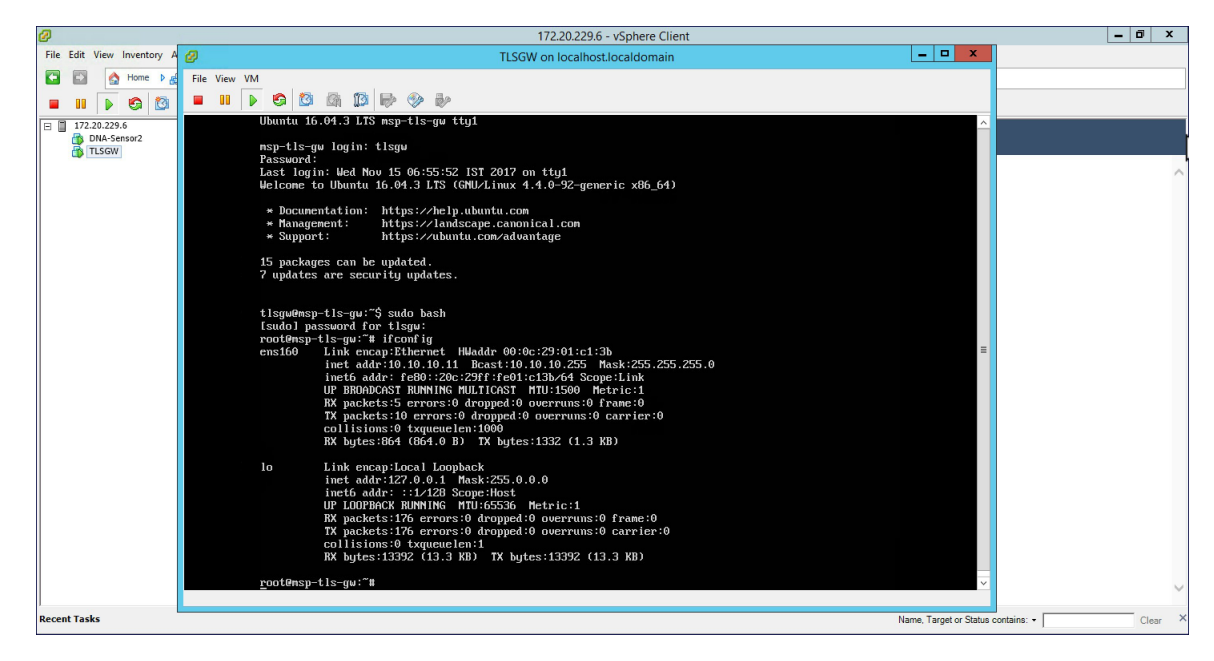

*ens160* はパブリック ネットワーク インターフェイスに対応し、上記の例では DHCP サーバから *10.10.10.11* の IP を取得しています。また、IP アドレスを静的に割り当て ることもでき、以降の手順で説明しています。また、上記の *ifconfig* 出力にはプライ ベートネットワークのインターフェイスはありません。これは手動で設定することも でき、以降の手順で説明しています。 (注)

- ステップ **3 tlsgw@msp-tls-gw:** プロンプトで *sudo bash* と入力し、tlsgw の [sudo] パスワードとして *tlsgw* と 入力します。
- ステップ **4** パブリックおよびプライベート ネットワーク インターフェイスの IP アドレスを設定するに は、シェルで *cd /etc/interfaces* と入力して */etc/network* ディレクトリに移動します。
- ステップ **5** シェルで *vi interfaces* と入力し、vi エディタを使用して *interfaces* ファイルを開きます。

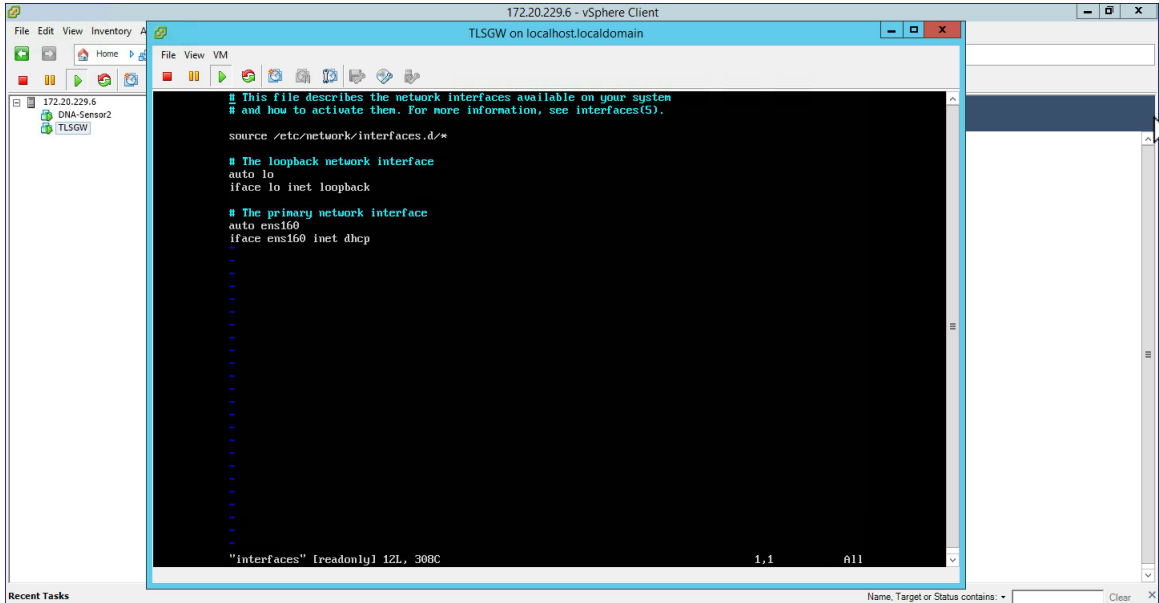

:*ens160* はパブリック ネットワーク インターフェイスであり、デフォルトで DHCP 用に設定されています。パブリック ネットワーク インターフェイスの IP アドレスを 静的に設定する場合は、以下の例のように*ens160*の設定を次のように置き換えます。 (注)

```
auto ens160
iface ens160 inet static
address 10.10.10.11
netmask 255.255.255.0
network 10.10.10.0
```
ステップ **6** プライベート ネットワーク インターフェイスの IP アドレスを設定するには、次のように *interfaces* ファイルに以下を追加し、ファイルを保存します。

```
auto ens192
iface ens192 inet static
address 172.20.229.60
netmask 255.255.255.192
network 172.20.229.0
```
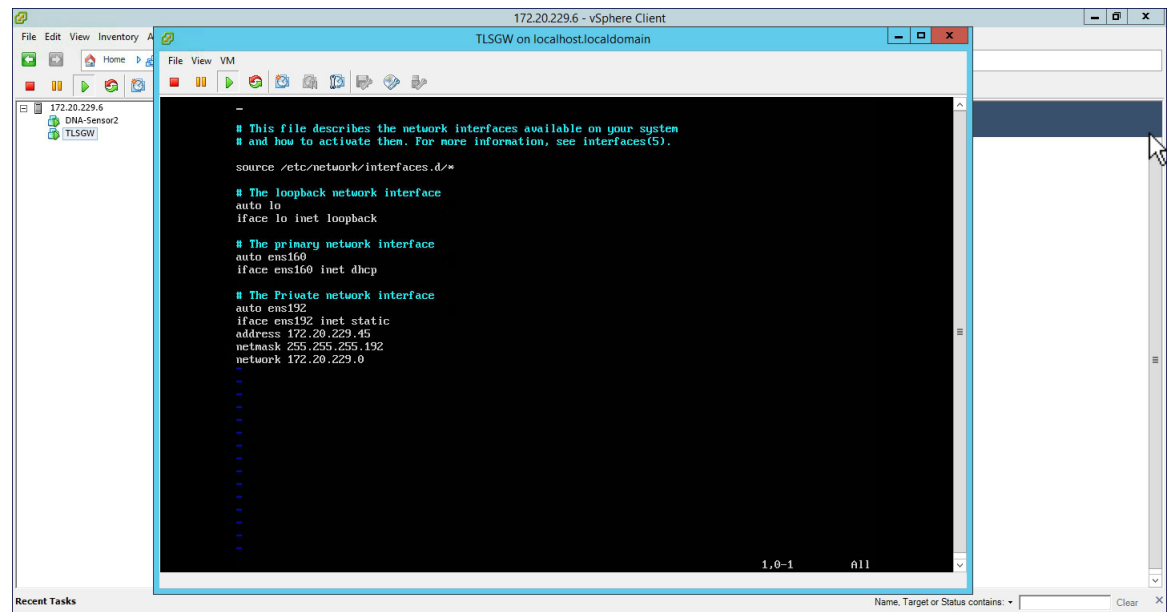

ステップ **7** ネットワーク サービスを再起動するには、*/etc/init.d* に移動し、*/networking restart* と入力しま す。これで、ifconfig を実行すると、パブリック インターフェイスの IP アドレスとプライベー ト インターフェイスの IP アドレスの両方が表示されます。パブリックとプライベートの両方 の IP アドレスに ping を実行して接続を確認します。

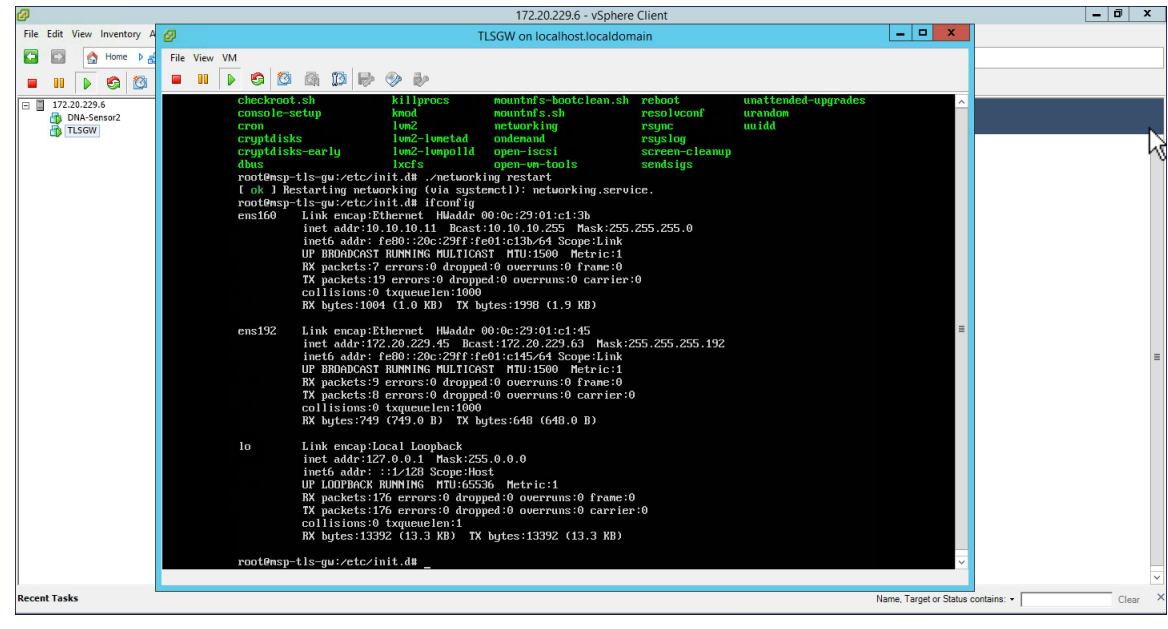

## **TLS** ゲートウェイの構成ファイルの設定およびサービスの開始

手順

ステップ **1** */opt/cisco/msp-tls-gw/bin/* に移動し、以下のように *tlsgw\_config.txt* を編集します。

```
server listening ipv4 address=10.10.10.11 // Public IP of TLS Gateway
server_listening_port=443 // Port
server private ipv4 address=172.20.229.45 // Private IP of TLS Gateway
prefix subnet=172.20.229.0 // Private IP network of TLS Gateway
prefix_length=26
debug level=4 // Loglevel for TLS Gateway
dhcp_static_pool_ipv4=20.1.0.0:255.255.0.0 // Local IP pool configured for TLS Client
IP allocation
dpd interval=60 // Dead Pear Detection timer value for client
rekey interval=3600 // Rekey timer value for client
retry interval=20 // Retry timer value for client
```
- TLS ゲートウェイの背後で DHCP サーバを使用している場合は、tlsgw\_config.txt ファ イルに dhcp\_static\_pool\_ipv4 を構成しないでください。これは、ブロードキャストが tls-gw のプライベート IP 経由で送信され、DHCP サーバが TLS ゲートウェイの背後 に存在する場合、TLSクライアントにIPアドレスを割り当てる必要があるためです。 (注)
- ステップ **2** ファイルを保存します。
- ステップ **3** */home/tlsgw* に移動し、スクリプト *./startSecureServer.sh* を使用して TLS ゲートウェイ サービ スを開始します。
- ステップ **4** TLS ゲートウェイ サービスが正常に実行されていることを確認するには、次に示すように */opt/cisco/msp-tls-gw/bin/* に移動して、*./tlsgw\_cli* を実行します。

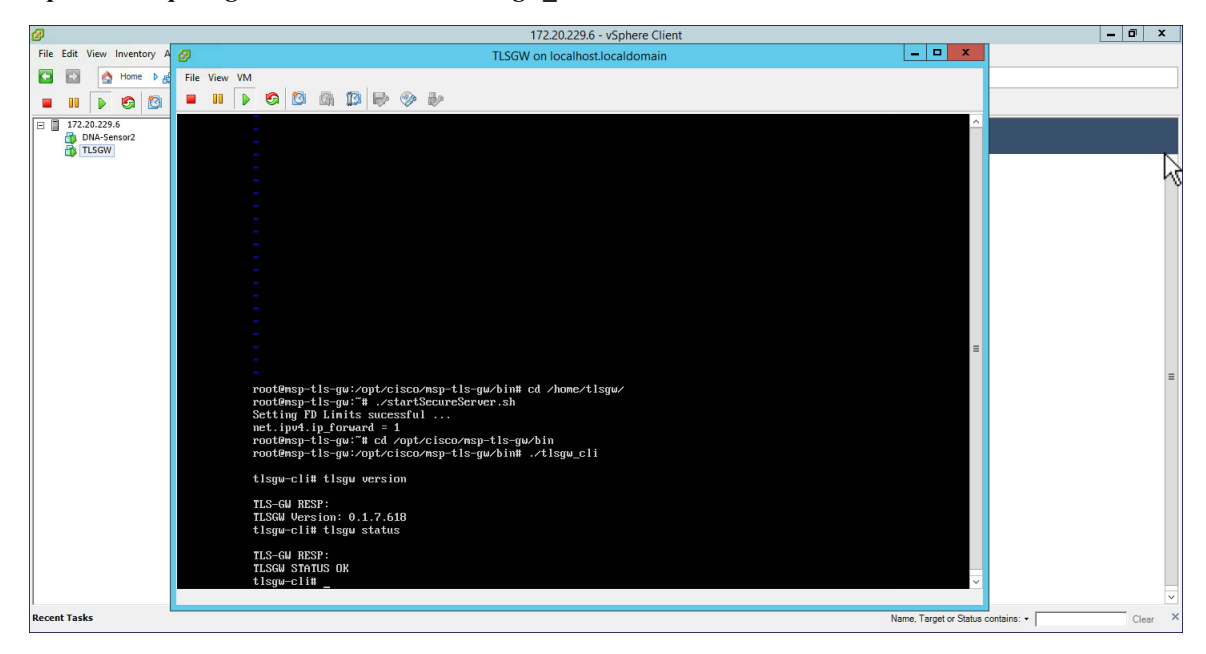

### **PSK ID-KEY** ペアの設定

TLS ゲートウェイで事前共有キー(PSK)を設定します。これは、マスター AP 上の TLS クラ イアントが TLS ゲートウェイで認証するために使用されます。

TLSGW には最大 3 つの PSK ID-KEY ペアを設定できます。PSK-ID には 3 ~ 50 文字の長さの 文字列を使用でき、PSK パスワード(またはキー)には5~256の長さの文字列を使用できま す。文字「:」、スペースまたはタブは psk-id と psk-key の両方で許可されていません。 (注)

設定するには、次の手順を実行します。

#### 手順

- ステップ **1** */opt/cisco/msp-tls-gw/bin/* に移動して、*/tlsgw\_cli* を実行します。
- ステップ **2** 次の CLI を使用して PSK を設定します。

```
tlsgw-cli# set-psk=cisco
Setting PSK ID-KEY pair
Enter the PSK key for this ID:
TLS-GW RESP:
OK
```
ステップ **3** 次の CLI を使用して PSK ID が設定されていることを確認します。

tlsgw-cli# get all psk-id TLS-GW RESP: List of stored psk-ids: cisco

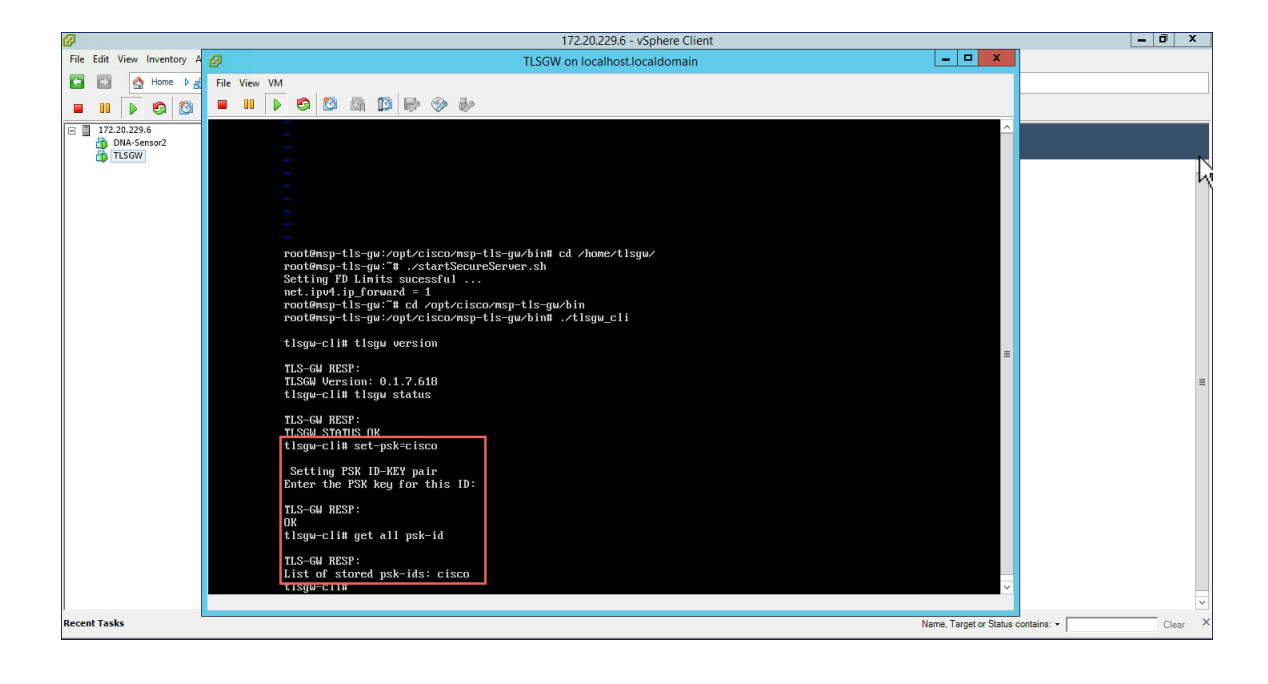

# <span id="page-55-0"></span>**TLS** クライアント

TLS クライアントは、AireOS リリース 8.6 に統合されており、コード内にネイティブに存在し ます。TLS クライアントで TLS ゲートウェイとの TLS トンネルを確立するには、マスター AP が TLS ゲートウェイのパブリック IP と通信できる必要があります。

### **TLS** クライアントの前提条件

- **1.** Cisco Mobility Express AireOS リリース 8.6 以上
- **2.** TLS ゲートウェイのパブリック IP アドレスは、マスター AP から到達可能である必要があ ります。TLS ゲートウェイの FQDN を使用する場合は、TLS\_GW FQDN をローカル DNS サーバに設定し、同じ DNS サーバの IP を ME コントローラに設定して TLS ゲートウェイ の FQDN を解決する必要があります。

### **TLS** トンネルの設定

TLS クライアントと TLS ゲートウェイの間に TLS トンネルを設定するには、2 つの方法があ ります。設定方法は次のとおりです。

オプション **1**:ネットワーク PnP を使用したゼロ タッチ プロビジョニング

Day 0 で、ネットワーク PnP からコントローラ設定をダウンロードできます。マスター AP が 設定ファイルをダウンロードして再起動し復帰した後に、自動的にTLSゲートウェイとのTLS トンネルを確立するように、TLSトンネル設定をコントローラの設定ファイルに組み込むこと もできます。

オプション **2**:WebUI から TLS トンネルを手動で設定する

ME WebUI から TLS トンネルを設定するには、次の手順に従います。

#### 手順

ステップ **1** コントローラ WebUI で [Expert View] に切り替えます。

- ステップ **2** 左側のメニューから [Services] > [TLS] に移動します。
- ステップ **3** [TLS Tunnel] ページで、次のパラメータを設定します。
	- **1.** TLS ゲートウェイのパブリック IP アドレスまたは FQDN を入力します。
	- **2.** ポート番号を入力します。デフォルト値は 443 です。
	- **3.** PSK ID を入力します。
	- **4.** PSK キーを入力します。
	- **5.** RADIUS と SNMP を有効にします。
	- (注) RADIUS は ISE に使用され、SNMP は Prime Infrastructure に使用されます。

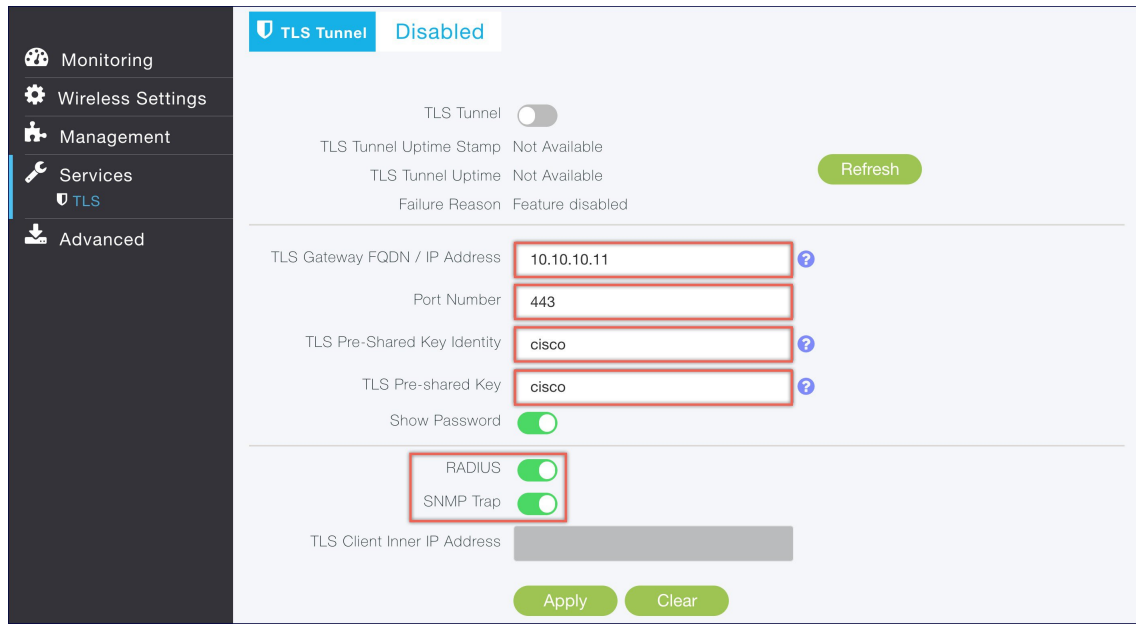

- ステップ **4** [Apply] をクリックします。
- ステップ **5** 最後に、ページ上部で TLS トンネルを有効にします。すべての前提条件が満たされている場 合、TLS ゲートウェイの場合はマスター AP からパブリック インターフェイスにトンネルが作 成されます。

I

 $\overline{\phantom{a}}$ 

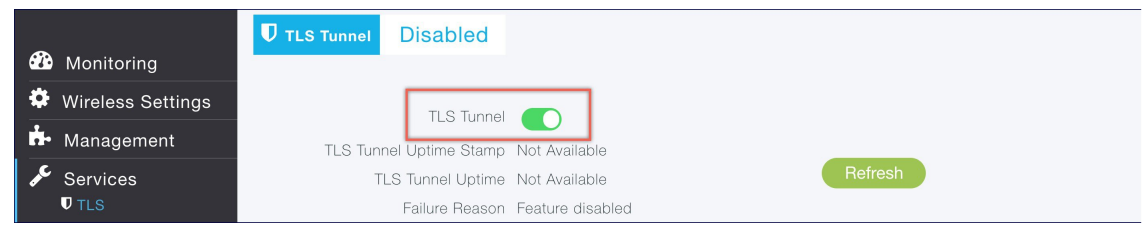

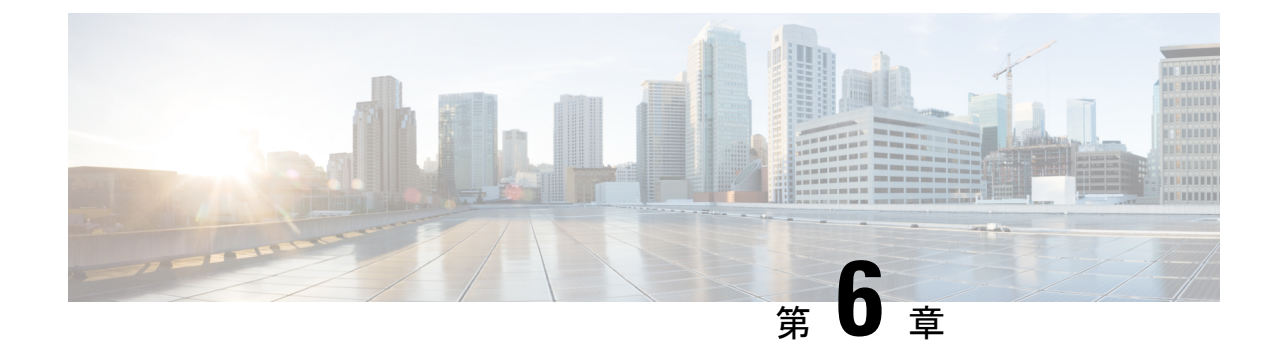

# サイトサーベイ用**CiscoMobility Express**の 設定

• サイト [サーベイ用](#page-58-0) Cisco Mobility Express の設定 (51 ページ)

# <span id="page-58-0"></span>サイト サーベイ用 **Cisco Mobility Express** の設定

Cisco 802.11ac Wave 2 アクセス ポイントは、仮想ワイヤレス コントローラの機能をアクセス ポイントに組み込んだ Cisco Mobility Express に対応しています。

ワイヤレス コントローラの機能を実行する Cisco Mobility Express のアクセス ポイントは、ク ライアントのワイヤレス接続も提供します。アクセス ポイントがサイト サーベイに使用でき る内部 DHCP サーバもサポートします。

## 前提条件

**1.** アクセス ポイント:Cisco Mobility Express ソフトウェアを実行する Cisco 802.11ac Wave 2 アクセス ポイント。以下の AP は Cisco Mobility Express をサポートします。

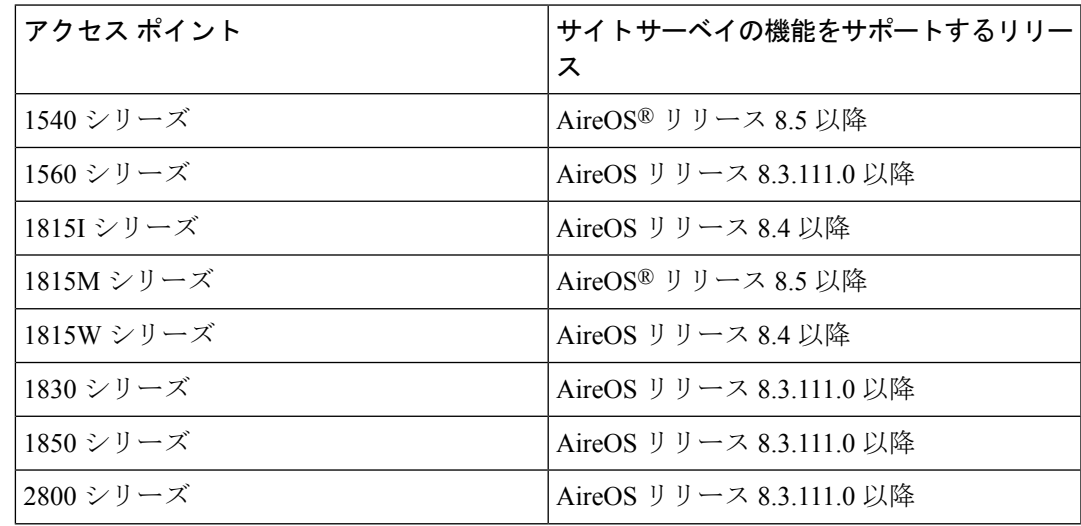

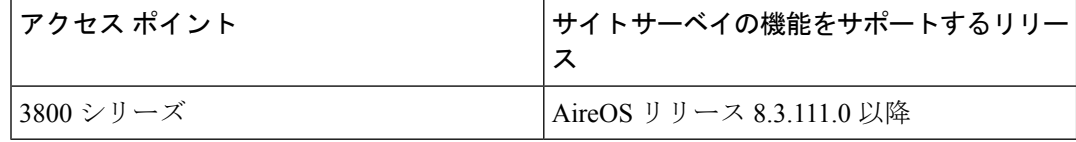

- **2.** 電源:サイト サーベイに使用されるアクセス ポイントによりますが、アクセス ポイント に十分な電力を提供できる電源アダプタまたはバッテリ パックを使用してください。
- **3.** コンソール ケーブル (オプション): Cisco Mobility Express は、CLI または Over-the-Air を使用して設定できます。CLI によって Cisco Mobility Express を設定する場合、アクセス ポイントへのコンソール接続が必要です。

### **CLI** を使用したサイト サーベイのための **Mobility Express** の設定

手順

- ステップ **1** アクセス ポイントのコンソールに接続します。
- ステップ **2** 電源アダプタまたはバッテリ パックを使用してアクセス ポイントの電源を入れます。
- ステップ **3** アクセス ポイントが完全に起動する(ワイヤレス コントローラが実行され設定待ち状態にな る)まで待ちます。
- ステップ **4** CLI セットアップ ウィザードを使用してワイヤレス コントローラを設定します。
	- サイト サーベイでは、DHCP サーバは必須で、Cisco Mobility Express でサポートされ ます。以下に強調表示されている DHCP サーバの設定は、Cisco Mobility Express の DHCP サーバを有効にするために必須です。 (注)

```
Would you like to terminate autoinstall? [yes]:yes
Enter Administrative User Name (24 characters max):admin
Enter Administrative Password (3 to 24 characters max):Cisco123
Re-enter Administrative Password: Cisco123
System Name:[Cisco_3a:d2:b4] (31 characters max):me-wlc
Enter Country Code list(enter 'help' for a list of countries)[US]:US
Configure a NTP server now?[YES][no]:no
Configure the system time now?[YES][no]:yes
Enter the date in MM/DD/YY format:02/28/17
Enter the time in HH:MM:SS format:11:30:00
Enter timezone location index(enter 'help' for a list of timezones):5
Management Interface IP Address: 10.10.10.2
Management Interface Netmask: 255.255.255.0
Management Interface Default Router: 10.10.10.1
Create Management DHCP Scope?[yes][NO]:yes
DHCP Network: 10.10.10.0
DHCP Netmask: 255.255.255.0
Router IP: 10.10.10.1
Start DHCP IP address: 10.10.10.10
Stop DHCP IP address: 10.10.10.250
DomainName: mewlc.local
DNS Server:[OPENDNS][user DNS]OPENDNS
Create Employee Network?[YES][no]:yes
Employee Network Name(SSID)?:site_survey
Employee VLAN Identifier?[MGMT][1-4095]:MGMT
Employee Network Security?[PSK][enterprise]:PSK
Employee PSK Passphrase (8-38 characters)?: Cisco123
```
Re-enter Employee PSK Passphrase: Cisco123 Re-enter Employee PSK Passphrase: Cisco123 Create Guest Network? [yes][NO]:NO Enable RF Parameter Optimization?[YES][no]:no Configuration correct? If yes, system will save it and reset.[yes][NO]:yes

- ステップ **5** アクセス ポイントが完全に起動するまで待ちます。ワイヤレス コントローラ機能が実行され た後で、初期セットアップウィザード中に設定した管理ユーザ名またはパスワードを使用して コントローラに再度ログインします。
- ステップ **6** (オプション):CLIのセットアップウィザード中に、従業員ネットワークセキュリティは、 PSKに設定されています。これにより、クライアントの簡単な接続を無効にできます。不必要 なクライアントが SSID に接続しないように SSID ブロードキャストを無効にすることもでき ます。PSK と SSID ブロードキャストを無効にするには、コントローラ CLI で次のコマンドを 入力します。

(Cisco Controller)>config wlan disable 1 (Cisco Controller)>config wlan security wpa disable 1 (Cisco Controller)>config wlan broadcast-ssid disable wlan 1 (Cisco Controller)>config wlan enable 1 (Cisco Controller)>save config

ステップ **7** チャネル、送信出力、および Radio のチャネル幅を設定するには、最初に Radio を無効にし て、変更を行ってから再度有効にします。

#### **2.4GHz** の **Radio** をチャネル **6** に変更するには、次の手順を実行します。

(Cisco Controller)>config 802.11b disable <ap name> (Cisco Controller)>config 802.11b channel <ap name> <ap name> 6 (Cisco Controller)>config 802.11b enable <ap name>

#### **2.4 GHz** の **Radio** 送信出力をレベル **3** に変更するには、次の手順を実行します。

(Cisco Controller)>config 802.11b disable <ap name> (Cisco Controller)>config 802.11b txPower <ap name> <ap name> 3 (Cisco Controller)>config 802.11b enable <ap name>

#### **5 GHz** の **Radio** をチャネル **44** に変更するには、次の手順を実行します。

(Cisco Controller)>config 802.11a disable <ap name> (Cisco Controller)>config 802.11a channel <ap name> <ap name> 44 (Cisco Controller)>config 802.11a enable <ap name>

#### **5 GHz** の **Radio** 送信出力をレベル **5** に変更するには、次の手順を実行します。

(Cisco Controller)>config 802.11a disable <ap name> (Cisco Controller)>config 802.11a txPower <ap name> <ap name> 5 (Cisco Controller)>config 802.11a enable <ap name>

#### **5 GHz** の **Radio** チャンネル幅を **40 MHz** に変更するには、次の手順を実行します。

(Cisco Controller)>config 802.11a disable <ap name> (Cisco Controller)>config 802.11a chan\_width <ap name> 40 (Cisco Controller)>config 802.11a enable <ap name>

2800 および 3800 シリーズのアクセス ポイントをサイト サーベイに使用する場合、XOR Radio についての次の内容に注意してください。

**1.** XOR Radio のデフォルト動作ステータスは 2.4GHz です。

- **2.** 2.4 GHz から 5 GHz へアンテナ内蔵アクセス ポイントの XOR Radio の設定を変更できま す。また、その逆も可能です。アンテナ外付けアクセスポイントでは、XORRadioで設定 を変更する前に外部アンテナが DART コネクタに接続されていることが必要です。
- **3.** XOR (2.4 GHz) Radio が 5 GHz で動作するように設定されると、5 GHz 専用 Radio から 100 MHz 以上チャネルを離す必要があります。
- **4.** XOR Radio がアンテナ内蔵アクセス ポイントで 5 GHz モードで動作するように設定される と、送信出力(tx)の出力は固定され、変更はできません。

#### **XOR**(**2.4 GHz**)**Radio** を **2800** および **3800** シリーズのアクセス ポイントで、**5 GHz** で動作す るように設定するには、次の手順を実行します。

(Cisco Controller) >config 802.11-abgn disable ap (Cisco Controller) >config 802.11-abgn role ap manual client-serving (Cisco Controller) >config 802.11-abgn band ap ap 5GHz (Cisco Controller) >config 802.11-abgn enable ap

#### **5 GHz** で動作する **XOR Radio** をチャネル **40** に設定するには、次の手順を実行します。

(Cisco Controller) >config 802.11-abgn disable ap (Cisco Controller) >config 802.11-abgn channel ap ap 40 (Cisco Controller) >config 802.11-abgn enable ap

#### **5 GHz** で動作する **XOR Radio** のチャネル幅を **40 MHz** に設定するには、次の手順を実行しま す。

(Cisco Controller) >config 802.11-abgn disable ap (Cisco Controller) >config 802.11-abgn chan\_width ap 40 (Cisco Controller) >config 802.11-abgn enable ap

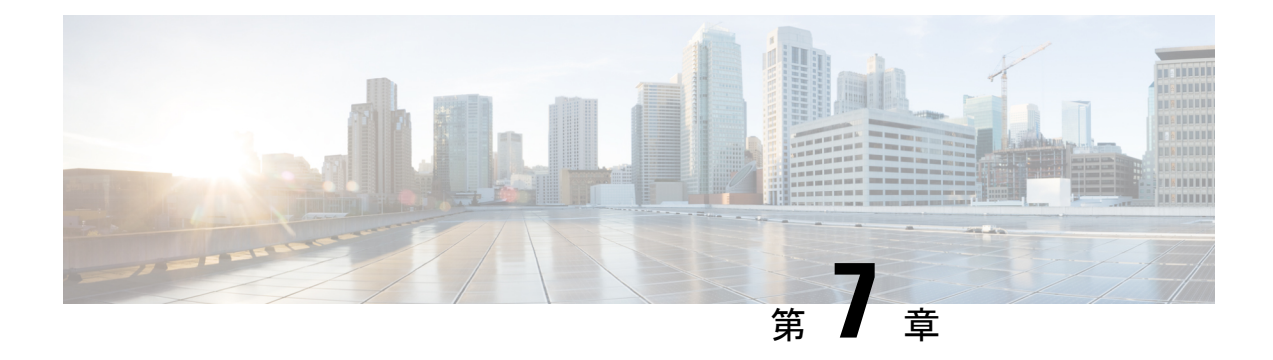

# ワイヤレス ネットワークの作成

- WLAN  $(55 \leq \leq \vee)$
- 従業員 WLAN の作成 (56 [ページ\)](#page-63-0)
- WLAN [でのセントラル](#page-65-0) Web 認証サポート (58 ページ)
- WLAN [でのセントラル](#page-66-0) Web 認証サポート (59 ページ)
- ゲスト WLAN の作成 (59 [ページ\)](#page-66-1)
- •[ウォールド](#page-70-0) ガーデン (DNS 事前認証 ACL) (63 ページ)
- Web [認証の内部スプラッシュ](#page-71-0) ページ (64 ページ)
- WLAN [ユーザの管理](#page-74-0) (67 ページ)
- WLAN [での最大クライアント数の設定](#page-75-0) (68 ページ)
- AP Radio [ごとの最大クライアント数の設定](#page-75-1) (68 ページ)
- WLAN での AAA [オーバーライド](#page-75-2) (68 ページ)
- [双方向レート制限](#page-76-0) (69 ページ)
- WLAN [での集中型](#page-76-1) NAT (69 ページ)
- WLAN でのローカル MAC [フィルタリングのための](#page-78-0) MAC の追加 (71 ページ)
- Mobility Express での RLAN [サポート](#page-80-0) (73 ページ)
- AP [グループの作成および](#page-80-1) AP グループへの 1815W の追加 (73 ページ)

## <span id="page-62-0"></span>**WLAN**

Cisco Mobility Express ソリューションは最大 16 個の WLAN をサポートします。各 WLAN に は、一意の WLAN ID  $(1 ~ 16)$ 、一意のプロファイル名、SSID が割り当てられます。また、 異なるセキュリティ ポリシーを割り当てることもできます。

アクセス ポイントは、すべてのアクティブな WLAN SSID をブロードキャストし、WLAN ご とに定義するポリシーを適用します。

Cisco Mobility Express ソリューションでは、いくつかの WLAN セキュリティ オプションがサ ポートされます。主なオプションは次のとおりです。

- **1.** Open
- **2.** WPA2 パーソナル

**3.** WPA2 エンタープライズ(外部 RADIUS、AP)

ゲスト WLAN については、いくつかの機能がサポートされます。

- **1.** CMX ゲスト接続
- **2.** WPA2 パーソナル
- **3.** キャプティブ ポータル(AP)
- **4.** キャプティブ ポータル(外部 Web サーバ)

# <span id="page-63-0"></span>従業員 **WLAN** の作成

## **WPA2** パーソナルを使用した従業員 **WLAN** の作成

手順

- ステップ **1** [Wireless Settings] > [WLANs] に移動してから、[Add new WLAN] ボタンをクリックします。 [Add new WLAN] ウィンドウがポップアップ表示されます。
- ステップ **2** [Add new WLAN] ウィンドウの [General] ページで、以下を設定します。
	- a) プロファイル名を入力します。
	- b) **SSID** を入力します。
- ステップ **3** [WLAN Security] をクリックし、以下を設定します。
	- a) [Security] で *WPA2* パーソナルを選択します。
	- b) パスフレーズを入力し、パスフレーズ を確認します。

ステップ **4** [Apply] をクリックします。

## **WPA2** エンタープライズおよび外部 **RADIUS** サーバを使用した従業員 **WLAN** の作成

#### 手順

- ステップ **1** [Wireless Settings] > [WLANs] に移動して、[Add new WLAN] ボタンをクリックします。[Add new WLAN] ウィンドウがポップアップ表示されます。
- ステップ **2** [Add new WLAN] ウィンドウの [General] ページで、以下を設定します。
	- a) プロファイル名を入力します。
- b) **SSID** を入力します。
- ステップ **3** [WLAN Security] をクリックし、以下を設定します。
	- a) [Security Type] で **WPA2** エンタープライズを選択します。
	- b) [Authentication Server] で**[External Radius]** を選択します。
- ステップ **4** RADIUS サーバを追加し、以下を設定します。
	- RADIUS IP を入力します
	- RADIUS ポートを入力します
	- Shared Secret を入力します
	- [tick] アイコンをクリックします

ステップ **5** [Apply] をクリックします。

## **WPA2**エンタープライズおよび認証サーバとして**AP**を使用した従業員 **WLAN** の作成

#### 手順

- ステップ **1** [Wireless Settings] > [WLANs] に移動して、[Add new WLAN] ボタンをクリックします。[Add new WLAN] ウィンドウがポップアップ表示されます。
- ステップ **2** [Add new WLAN] ウィンドウの [General] ページで、以下を設定します。
	- a) プロファイル名を入力します。
	- b) **SSID** を入力します。
- ステップ **3** [WLAN Security] をクリックし、以下を設定します。
	- a) [Security] で **WPA2** エンタープライズを選択します。
	- b) [Authentication Server] で **AP** を選択します。
		- APは、コントローラ機能を実行しているマスターAPです。この使用例では、コ ントローラは認証サーバであるため、ローカル WLAN ユーザ アカウントは、ク ライアントの接続するコントローラに存在する必要があります。 (注)

ステップ **4** [Apply] をクリックします。

## **WPA2** エンタープライズ**/**外部 **RADIUS** および **MAC** フィルタリングを使 用した従業員 **WLAN** の作成

#### 手順

- ステップ **1** [Wireless Settings] > [WLANs] に移動して、[Add new WLAN] ボタンをクリックします。[Add new WLAN] ウィンドウがポップアップ表示されます。
- ステップ **2** [Add new WLAN] ウィンドウの [General] タブで、以下を設定します。
	- プロファイル名を入力します。
	- **SSID** を入力します。

ステップ **3** [WLAN Security] タブをクリックし、以下を設定します。

- [MAC Filtering] を有効にします
- [Security Type] で [WPA2 Enterprise] を選択します。
- [Authentication Server] で [External RADIUS] を選択します。
- ドロップダウン リストから [RADIUS Compatibility] を選択します
- ドロップダウン リストから [MAC Delimiter] を選択します

ステップ **4** RADIUS サーバを追加し、以下を設定します。

- **RADIUS IP** を入力します
- **RADIUS** ポートを入力します
- **Shared Secret** を入力します
- [tick] アイコンをクリックします。

<span id="page-65-0"></span>ステップ **5** [Apply] をクリックします。

# **WLAN** でのセントラル **Web** 認証サポート

ユーザは Web 認証 SSID に接続します。実際にはオープンな MAC フィルタリングであり、レ イヤ 3 セキュリティではありません。

- **1.** ユーザがブラウザを開きます。
- **2.** WLC がゲスト ポータルにリダイレクトします。
- **3.** ユーザがポータルで認証されます。

**4.** ISEが、ユーザが有効であることをコントローラに示すためのRADIUS認可変更(CoA-UDP ポート 1700) を送信し、最終的にアクセス コントロール リスト (ACL) などの RADIUS 属性をプッシュします。

# <span id="page-66-0"></span>**WLAN** でのセントラル **Web** 認証サポート

セントラル Web 認証を使用すると、ゲスト ユーザは、ポータルにリダイレクトされてからデ バイス登録やセルフプロビジョニングを実施することで、ネットワークにアクセスできるよう になります。CWA のフローには、次の処理が含まれます。

- **1.** ユーザはWeb認証SSIDに接続します。実際にはオープンなMACフィルタリングであり、 レイヤ 3 セキュリティではありません。
- **2.** ユーザがブラウザを開きます。
- **3.** WLC がゲスト ポータルにリダイレクトします。
- **4.** ユーザがポータルで認証されます。
- **5.** ISEが、ユーザが有効であることをコントローラに示すためのRADIUS認可変更(CoA-UDP ポート 1700)を送信し、最終的にアクセス コントロール リスト (ACL) などの RADIUS 属性をプッシュします。
- セントラル Web 認証方式の WLAN を作成するには、次の手順に従います。

#### 手順

- ステップ **1** [Wireless Settings] > [WLANs] に移動し、[Add new WLAN/RLAN] をクリックします。
- ステップ **2** [Security Type] で [Central Web Auth] を選択します。
- ステップ **3** [Add the RADIUS AuthenticationServer] をクリックし、デバイス登録用のポータルをホストして いるサーバを追加します。
- ステップ **4** [Apply] をクリックします。
	- CWA WLAN 作成の一環として、事前認証 ACL が自動的に作成され、AAA オーバー ライド、CoA、ISE NAC が WLAN で有効になります。 (注)
	- (注) CWA を機能させるには、さらに ISE を設定する必要があります。

# <span id="page-66-1"></span>ゲスト **WLAN** の作成

Cisco Mobility Express コントローラは、ゲスト ユーザ専用の WLAN でゲスト ユーザ アクセス を提供できます。WLANをゲストユーザアクセス専用に設定するために、[WLAN Security]タ ブの下の [Guest Network] を有効にします。

### **CMX Connect** のキャプティブ ポータルを使用したゲスト **WLAN** の作成

手順

- ステップ **1** [Wireless Settings] > [WLANs] に移動して、[Add new WLAN] ボタンをクリックします。[Add new WLAN] ウィンドウがポップアップ表示されます。
- ステップ **2** [Add new WLAN] ウィンドウの [General] タブで、以下を設定します。
	- プロファイル名を入力します。
	- **SSID** を入力します。
- ステップ **3** [WLAN Security] タブの下の [Guest Network] を有効にします。
- ステップ **4** [Captive Portal] で **CMX Connect** を選択します。
- ステップ **5** キャプティブ ポータルの **URL** を入力します。
	- キャプティブ ポータルの URL は、https://yya7lc.cmxcisco.com/visitor/login 形式にする 必要があります。**yya7lc** は CMX Cloud のアカウント ID です。 (注)
- ステップ **6** [Apply] をクリックします。
	- 追加の手順が、キャプティブ ポータル、アクセス ポイントがあるサイトおよびサイ トに関連付けられているキャプティブ ポータルを作成するために CMX Cloud 側で必 要です。 (注)

### 内部スプラッシュ ページを使用したゲスト **WLAN** の作成

ゲスト WLAN に接続しているクライアントのオンボードに使用できる Mobility Express コント ローラにビルトインされた内部スプラッシュ ページがあります。この内部スプラッシュ ペー ジでは、カスタマイズされたバンドルをアップロードしてページをカスタマイズすることもで きます。カスタマイズされた内部スプラッシュ ページをアップロードするには、[Wireless Settings] > [Guest WLANs] に移動します。[Page Type] で **[Customized]** を選択し、[Upload] ボタ ンをクリックして、カスタマイズされたページのバンドルをアップロードします。

内部スプラッシュページのために、Cisco Mobility Express はアクセスタイプの複数のオプショ ンをサポートします。サポートしているアクセス タイプは次のとおりです。

- **1.** ローカル ユーザ アカウント
- **2.** Web 許諾
- **3.** 電子メール アドレス
- **4.** RADIUS
- **5.** WPA2 パーソナル

手順

- ステップ **1** [Wireless Settings] > [WLANs] に移動して、[Add new WLAN] ボタンをクリックします。[Add new WLAN] ウィンドウがポップアップ表示されます。
- ステップ **2** [Add new WLAN] ウィンドウの [General] タブで、以下を設定します。
	- プロファイル名を入力します。
	- SSID を入力します。
- ステップ **3** [WLAN Security] タブの下の [Guest Network] を有効にします。
- ステップ **4** [Captive Portal] で内部スプラッシュ ページを選択します。
- ステップ **5** 必要に応じて、次のアクセス タイプのうちの 1 つを選択します。
	- **1.** ローカル ユーザ アカウント:スプラッシュ ページは、ネットワーク アクセスを許可する 前に、コントローラによって認証する必要があるユーザ名とパスワードの入力をユーザに 表示します。ローカル WLAN ユーザは、ゲスト クライアントが接続するコントローラで 作成する必要があります。
	- **2. Web** 許諾:スプラッシュ ページは、ネットワーク アクセスが許可される前に許諾をユー ザに表示します。
	- **3.** 電子メール アドレス:スプラッシュ ページは、ネットワーク アクセスが許可される前に 電子メール アドレスの入力をユーザに表示します。
	- **4. RADIUS**:スプラッシュページは、ネットワークアクセスが許可される前にRADIUSサー バで認証する必要があるユーザ名とパスワードの入力をユーザに表示します。[AccessType] で **RADIUS** を選択し、RADIUS サーバの設定を入力します。
	- **5. WPA2** パーソナル:これは、L2 + L3 の例(Web 許諾)です。レイヤ 2 PSK セキュリティ 認証が最初に行われ、次に、ネットワーク アクセスが許可される前にスプラッシュ ペー ジが許諾をユーザに表示します。[Access Type] で **WPA2** パーソナルを選択し、パスフレー ズを入力します。

ステップ **6** [Apply] をクリックします。

### 外部スプラッシュ ページを使用したゲスト **WLAN** の作成

外部スプラッシュ ページは、外部 Web サーバに存在します。内部スプラッシュ ページと同様 に、Cisco Mobility Express は、外部スプラッシュページを使用してアクセスタイプの複数のオ プションをサポートします。サポートしているアクセス タイプは次のとおりです。

- **1.** ローカル ユーザ アカウント
- **2.** Web 許諾
- **3.** 電子メール アドレス
- **4.** RADIUS
- **5.** WPA2 パーソナル

#### 手順

- ステップ **1** [Wireless Settings] > [WLANs] に移動して、[Add new WLAN] ボタンをクリックします。[Add new WLAN] ウィンドウがポップアップ表示されます。
- ステップ **2** [Add new WLAN] ウィンドウの [General] タブで、以下を設定します。
	- プロファイル名を入力します。
	- **SSID** を入力します。
- ステップ **3** [WLAN Security] タブの下の [Guest Network] を有効にします。
- ステップ **4** [Captive Portal] で外部スプラッシュ ページを選択します。
- ステップ **5** 必要に応じて、次のアクセス タイプのうちの 1 つを選択します。
	- **1.** ローカル ユーザ アカウント:スプラッシュ ページは、ネットワーク アクセスを許可する 前に、コントローラによって認証する必要があるユーザ名とパスワードの入力をユーザに 表示します。ローカル WLAN ユーザは、ゲスト クライアントが接続するコントローラで 作成する必要があります。
	- **2. Web** 許諾:スプラッシュ ページは、ネットワーク アクセスが許可される前に許諾をユー ザに表示します。
	- **3.** 電子メール アドレス:スプラッシュ ページは、ネットワーク アクセスが許可される前に 電子メール アドレスの入力をユーザに表示します。
	- **4. RADIUS**:スプラッシュページは、ネットワークアクセスが許可される前にRADIUSサー バで認証する必要があるユーザ名とパスワードの入力をユーザに表示します。[AccessType] で **RADIUS** を選択し、RADIUS サーバの設定を入力します。
	- **5. WPA2** パーソナル:これは、L2 + L3 の例(Web 許諾)です。レイヤ 2 PSK セキュリティ 認証が最初に行われ、次に、ネットワーク アクセスが許可される前にスプラッシュ ペー ジが許諾をユーザに表示します。[Access Type] で **WPA2** パーソナルを選択し、パスフレー ズを入力します。

ステップ **6** [Apply] をクリックします。

# <span id="page-70-0"></span>ウォールド ガーデン(**DNS** 事前認証 **ACL**)

クライアントがゲスト WLAN に接続した際、通常、スプラッシュ ページまたはゲスト ポータ ルは、認証が成功するまでインターネットアクセスをブロックするように設定されています。 認証を完了させるためには、アクセスを許可する Web サイトの特定のドメインと IP アドレス を追加する必要があります。

リリース 8.7 以降では、WLAN 上に DNS 事前認証 ACL と IPv4 ベースの事前認証 ACL を設定 できます。1 つの ACL につき最大 20 の URL ルールがサポートされます。各 URL の長さは最 大 255 文字です。URL ではワイルドカードもサポートされています。

#### 手順

- ステップ **1** [Wireless Settings] > [WLANs] > [Add new WLAN/RLAN] に移動します。
- ステップ **2** [General] タブで、必要に応じて WLAN の値を入力します。
- ステップ3 [WLAN Security] タブで、[Guest Network] を有効にします。[External Splash Page] として [Captive Portal] を選択し、[Captive Portal URL] を入力します。[Access Type] として [Web Consent] を選 択します。[DNS Pre-Auth ACLs] を追加するには、[Add URL Rules] ボタンをクリックし、許可 または拒否する URL を追加します。

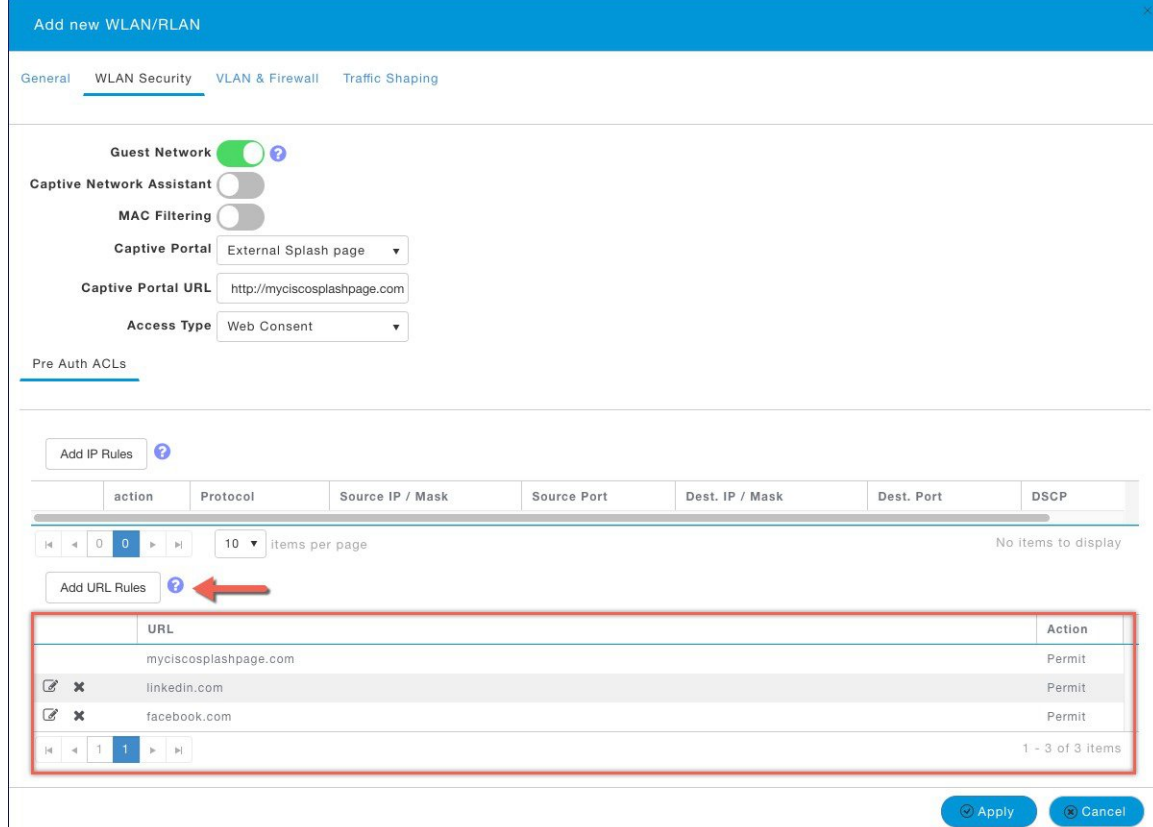

ステップ **4** [Apply] をクリックします。

# <span id="page-71-0"></span>**Web** 認証の内部スプラッシュ ページ

Cisco Mobility Express は、デフォルトの内部ゲスト ポータルをサポートします。ユーザがイン ポートできるカスタマイズされた内部ゲストポータルもサポートします。

### デフォルトの内部ゲスト ポータルの使用

デフォルトのゲスト ポータル ページを使用したり、カスタマイズされたゲスト ポータル ペー ジをインポートするには、以下の手順に従います。

#### 手順

- ステップ **1** [Wireless Settings] > [Guest WLANs] に移動します。
- ステップ **2** ゲスト WLAN ページで以下を設定します。
	- **Page Type**:[Internal](デフォルト)を選択します
	- **Preview**:[Preview] ボタンをクリックして、ページをプレビューできます。
	- **Display Cisco Logo**:デフォルト ページの右上隅に表示されるシスコ ロゴを非表示にする には、[No] を選択します。このフィールドは、デフォルトで [Yes] に設定されています。
	- **Redirect URL After Login**:ログイン後にゲスト ユーザを特定の URL(企業 URL など) にリダイレクトするには、このテキスト ボックスに必要な URL を入力します。最大 254 文字を入力することができます。
	- **PageHeadline**:ログインページに独自のヘッドラインを表示するには、このテキストボッ クスに必要なテキストを入力します。最大127文字を入力することができます。デフォル トのヘッドラインは、「Welcome to the Cisco Wireless Network」です。
	- **Page Message**:ログイン ページで独自のメッセージを表示するには、このテキスト ボッ クスに必要なテキストを入力します。最大 2047 文字を入力することができます。デフォ ルトのメッセージは、「Cisco is pleased to provide the Wireless LAN infrastructure for your network.Please login and put your air space to work.」です。

ステップ **3** [Apply] をクリックします。
## カスタマイズされた内部ゲスト ポールの使用

カスタマイズされたゲスト ポータルをゲスト ユーザに表示する必要がある場合、編集した後 に Cisco Mobility Express コントローラにインポートできるサンプルページを Cisco.com からダ ウンロードできます。ページを編集し、Cisco Mobility Express コントローラへのアップロード の準備ができた後、次の手順に従います。

#### 手順

ステップ **1** [Wireless Settings] > [Guest WLANs] に移動します。

- ステップ **2** ゲスト WLAN ページで以下を設定します。
	- **Page Type**:**[Customized]** を選択します。
	- **Customized page Bundle**:[Upload] ボタンをクリックして、カスタマイズされたページの バンドルを Mobility Express コントローラにアップロードします。
	- **Preview**:[Preview] ボタンをクリックして、ゲスト ポータルをプレビューできます。
	- **Redirect URL After Login**:ログイン後にゲスト ユーザを特定の URL(企業 URL など) にリダイレクトするには、このテキスト ボックスに必要な URL を入力します。最大 254 文字を入力することができます。

ステップ **3** [Apply] をクリックします。

### ゲスト **WLAN** での集中型 **NAT**

マネージド サービス プロバイダは、1 つのサイトで 1 ~ 70 台の AP があり、同時に 300 以上 のワイヤレスクライアントが接続するようなホテルや小売店に対してマネージドWi-Fiサービ スを提供します。このような場所ではWAN接続が制限されるため総スループットが通常、250 Mbps を下回ります。クライアントに対して外部 DHCP サーバを使用することは、規模の制限 があるため、業務用のデバイスおよびクライアントに限定されます。ゲストデバイスの場合、 ゲストのすべてのトラフィックをマスター アクセス ポイント経由でルーティングできるよう に、マスター AP の内部 DHCP サーバの使用が期待されます。

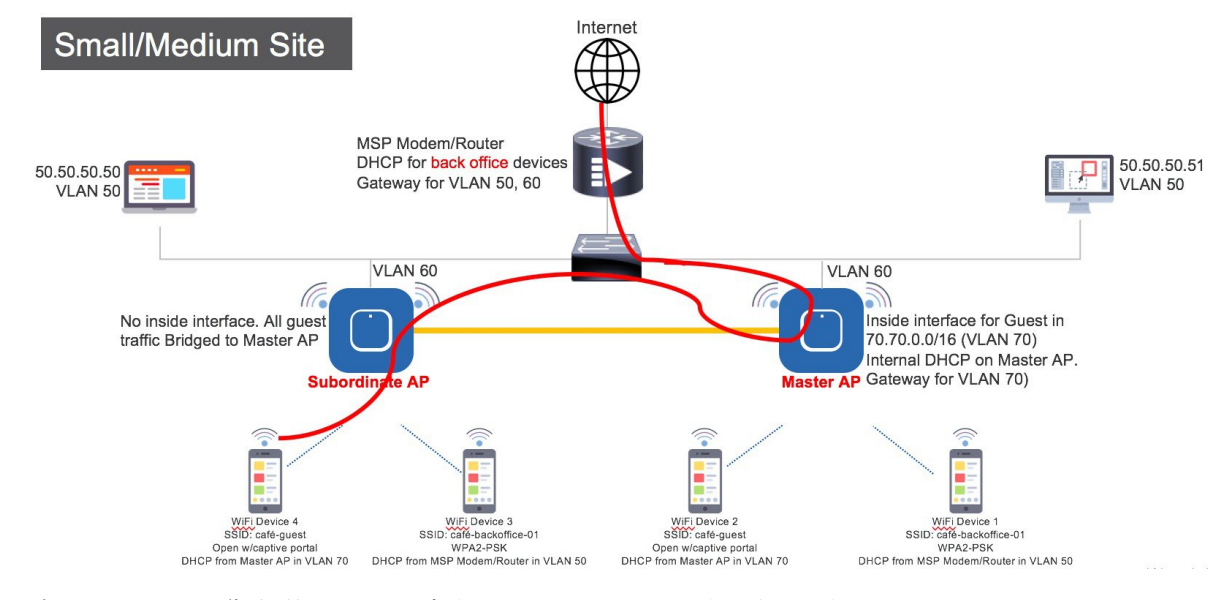

ゲスト WLAN で集中型 NAT を設定するには、以下の手順に従います。

- ステップ **1** NAT 処理される WLAN のための DHCP プールを追加します。スコープを作成するには、 [Wireless Settings] > [DHCP Server] > [Add new Pool] に移動します。[Add DHCP Pool] ウィンドウ がポップアップ表示されます。[Add DHCP Pool] ウィンドウで、以下を設定します。
	- WLAN のための **DHCP** プール名を入力します
	- **[Pool Status]** を有効にします
	- WLAN の **VLAN ID** を入力します
	- DHCP クライアントのリース期間を入力します。デフォルトは 1 Day です
	- [Network/Mask] を入力します
	- DHCP プールの開始 **IP** を入力します
	- DHCP プールの終了 **IP** を入力します
	- DHCP プールのデフォルト ゲートウェイを入力します
		- 集中型 NAT に接続するクライアント デバイス用のスコープの場合は、デフォル ト ゲートウェイとして **Mobility Express** コントローラを選択する必要がありま す。 (注)
	- DHCP プールのドメイン名 (オプション)を入力します
	- ネーム サーバのために、必要に応じて [User Defined] を選択し、ネーム サーバの IP アド レスを入力します。OpenDNS ネーム サーバの IP アドレスが自動的に入力されている場合 は OpenDNS を選択します。
- [Apply] をクリックします。
- ステップ **2** WLAN を作成するには、[Wireless Settings] > [WLANs] に移動します。[Add new WLAN] または [Edit WLAN] ウィンドウで、[VLAN and Firewall] タブをクリックし、以下を設定します。
	- [Client IP Management] で [Mobility Express Controller] を選択します
	- [Peer to Peer Block] をチェックして、その WLAN に接続している 2 つのクライアント間の 通信を無効にします
	- ネイティブ **VLAN ID** を入力します。
	- Mobility Express コントローラでゲスト クライアント用に作成された **DHCP** スコープを選 択します
	- :この WLAN のための VLAN は、AP が接続しているすべてのスイッチ ポートで設 定する必要があります。 (注)

ステップ **3** [Apply] をクリックします。

## **WLAN** ユーザの管理

Cisco Mobility Expressはローカルユーザアカウントの作成をサポートします。このユーザは、 AP を認証サーバとして設定しセキュリティとして WPA2 エンタープライズを使用するように 設定されている WLAN、またはローカル ユーザ アカウントとしてのアクセス タイプと内部ま たは外部スプラッシュ ページを使用するように設定されているゲスト WLAN のために認証さ れます。

ローカル ユーザ アカウントを作成するには、以下の手順に従います。

### 手順

ステップ **1** [Wireless Settings] > [WLAN Users] に移動して、[Add WLAN User] ボタンをクリックします。 ステップ **2** WLAN ユーザとして以下を設定します。

- **User Name**:ユーザ名を入力します。
- **Guest User**:ゲスト ユーザの場合、[Guest User] チェックボックスを有効にします。
- **Lifetime**:ゲスト ユーザの場合、ユーザ アカウントの有効性を定義します。デフォルト は、作成時から 86400 秒(または 24 時間)です。
- **WLAN Profile**:ユーザが接続する WLAN を選択します。
- **Password**:ユーザ アカウントのパスワードを入力します。
- **Description**:ユーザ アカウントに関する詳細またはコメント。

• [tick] アイコンをクリックします。

## **WLAN** での最大クライアント数の設定

Mobility Express は、最大 100 AP と 2000 クライアントをサポートします。1 つの WLAN に接 続できるクライアントの最大数を制限するには、次の手順に従います。

### 手順

- ステップ **1** [Expert View] を有効にします。
- ステップ **2** [Wireless Settings] > [WLANs] > [Add new WLAN/RLAN] に移動します。
- ステップ **3** [Advanced] タブで、[Maximum Allowed Clients] の値を入力するか、またはドロップダウン リス トから数を選択します。
- ステップ **4** [Apply] をクリックします。

# **AP Radio** ごとの最大クライアント数の設定

Mobility Express は、radio ごとに最大 200 クライアントまでサポートします。radio に接続でき るクライアントの最大数を制限するには、次の手順に従います。

#### 手順

- ステップ **1** [Expert View] を有効にします。
- ステップ **2** [Wireless Settings] > [WLANs] > [Add new WLAN/RLAN] に移動します。
- ステップ **3** [Advanced] タブで、[Maximum Allowed Clients per AP Radio] の値を入力します。
- ステップ **4** [Apply] をクリックします。

# **WLAN** での **AAA** オーバーライド

WLAN の AAA オーバーライド オプションを使用すると、WLAN で ID ネットワーキングを設 定できます。ID ネットワーキングでは、AAA サーバから返された RADIUS 属性に基づいて、 各 WLANに、VLAN、アクセス コントロールリスト(ACL)、および Quality of Service(QoS) を適用できます。

- ステップ **1** [Expert View] を有効にします。
- ステップ **2** [Wireless Settings] > [WLANs] > [Add new WLAN/RLAN] に移動します。
- ステップ **3** [Advanced] タブで、[Allow AAA Override] を有効にします。
- ステップ **4** [Apply] をクリックします。

# 双方向レート制限

AireOS 8.7 から、双方向レート制限が次の単位でサポートされます。

- クライアント単位
- BSSID 単位
- WLAN 単位

### 手順

- ステップ1 [Expert View] を有効にします。
- ステップ **2** [Wireless Settings] > [WLANs] > [Add new WLAN/RLAN] に移動します。
- ステップ **3** [Traffic Shaping] タブで、必要に応じてレート制限を設定します。
- ステップ **4** [Apply] をクリックします。

## **WLAN** での集中型 **NAT**

マネージド サービス プロバイダは、1 つのサイトで 1 ~ 70 台の AP があり、同時に 300 以上 のワイヤレスクライアントが接続するようなホテルや小売店に対してマネージドWi-Fiサービ スを提供します。このような場所ではWAN接続が制限されるため総スループットが通常、250 Mbps を下回ります。クライアントに対して外部 DHCP サーバを使用することは、規模の制限 があるため、業務用のデバイスおよびクライアントに限定されます。ゲストデバイスの場合、 ゲストのすべてのトラフィックをマスター アクセス ポイント経由でルーティングできるよう に、マスター AP の内部 DHCP サーバの使用が期待されます。

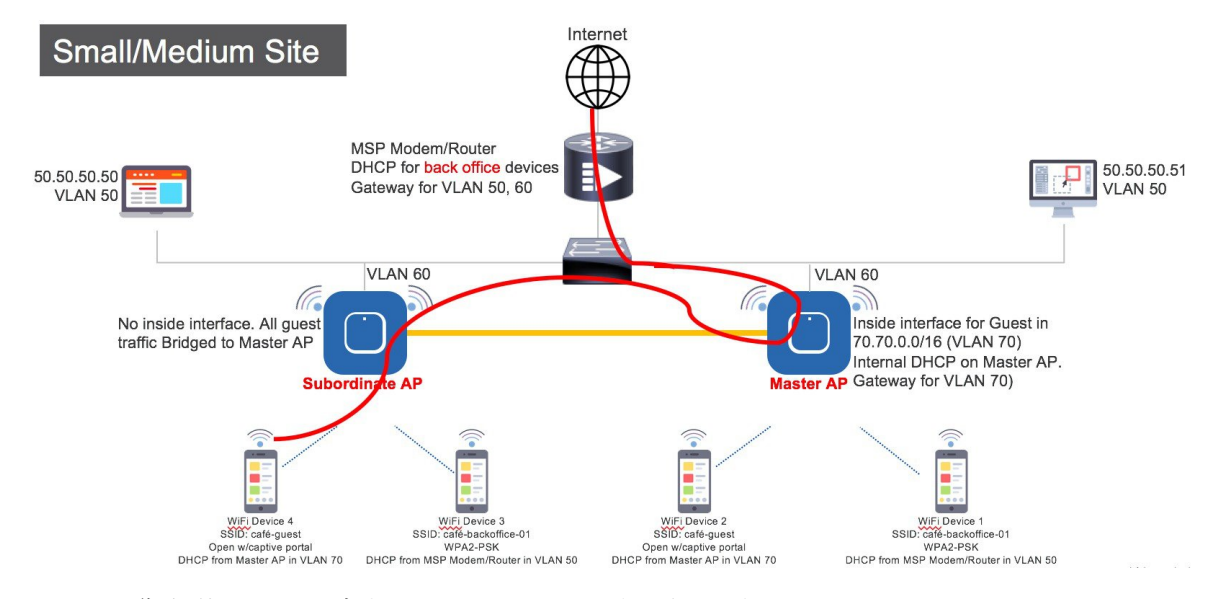

WLAN で集中型 NAT を設定するには、以下の手順に従います。

- ステップ **1** NAT 処理される WLAN のための DHCP プールを追加します。スコープを作成するには、 [Wireless Settings] > [DHCP Server] > [Add new Pool] に移動します。[Add DHCP Pool] ウィンドウ がポップアップ表示されます。[Add DHCP Pool] ウィンドウで、以下を設定します。
	- WLAN のための **DHCP** プール名を入力します
	- **[Pool Status]** を有効にします
	- WLAN の **VLAN ID** を入力します
	- DHCP クライアントのリース期間を入力します。デフォルトは 1 Day です
	- [Network/Mask] を入力します
	- DHCP プールの開始 **IP** を入力します
	- DHCP プールの終了 **IP** を入力します
	- DHCP プールのデフォルト ゲートウェイを入力します
		- 集中型 NAT に接続するクライアント デバイス用のスコープの場合は、デフォル ト ゲートウェイとして **Mobility Express** コントローラを選択する必要がありま す。 (注)
	- DHCP プールのドメイン名(オプション)を入力します。
	- ネーム サーバのために、必要に応じて [User Defined] を選択し、ネーム サーバの IP アド レスを入力します。OpenDNS ネーム サーバの IP アドレスが自動的に入力されている場合 は OpenDNS を選択します。

• [Apply] をクリックします。

- DHCP プールを作成する際に、集中型 NAT 用に設定された WLAN にこのスコープを 使用する必要がある場合は、デフォルト ゲートウェイとして **Mobility Express** コント ローラを選択する必要があります。 (注)
- ステップ **2** WLAN を作成するには、[Wireless Settings] > [WLANs] に移動します。[Add new WLAN] または [Edit WLAN] ウィンドウで、[VLAN and Firewall] タブをクリックし、以下を設定します。
	- [Client IP Management] で [Mobility Express Controller] を選択します
	- [Peer to Peer Block] をチェックして、その WLAN に接続している 2 つのクライアント間の 通信を無効にします
	- ネイティブ **VLAN ID** を入力します。
	- ゲスト クライアント用に作成した **DHCP** スコープを選択します。
	- この WLAN のための VLAN は、AP が接続しているすべてのスイッチ ポートで設定 する必要があります。 (注)

ステップ **3** [Apply] をクリックします。

# **WLAN** でのローカル **MAC** フィルタリングのための **MAC** の追加

Cisco Mobility Expressは、コントローラのWLANでの設定、および外部RADIUSを使用して、 MAC フィルタリングをサポートします。コントローラに MAC アドレスを追加して、ホワイ トリストまたはブラックリストのいずれかに記載できます。コントローラへ MAC アドレスを 追加するには、以下の手順に従います。

- ステップ **1** [Wireless Settings] > [WLAN Users] に移動して、[Local MAC Addresses] をクリックします。
- ステップ **2** [Add MAC Address] をクリックします。
- ステップ **3** [Add MAC Address] ウィンドウで、以下を設定します。
	- **MAC Address**:デバイスの MAC アドレスを入力します
	- **Description**:説明を入力します
	- **Type**:この MAC がホワイトリストまたはブラックリストのいずれになるかを選択します
	- **Profile Name**:ユーザが接続する WLAN を選択します

ステップ **4** [Apply] をクリックします。

## **WLAN Passpoint** のサポート

リリース 8.5 から、Cisco Mobility Express では WLAN での Passpoint サポートが追加されてい ます。IEEE 802.11u ベースのネットワーク情報をサポートするアクセス ポイントと、WiFi Alliance で認定された電話クライアント デバイスは連携して動作し、Passpoint 機能をサポート します。

802.11u 対応電話クライアント デバイスは、802.11u 対応 AP/Cisco Mobility Express コントロー ラからpre-associationの際に収集された情報に基づき、ターゲットAPを検出し、選択します。 電話クライアント デバイスは、デバイス内の設定ファイルに含まれるホーム OI 情報、レルム 名やドメイン名などのプロビジョニング前のネットワーク情報を持ちます。さらに、電話クラ イアント デバイスは、挿入された SIM/USIM カードから得た IMSI データを使用してホーム ネットワーク情報を取得することもできます。

802.11u 対応 AP は、ホット スポットの所有者の詳細、ローミング パートナー、レルム リス ト、3GPP セルラー情報、ドメイン名を含むさまざまな情報のリストを提供します。レルム リ ストは、レルム名と、関連する EAP 認証タイプ マッピングのリストも提供します。この情報 を知ることは、正しい EAP 資格情報の交換を行うために、電話クライアント デバイスにとっ て必要不可欠です。

WLAN 設定で、単一 SSID と複数 SSID は必要な Passpoint 情報と共に設定されます。この追加 の Passpoint 情報は、ビーコンまたはプローブ応答情報に追加され、Passpoint 対応の電話クラ イアント デバイスが AP を検出し、クエリを実行してさらなる情報を取得できるようにしま す。クエリ処理中に ANQP-Access Network Query プロトコルと呼ばれる標準プロトコル形式が 使用されます。ここでは、プロトコルは、標準的な 2 ウェイまたは 4 ウェイ ハンドシェイク プロセスを記述し、AP と ANQP サーバから十分な情報を取得して、電話クライアント デバイ スが認証され接続される最適なAPを決定します。このハンドシェイクプロセスは、GAS-Generic Advertisement Service プロトコルと呼ばれ、IEEE 802.11u 標準で定義されています。

Passpoint を設定するには、以下の手順に従います。

#### 手順

ステップ **1** Cisco Mobility Express で [Expert View] を有効にします。 [Expert View] は次に示すように、Cisco Mobility Express WebUI のトップ バナーで使用可能です。これにより、WLAN の [802.11u] と [Hotspot 2.0] タブが有効になります。

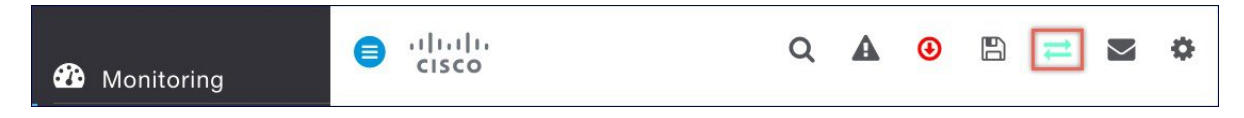

ステップ **2** WLAN の 802.11u および Hotspot 2.0 を設定するには、[Wireless Setting] > [WLANs] に移動しま す。[Add new WLAN] または [Edit WLAN] ウィンドウで、[802.11u] タブおよび [Hotspot 2.0] タ ブをクリックし、関連する設定を入力します。

ステップ **3** [Apply] をクリックします。

# **Mobility Express** での **RLAN** サポート

リリース 8.7 以降では、Cisco Mobility Express で RLAN を作成し、1810W および 1815W の有 線ポートを管理できます。

Mobility Express はデータ トラフィックのローカル スイッチングをサポートしているため、 RLANデータトラフィックもローカルでスイッチされます。次の例では、802.1x認証を使用し てローカル スイッチング用の RLAN を設定し、有線アクセス用の AIR-AP1815W 上のイーサ ネット LAN ポートに関連付けます。設定タスクは次のとおりです。

- **1.** 802.1x 認証を使用して RLAN を作成します。
- **2.** AP グループを作成し、RLAN を AP グループに関連付けてから AP を AP グループに追加 し、最後に有線ポートを RLAN に関連付けます。

802.1x 認証を使用して RLAN を作成するには、次の手順に従います。

### 手順

- ステップ **1** [Wireless Settings] > [WLANs] に移動し、[Add new WLAN/RLAN] ボタンをクリックします。
- ステップ **2** [General] タブで、[Type] ドロップダウンリストから [RLAN] を選択します。
- ステップ **3** [Profile Name] を入力します。
- ステップ4 [RLAN Security] で、[Security Type] に [802.1x] を選択します。
- ステップ **5** 有線クライアントに 802.1x 認証を使用するので、[Add RADIUS Authentication Server] をクリッ クして RADIUS サーバを入力します。
- ステップ **6** [VLAN & Firewall] タブで、[Use VLAN Tagging] を有効にし、データ トラフィックに使用する ID を [Native VLAN ID] と [VLAN ID] に入力します。
- ステップ **7** [Apply] をクリックします。

# **AP** グループの作成および **AP** グループへの **1815W** の追加

AP グループを作成し、AP グループに 1815W を追加するには、次の手順に従います。

ステップ **1** [Wireless Settings] > [Access Point Groups] に移動して、[Add new group] ボタンをクリックしま す。

- ステップ **2** [General] タブで、[AP Group Name] と [AP Group Description] を入力します。
- ステップ **3** [WLANs]タブで、[Add newWLAN/RLAN]ボタンをクリックし、APグループに追加するRLAN を選択します。
- ステップ **4** [Access Points] タブで、この AP グループに追加するウォール プレート AP を選択します。
- ステップ **5** [Ports] タブで、必要な LAN ポートを有効にし、そのポート用の RLAN を選択します。
- ステップ **6** [Apply] をクリックします。

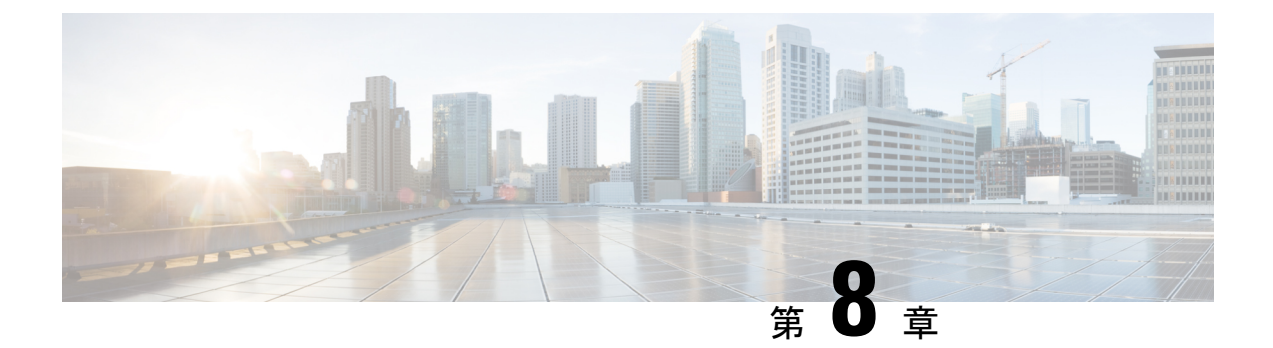

# **Cisco Mobility Express** を使用したサービス の管理

Cisco Mobility Express 導入でサポートされるいくつかのサービスがあります。このセクション では、次のサービスを説明します。

- Application Visibility and Control [\(アプリケーションの可視化と制御\)](#page-82-0) (75 ページ)
- iOS [によって最適化された](#page-84-0) Wi-Fi 接続と Fast Lane (77 ページ)
- Cisco Mobility Express  $\angle$  CMX Cloud (79 [ページ\)](#page-86-0)

# <span id="page-82-0"></span>**ApplicationVisibilityandControl**(アプリケーションの可視 化と制御)

Network Based Application Recognition(NBAR)は、ワイヤレス ネットワークでのアプリケー ション制御を可能にし、管理性と生産性を向上させます。また、エンドツーエンドのソリュー ションとして Cisco の Application Visibility and Control(AVC)を拡張します。これにより、 ネットワーク内のアプリケーションの完全な可視化が提供され、管理者は同時にアプリケー ションの制御もできます。

NBAR は、ステートフル L4 ~ L7 分類をサポートするディープ パケット インスペクション テ クノロジーです。NBAR の主な使用例として、キャパシティ プランニング、ネットワーク使 用量のベースライン化、および帯域幅を消費するアプリケーションのより的確な把握がありま す。アプリケーションの使用状況の傾向を把握できるため、ネットワーク管理者は、ネット ワーク上で輻輳が生じた場合に帯域幅消費の激しいアプリケーションから重要なアプリケー ションを保護することでユーザエクスペリエンスの質を改善できます。さらに、特定のアプリ ケーション トラフィックの優先順位を変更したり、ドロップしたりすることもできます。 AVC/NBAR2 エンジンは、特定の WLAN の QoS 設定と相互運用します。

## **WLAN** でのアプリケーションの可視化の有効化

WLAN でのアプリケーションの可視化を設定するには、以下の手順に従います。

WLANでのアプリケーションの可視化を有効にするには、[WirelessSettings] > [WLANs]に移動 します。[Add new WLAN] または [Edit WLAN] ウィンドウで、[Traffic Shaping] タブをクリック します。この WLAN でのアプリケーションの可視化を有効にするには、[Application Visibility Control] で [Enabled] を選択します。

## **WLAN** でのアプリケーションの制御の有効化

アプリケーションの可視化が WLAN で有効になった後、さまざまなアプリケーションのため の制御を追加できます。アプリケーションの制御を追加するには、2 つの方法があります。 [Network Summary] ページの [Applications] ウィジェットからアプリケーションの制御を直接追 加するか、[Monitoring] > [Applications] に移動し、必要に応じてアプリケーションの制御を追 加できます。

### **[Network Summary]** ページからアプリケーション制御の追加

#### 手順

- ステップ **1** [NetworkSummary]ページで[Applications]ウィジェットを追加します。[Applications]ウィジェッ トを追加するには、[Network Summary] バナーの右側にある [+] アイコンをクリックします。 [Applications] ウィジェットを選択します。[Applications] ウィジェットは、Mobility Express ネッ トワークのクライアントが参照する上位 10 個のアプリケーションを表示します。
- ステップ **2** 制御を追加するアプリケーションをクリックします。[Add AVC Rule] ウィンドウがポップアッ プ表示されます。[Action] を選択します。[Action] は、マーク、ドロップまたはレート制限で す。マークの場合は、DSCP として [Platinum]、[Gold]、[Silver]、[Bronze]または [Custom] を選 択できます。カスタムを選択した場合は、DSCP 値を指定する必要があります。レート制限の 場合、アプリケーションの平均レートとバースト レートを指定できます。
- ステップ **3** 1 つ以上の **AVC** プロファイルと **SSID** の組み合わせを選択します。
- ステップ **4** [Apply] をクリックします。

### **[Applications]** ページからアプリケーション制御の追加

- ステップ **1** [Monitoring] > [Applications] ページに移動します。
- ステップ **2** 制御を追加するアプリケーションをクリックします。[Add AVC Rule] ウィンドウがポップアッ プ表示されます。[Action] を選択します。[Action] は、マーク、ドロップまたはレート制限で

す。マークの場合は、DSCP として [Platinum]、[Gold]、[Silver]、[Bronze]または [Custom] を選 択できます。カスタムを選択した場合は、DSCP 値を指定する必要があります。レート制限の 場合、アプリケーションの平均レートとバースト レートを指定できます。

ステップ **3** 1 つ以上の **AVC** プロファイルと **SSID** の組み合わせを選択します。

ステップ **4** [Apply] をクリックします。

# <span id="page-84-0"></span>**iOS** によって最適化された **Wi-Fi** 接続と **Fast Lane**

### 最適化された **Wi-Fi** 接続の設定

802.11r対応WLANは、ワイヤレスクライアントデバイスのローミングを高速化します。ロー ミング エクスペリエンスを向上させるためには、iOS 10 を実行する iOS デバイスを 11r 対応 WLAN に接続することをお勧めします。ただし、WLAN で 11r を有効にすると、FT AKM の ビーコンおよびプローブ応答を認識しないレガシー デバイスを WLAN に接続できなくなりま す。何らかの方法で、クライアント デバイスの機能を識別して 11r 対応デバイスを FT 対応デ バイスとして WLAN に接続可能にし、同時に、レガシー デバイスを 11i/WPA2 デバイスとし て接続できるようにする必要があります。

Cisco Mobility Express リリース 8.4 は、802.11i が有効な WLAN で、iOS デバイスに対してのみ 802.11r を有効にできます。対応する iOS デバイスはこの機能を識別し、その WLAN に対して FT アソシエーションを行います。シスコ ワイヤレス インフラストラクチャは、非 FT WLAN で FT アソシエーションをネゴシエートできるデバイスに対して、WLAN 上で FT アソシエー ションを行うことを許可します。加えてAireOS8.4が動作しているMobility Expressでは、SSID で 802.11k と 802.11v がデフォルトで有効になっています。これらの機能により、ローミング すべきタイミングとネイバー AP に関する情報がクライアントに通知され、ローミングが必要 なときに無駄にスキャニングすることがなくなるので、クライアントローミングの改善に役立 ちます。iOSデバイスはデュアルバンドをサポートするため、802.11kネイバーリストは、iOS デバイスに対応してデュアル バンドで更新されます。

WLAN で、11k、r、v を設定するには、以下の手順に従います。

### 手順

ステップ **1** Cisco Mobility Express で [Expert View] を有効にします。**Expert View** は Cisco Mobility Express WebUI のトップ バナーで利用でき、標準ビューで利用できないさまざまな設定可能パラメー タを有効にできます。

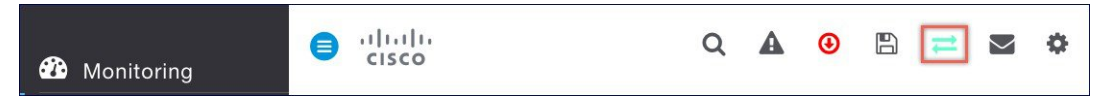

ステップ **2** [Wireless Settings] > [WLANs] に移動します。[Add new WLAN] または [Edit WLAN] ウィンドウ で、[Advanced] タブをクリックします。このページで、必要に応じて、802.11k、r、v を設定 します。

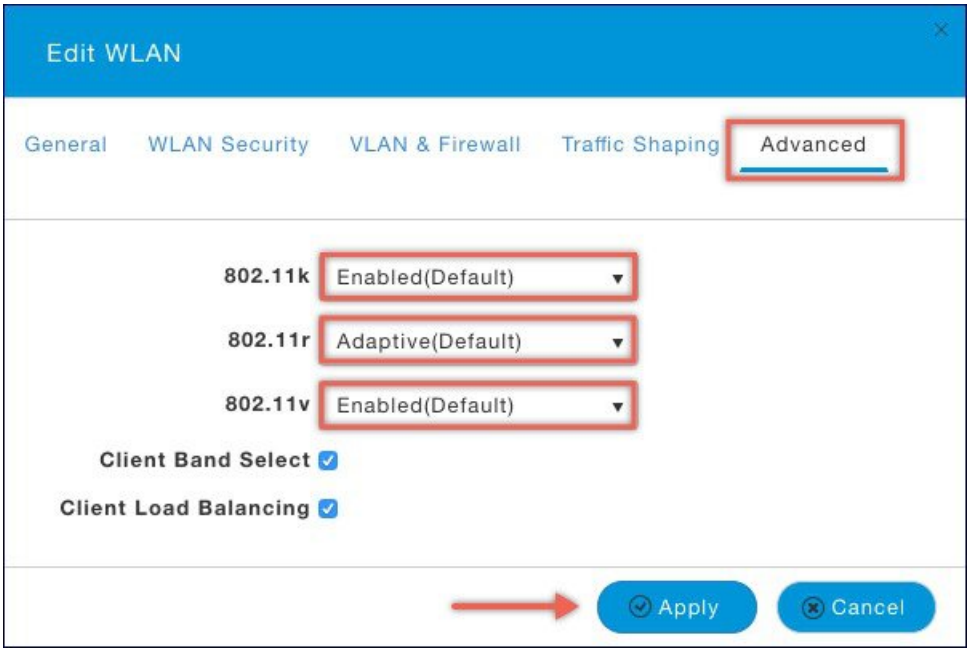

ステップ **3** [Apply] をクリックします。

### **Fast Lane** の設定

Apple iOS デバイスは、IETF の推奨に従って QoS マーキングを行います。AireOS 8.5 が動作し ている Mobility Express では、CLI から Fastlane 機能を有効にすることにより、次のような便利 な機能を活用できます。

- WLC QoS 設定がグローバルに最適化され、リアルタイム アプリケーションのサポートが 向上します。
- iOS 10 デバイスでは、WMM TSPEC/TCLAS ネゴシエーションを実行することなくアップ ストリーム音声トラフィックを送信できます。インフラストラクチャがこれらの端末の音 声マーキングに対応します。
- QoS プロファイルを iOS 10 デバイスに適用することで、アップストリームで QoS マーキ ングが適用されるアプリケーションと、ベストエフォートまたはバックグラウンドで送信 されるアプリケーションを決定できます。

UI から WLAN に Fast Lane を設定するには、以下の手順に従います。

### 手順

ステップ **1** WLANでアプリケーションの可視化を有効にするには、[WirelessSettings] > [WLANs]に移動し ます。[Add new WLAN] または [Edit WLAN] ウィンドウで、[Traffic Shaping] タブをクリックし ます。この WLAN で **Fastlane** を有効にするには、[Fastlane] に対して [Enabled] を選択します。

ステップ **2** [Apply] をクリックします。

## <span id="page-86-0"></span>**Cisco Mobility Express** と **CMX Cloud**

### **Cisco CMX Cloud**

Cisco Connected Mobile Experiences Cloud (Cisco CMX Cloud)は、簡単でスケーラブルです。シス コの Radio インフラストラクチャとシームレスに統合することで、ワイヤレス ゲスト アクセ スの提供と施設内での使用状況の分析に大きな変化をもたらします。

このクラウドが提供する Software-as-a-Service (SaaS) は、導入が容易で直感的に使用できま す。これは、CMX 10.x コードに基づき、Cisco Mobility Express リリース 8.3 と互換性がありま

- す。次のサービスが提供されます。
	- ゲスト アクセスのための接続:ソーシャル、セルフ登録、ショート メッセージ サービス (SMS) などのさまざまな認証方法を使用するカスタムポータルによって、使いやすいゲ ストアクセス ソリューションを訪問者に提供します。
	- プレゼンス分析:施設内のすべての Wi-Fi デバイス(以下「デバイス」)を検出し、滞在 時間、新規訪問者対リピータ、およびピーク時間などのプレゼンスを分析します。

## **Cisco CMX Cloud** ソリューションの互換性マトリックス

- AireOS リリース 8.3 以降を実行する Cisco Mobility Express
- Cisco Mobility Express に対応しているすべてのアクセス ポイント

### **Cisco CMX Cloud** 導入の最小要件

CMX Cloud 導入の最小要件は次のとおりです。

- **1.** 上記の Cisco CMX Cloud ソリューションの互換性マトリックスを確認します。
- **2.** 推奨するブラウザは Chrome 45 以降です。
- **3.** 60 日間のトライアルのために https://cmxcisco.com でサインアップするか、Cisco Commerce Workspace (CCW) から選択した CMX Cloud のサービス ライセンスを購入します。

## プレゼンス分析のために **Mobility Express** で **CMX Cloud** サービスを有効 にする

CMX Cloud アカウントを作成したら、次の手順は、マスター アクセス ポイントで CMX Cloud サービスを設定して有効化し、CMXCloudにデータを送信できるようにすることです。設定す るには、以下の手順に従います。

- ステップ **1** Cisco Mobility Express WebUI で、[Advanced] > [CMX] に移動します。
- ステップ **2 CMX** サーバの **URL**(サイト URL)を入力します。
- ステップ3 CMX サーバトークン (アカウントトークン)を入力します。
- ステップ **4** [Apply] をクリックします。
	- 設定した情報を使用してマスターAPからCMX Cloudサイトへの接続性を確認するた ヒント めに、[Test Link] ボタンをクリックします。

## プレゼンス分析のための **CMX Cloud** 上のサイトの設定

CMX Cloud 上にサイトを作成して、プレゼンス分析のためにサイトにアクセス ポイントを追 加するには、以下の手順に従います。

- ステップ **1** https://cmscisco.com/ で CMX Cloud アカウントにログインします。
- ステップ **2** [Manage] > [Cloud Enabled WLC] に移動して、WLC の IP アドレスがリストに表示されることを 確認します。
- ステップ **3** [PRESENCE ANALYTICS] > [Manage] に移動します。[Sites] ペインが開きます。[Add Site] ボタ ンをクリックして、サイトを作成します。
- ステップ **4** [NEW SITE] ウィンドウで、次の詳細を設定します。
	- サイトの名前を入力します。
	- サイトのアドレスを入力します。
	- ドロップダウン リストからタイムゾーンを選択します。
	- •信号強度のしきい値(Ignore、Passerby、Visitors)を選択します。
	- 訪問者の最小滞在時間(分)を入力します。
- ステップ **5** [Save] をクリックしてサイトを作成します。
- ステップ **6** サイトを作成したら、[PRESENCE ANALYTICS] > [Manage] の下の [Access Points] をクリック します。
- ステップ7 アクセス ポイントを選択し、[Add to Site] ボタンをクリックし、ドロップダウン リストからサ イトを選択して追加します。

ステップ **8** 最後に、[Presence Analytics] ダッシュボードに移動します。作成したサイトを選択します。数 分以内に、プレゼンス データが読み込まれているのを確認します。

 $\overline{\phantom{a}}$ 

I

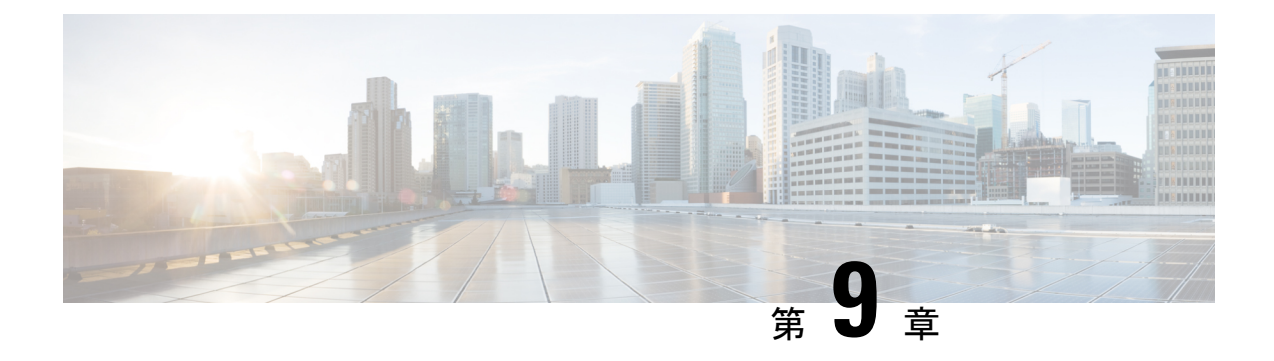

# **Cisco Mobility Express** 導入の管理

- アクセス [ポイントの管理](#page-90-0) (83 ページ)
- Mobility Express [ネットワークへのアクセス](#page-92-0) ポイントの追加 (85 ページ)
- Optimal Join  $(86 \sim -\gamma)$
- AP Join [のための](#page-94-0) SFTP または TFTP の設定 (87ページ)
- AP Join のための [Cisco.com](#page-95-0) の設定 (88 ページ)
- 802.1x [サプリカントとしてのアクセス](#page-95-1) ポイントの設定 (88 ページ)
- RF [プロファイルの設定](#page-96-0) (89 ページ)
- [管理アクセスの設定](#page-98-0) (91 ページ)
- Admin [アカウントの管理](#page-99-0) (92 ページ)
- TACACS+ および RADIUS [サーバの管理](#page-100-0) (93 ページ)
- Cisco Mobility Express [の時間の管理](#page-103-0) (96 ページ)
- Cisco Mobility Express [ソフトウェアのアップデート](#page-103-1) (96 ページ)
- CALEA [サポート](#page-113-0) (106 ページ)

# <span id="page-90-0"></span>アクセス ポイントの管理

リリース 8.4 から、Cisco Mobility Express は最大 100 台のアクセス ポイントまでサポートしま す。アクセスポイントのリストを表示したり、パラメータを変更するには、以下の手順に従い ます。

手順

ステップ **1** [Wireless Settings] > [Access Points] に移動します。

- [P] アイコンで表示されている最初のアクセス ポイントがマスター AP であり、残り は従属アクセス ポイントです。 (注)
- ステップ **2** アクセスポイントのパラメータを変更するには、[Edit]ボタンをクリックします。[AccessPoint] ウィンドウは、アクセス ポイントに関する一般的なパラメータを表示します。
- Operating Mode (読み取り専用フィールド):マスター AP の場合、このフィールドには [AP & Controller] と表示されます。他の従属 AP の場合、このフィールドには AP のみが表 示されます。
- AP Mac(読み取り専用フィールド):アクセス ポイントの MAC アドレスが表示されま す。
- AP Model(読み取り専用フィールド):アクセス ポイントのモデルの詳細が表示されま す。
- IP Configuration:AP の IP アドレスがネットワーク上の DHCP サーバによって割り当てら れるようにするには、[Obtain from DHCP] を選択します。または、[Static IP] を選択しま す。[Static IP] アドレスを選択した場合は、[IP Address]、[Subnet Mask]、および [Gateway] の各フィールドを編集できます。
- AP Name:アクセス ポイントの名前を編集します。これはフリー テキスト フィールドで す。
- Location:アクセス ポイントの場所を編集します。これはフリー テキスト フィールドで す。

ステップ **3** [Controller] タブ(マスター AP でのみ使用可能)で、次のパラメータを変更できます。

- System Name:Mobility Express のシステム名を入力します。
- IP Address:IP アドレスによって、コントローラの Web インターフェイスへのログイン URL が決定されます。この URL は、https://<ip address> という形式です。この IP アドレ スを変更すると、ログイン URL も変更されます。
- Subnet Mask:サブネット マスクを入力します。
- Country Code:国番号を入力します。

**ステップ4 Radio 1 (2.4 GHz) と Radio 2 (5 GHz) で、次のパラメータを編集できます。** 

- Admin Mode:有効/無効にします。これは、AP で対応する Radio を有効または無効にしま す(802.11 b/g/n 用に 2.4 GHz または 802.11 a/n/ac 用に 5 GHz)。
- Channel:デフォルトはAutomaticです。[Automatic]を選択すると、動的チャネル割り当て が有効になります。つまり、Cisco Mobility Express コントローラの制御下にある各 AP に チャネルが動的に割り当てられます。これにより、隣接する AP が同じチャネルでブロー ドキャストできないようになるため、干渉やその他の通信上の問題が回避されます。2.4 GHz Radio の場合、米国では 11 のチャネル、世界の他の地域では最大で 14 のチャネルが 提供されますが、これらのチャネルが隣接する AP で使用される場合、重複しないと見な せるのは 1-6-11 だけです。5GHz の Radio の場合は、最大 23 の非オーバーラップ チャネ ルが提供されます。特定の値を割り当てると、AP にそのチャネルが静的に割り当てられ ます。

<sup>• 802.11</sup> b/g/n:  $1 \sim 11$ .

• 802.11 a/n/ac:40、44、48、52、56、60、64、100、104、108、112、116、132、136、 140、149、153、157、161、165。

- Channel Width:2.4 GHz の場合は 20 MHz、5 GHz の場合は 20、40、および 80 MHz で設定 されます。
- Transmit Power:[1] ~ [8]。デフォルト値は Automatic です。

これは対数目盛の送信出力、つまり AP で使用される伝送エネルギーです。[1] が最高、[2] が [1]の半分、[3]が[1]の1/4となり、以下同様に減少していきます。[Automatic]を選択すると、 受信側の変動する信号レベルに基づいて、Radio の送信出力が調整されます。これによりトラ ンスミッタは、フェーディング状態が発生した場合に、ほとんどの時間、最大出力未満で動作 できます。これが最大値に到達するまで、送信出力が必要に応じて増加します。

ステップ **5** [Apply] をクリックします。

# <span id="page-92-0"></span>**Mobility Express**ネットワークへのアクセスポイントの追 加

アクセスポイントをCisco Mobility Expressネットワークに追加する際には、以下を考慮する必 要があります。

アクセス ポイントのソフトウェア バージョン:追加するアクセス ポイントのソフトウェア コードがマスターAPのものと異なる場合は、マスターAPで実行しているコードのソフトウェ アを、追加するアクセスポイントにダウンロードする必要があります。マスターAPで実行し ているコードをダウンロードするために、新しいアクセスポイントに次のいずれかを設定する 必要があります。

• Optimal Join:Optimal Join は、追加する AP がマスター AP と同じ AP モデルである場合 に、マスターAPからコードをダウンロードできる機能です。この機能では、マスターAP 上で実行しているコードをホストする外部サーバは必要ありません。

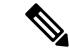

この機能は、2800、3800、1560 シリーズのアクセス ポイントで サポートされています。 (注)

- SFTP または TFTP サーバの詳細とアクセス ポイントのイメージ パス情報を、ソフトウェ ア アップデートのページで設定する必要があります。
- マスター AP に 8.3.102.0 以降のコードがあれば、ソフトウェア アップデートのページで Cisco.com ログイン クレデンシャルを設定し、新しいアクセス ポイントが参加するときに 新しいコードが Cisco.com から自動的にダウンロードされます。

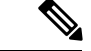

Cisco.com から直接ソフトウェアをダウンロードするには、マスター AP が SMARTNet 契約の 対象である必要があります。 (注)

Optimal Join:Optimal Join を有効にするには、次の手順に従います。

### 手順

- ステップ **1** [Management] > [Software Update] に移動します。[Transfer Mode] で [TFTP] または [SFTP] を選 択し、SFTP または TFTP パラメータを設定します。
- ステップ **2** 次に示すように [Optimal Join] を有効にします。

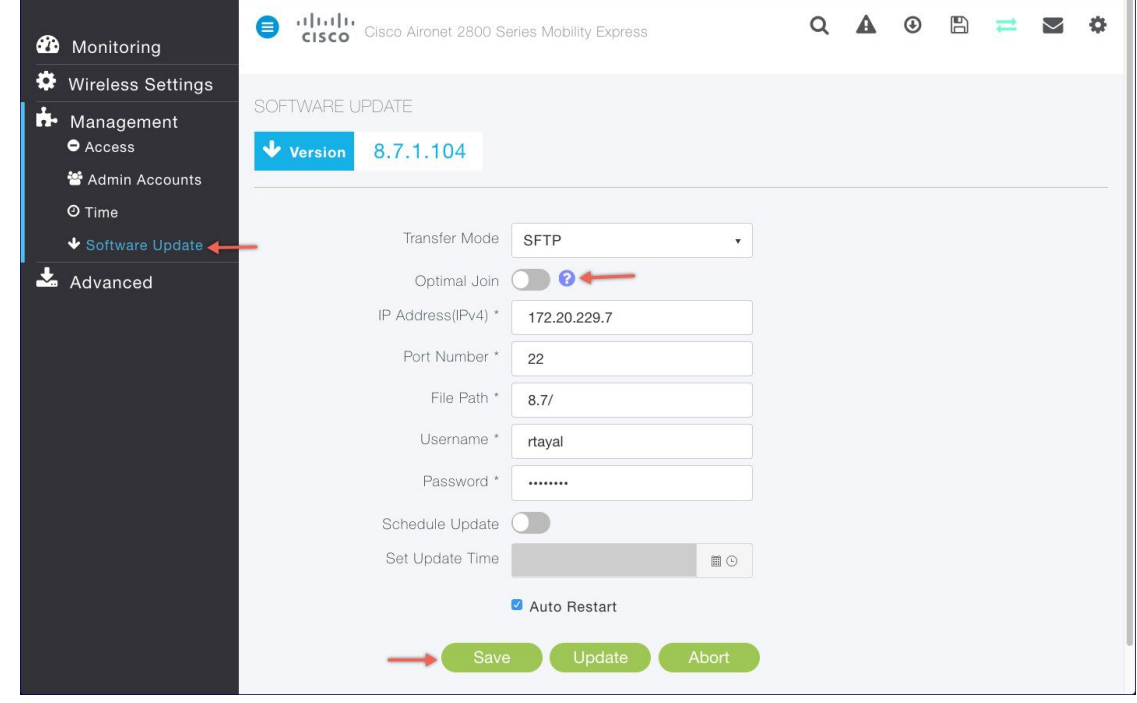

<span id="page-93-0"></span>ステップ **3 [Save]** をクリックします。

# **Optimal Join**

Optimal Join を有効にするには、次の手順に従います。

- ステップ **1** [Management] > [Software Update] に移動します。[Transfer Mode] で [TFTP] または [SFTP] を選 択し、SFTP または TFTP パラメータを設定します。
- ステップ **2** 次に示すように [Optimal Join] を有効にします。

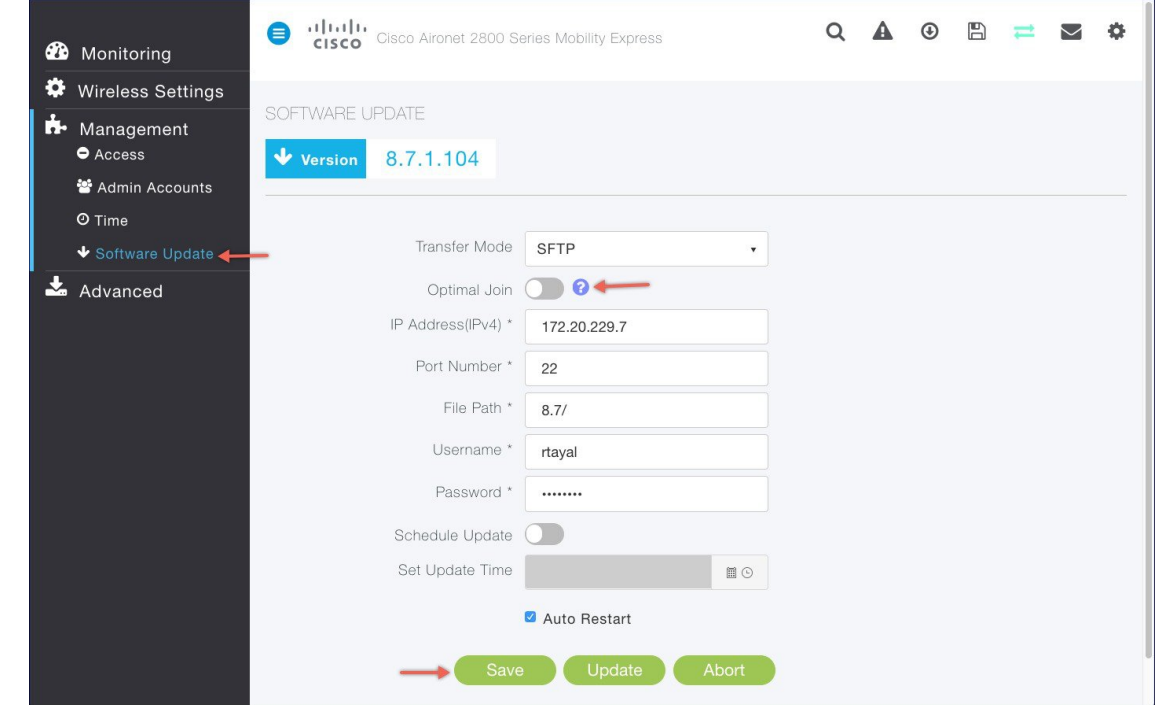

ステップ **3 [Save]** をクリックします。

# <span id="page-94-0"></span>**AP Join** のための **SFTP** または **TFTP** の設定

- ステップ **1** TFTP サーバに Cisco.com からアクセス ポイント イメージの zip ファイルをダウンロードしま す。バンドルのバージョンは、マスター AP 上で実行されているバンドルと同じバージョンで ある必要があります。個々のアクセス ポイント イメージを抽出するファイルを解凍します。
- ステップ **2** [Management] > [Software Update] に移動します。[Transfer Mode] で [SFTP] または [TFTP] を選 択し、SFTP または TFTP パラメータを設定します。

## <span id="page-95-0"></span>**AP Join** のための **Cisco.com** の設定

### 手順

[Management] > [Software Update] に移動します。転送モードで [Cisco.com] を選択し、Cisco.com のユーザ アカウントに関連するパラメータを設定します。

イメージのダウンロード中にサービスの中断は発生しません。イメージのダウンロー ドが完了したら、AP は自動的に再起動してから、マスター AP に参加します。 (注)

# <span id="page-95-1"></span>**802.1x** サプリカントとしてのアクセス ポイントの設定

AireOS リリース 8.7 以降、Cisco Mobility Express を実行するアクセス ポイントを 802.1x サプリ カントとして設定できます。Mobility Express AP は 802.1x サプリカントとして機能し、 EAP-FAST、および EAP-TLS と PEAP を使用する ISE に対してスイッチによって認証されま す。802.1x認証用のポートが設定されると、スイッチは、ポートに接続されたデバイスが正し く認証されるまでは、802.1xトラフィック以外のトラフィックがポートを通過することを許可 しません。AP は、ME-WLC に参加する前、または参加した後のいずれかで認証されます。い ずれの場合でも、アクセスポイントがWLCに参加した後に802.1xをスイッチに設定します。

### 手順

- ステップ **1** [Wireless Settings] > [Access Points] に移動します。
- ステップ **2** [Global AP Configuration] ボタンをクリックして、[Credentials(802.1x)] タブで次の項目を設定し ます。
	- **[Username]**
	- **[Password]**
	- **[Enable Password]**
- ステップ **3** [EAP Method and LSC AP Auth State] を選択します。

ステップ **4** [Apply] をクリックします。

# <span id="page-96-0"></span>**RF** プロファイルの設定

AireOS リリース 8.6 以降、Cisco Mobility Express は事前に構築された 6 つの RF プロファイル と RF プロファイルの作成をサポートしています。

RF プロファイルを使用すると、共通のカバレッジ ゾーンを共有する AP グループを調整し、 そのカバレッジ ゾーン内の AP に対する RRM の動作を選択的に変更できます。たとえば、多 くのユーザが集まる、または会合するエリアに、大学が高密度の AP を展開する場合がありま す。この場合は、同一チャネル干渉を管理しながら、セル密度に対処するために、データレー トと電力の両方を操作する必要があります。隣接エリアでは、通常のカバレッジが提供されま すが、そのような操作によって高密度エリアのカバレッジが失われることがあります。RF プ ロファイルと AP グループを使用すると、異なる環境やカバレッジ ゾーンで動作する AP グ ループに対する RF 設定を最適化できます。RF プロファイルは、802.11 radio 用に作成されま す。RF プロファイルは、AP グループに属するすべての AP に適用され、そのグループ内のす べての AP に同じプロファイルが設定されます。RF プロファイルを使用して、データ レート および電力(TPC)値を制御できます。RFプロファイル内のビルドをAPグループに関連付け たり、新しい RF プロファイルを作成してから AP グループに関連付けることができます。

## **RF** プロファイルの設定

RF プロファイルを設定するために、Cisco Mobility Express で *Expert View* を有効にします。 *Expert View* は次に示すように Cisco Mobility Express WebUI のトップ バナーで利用でき、標準 ビューで利用できないさまざまな設定可能パラメータを有効にできます。

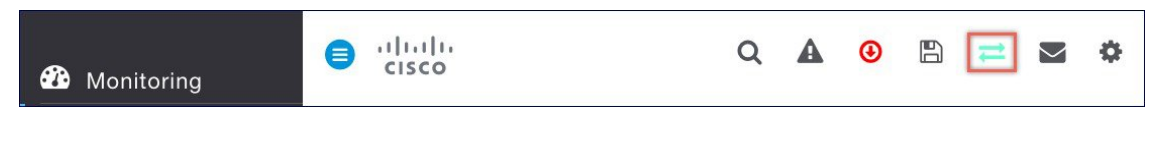

手順

- ステップ **1** [Advanced] > [RF Profiles] に移動します。
- ステップ **2** [Add new RF Profile] ボタンをクリックします。
- ステップ **3** [General] タブで、次の項目を設定します。
	- [RF Profile Name]
	- [RF Profile Description]
	- [Band]
	- [Maximum clients per radio]
	- [RxSOP Threshold]
	- [Multicast datarates]

ステップ **4** [802.11] タブで、次の項目を設定します。

- [Data rates]
- [MCS Settings]

ステップ **5** [RRM] タブで、次の項目を設定します。

- Channel Width
- [Select DCS Channels]

ステップ **6** [Client Distribution] タブで、次の項目を設定します。

• [Window] $(0 ~ 20 ~ 7~ 7 ~ 7~$ 

• [Denial]  $(1 ~ 10)$ 

## アクセス ポイント グループの設定

AP グループを設定するために、Cisco Mobility Express で **Expert View** を有効にします。**Expert View** は Cisco Mobility Express WebUI のトップ バナーで利用でき、標準ビューで利用できない さまざまな設定可能パラメータを有効にできます。

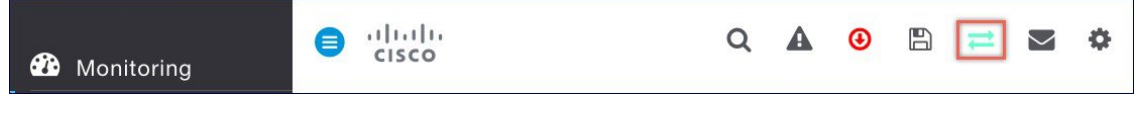

- ステップ **1** [Wireless Settings] > [Access Point Groups] に移動します。
- ステップ **2** [Add new group button] をクリックします。
- ステップ **3** [General] タブで、次の項目を設定します。
	- **[AP Group Name]**
	- **[AP Group Description]**
	- **[NAS-ID]**(オプション)
	- **[Venue Group]**(オプション)
	- **[Venue Type]**(オプション)
- ステップ **4** [WLANs] タブで、[Add WLAN] ボタンをクリックして、WLAN を AP グループに追加します。
- ステップ **5** [Access Points] タブで、AP グループに追加する必要があるアクセス ポイントを選択します。
- ステップ **6** [RF Profiles] タブで、2.4 および 5.0 GHz 帯の RF プロファイルを選択します。RF プロファイル がこの AP グループに適用されます。

ステップ **7** [Apply] をクリックします。

## アクセス ポイント グループの設定

AireOS リリース 8.6 以降、Cisco Mobility Express は、ワイヤレス コントローラ機能を実行して いる AP のモデルに応じて、最大 100 の AP グループをサポートします。

APグループは、ワイヤレスネットワーク内のアクセスポイントを論理的にグループ化したも のです。AP グループではロケーションベースのサービスが可能です。つまり、ある一連のア クセス ポイントの SSID と異なる一連のアクセス ポイントの別の SSID をブロードキャストす る場合は、AP グループを作成し、適宜アクセス ポイントを追加することで実行できます。

Mobility Express では最大 50 個の AP グループがサポートされ、1 つの AP グループには最大 100 個の AP を追加できます。 (注)

# <span id="page-98-0"></span>管理アクセスの設定

Mobility Express コントローラの [Management Access] インターフェイスは、コントローラのイ ンバンド管理や、エンタープライズサービスへの接続に使用されるデフォルトのインターフェ イスです。また、コントローラとアクセス ポイント間の通信にも使用されます。

Mobility Express コントローラでサポートされる管理アクセスには次の 4 つのタイプがありま す。

- **1. HTTP Access**:HTTP アクセス モードを有効にして、Web ブラウザで http://<ip-address> を 使用してコントローラの GUI にアクセスできるようにするには、[HTTP Access] ドロップ ダウン リストから [Enabled] を選択します。有効にしない場合は、[Disabled] を選択しま す。デフォルト値は [Disabled] です。HTTP アクセス モードは、セキュアな接続ではあり ません。
- **2. HTTPS Access**:HTTPS アクセス モードを有効にして、Web ブラウザで https://ip-address を 使用してコントローラのGUIにアクセス可能にするには、[HTTPS Access]ドロップダウン リストから[Enabled]を選択します。有効にしない場合は、[Disabled]を選択します。デフォ ルト値は [Enabled] です。HTTPS アクセス モードは、セキュアな接続です。
- **3. Telnet Access**:Telnet アクセス モードを有効にして、ラップトップのコマンド プロンプト を使用してコントローラの CLI へのリモート アクセスを可能にするには、[Telnet Access] ドロップダウン リストから [Enabled] を選択します。有効にしない場合は、[Disabled] を選 択します。デフォルト値は [Disabled] です。Telnet アクセス モードは、セキュアな接続で はありません。
- **4. SSHv2 Access**:Secure Shell バージョン 2(SSHv2)アクセス モードを有効にするには、 [SSHv2 Access] ドロップダウン リストから [Enabled] を選択します。このアクセス モード は、Telnet のセキュリティを強化したもので、データを暗号化しセキュア チャネルを使用

してデータを転送します。有効にしない場合は、[Disabled] を選択します。デフォルト値 は [Enabled] です。SSHv2 アクセス モードは、セキュアな接続です。

コントローラの異なるタイプの管理アクセスを有効または無効にするには、次の手順を実行し ます。

手順

- ステップ **1** [Management] > [Access] に移動します。
- ステップ **2** 各アクセス タイプについて、[Enabled] または [Disabled] を選択します。
	- 少なくとも1つのアクセスタイプを有効にする必要があります。いずれも有効にしな い場合、管理ユーザが Mobility Express コントローラからロックアウトされるため、 アクセスを再度提供するためには、コンソールを使用して変更する必要があります。 (注)

ステップ **3** 変更を送信するには、[Apply] をクリックします。

## <span id="page-99-0"></span>**Admin** アカウントの管理

CiscoMobilityExpressは、Adminアカウントの作成をサポートしており、認証されていないユー ザがコントローラを再設定したり設定を表示するのを防止します。Admin ユーザ アカウント は次の 3 つのアクセス レベルでサポートされます。

- **1.** 読み取り/書き込み:読み取りと書き込みの権限を持つアカウントには完全なプロビジョニ ングとモニタリング機能があります。
- **2.** 読み取り専用:読み取り専用の権限を持つアカウントは、モニタリング機能のみですべて の画面を参照できます。
- **3.** ロビー アンバサダー:ロビー アンバサダーは、Cisco Mobility Express でゲスト ユーザ ア カウントを作成して管理できます。ロビーアンバサダーは、限定的な設定権限を持ち、ゲ スト アカウントを管理するために使用する Web ページのみにアクセスできます。

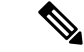

(注)

ローカル ユーザ データベースは、最大エントリ数が 2048(デフォルト値)に制限されていま す。データベースは、ローカル管理ユーザ(ロビー アンバサダーを含む)、ローカル ネット ワーク ユーザ(ゲスト ユーザを含む)、MAC フィルタ エントリ、除外リスト エントリで共 有されます。これらを合わせて、最大値を超えることはできません。

Admin ユーザを作成するには、次の手順に従います。

- ステップ **1** [Management] > [Admin Accounts] に移動し、[Add New User] ボタンをクリックします。
- ステップ **2** Admin ユーザ アカウントを設定するには、以下を入力します。
	- **AccountName**:Adminユーザ名を入力します。ユーザ名では大文字と小文字が区別され、 最大で 24 文字の ASCII 文字を使用できます。ユーザ名に、スペースを含めることはでき ません。また、一意にする必要があります。
	- **Access**:Admin アカウントのために、[Read/Write]、[Read Only] または [Lobby Ambassador] アクセスを選択します。
	- **New Password & Confirm Password**:次のルールに従って、Admin ユーザ アカウントにパ スワードを入力します。
		- パスワードでは大文字と小文字が区別されます。スペースは使用できません。
		- パスワードは、次のすべてのクラスの文字を 8 文字以上含む必要があります。
			- 小文字の英字
			- 大文字の英字
			- 数字
			- 特殊文字
			- パスワード内で同じ文字を連続して 4 回以上繰り返すことはできません。
			- パスワードに、Ciscoという語またはAdminユーザ名は使用できません。さらに、 これらの語の文字を逆順にしたもの、大文字を小文字に変更したもの、i を 1、 |、または ! に置き換えたもの、o を 0 に置き換えたもの、s を \$ に置き換えたも のを使用することもできません。

ステップ **3** [tick] アイコンをクリックします。

## <span id="page-100-0"></span>**TACACS+** および **RADIUS** サーバの管理

リリース 8.5 から、Cisco Mobility Express は最大で 6 つの RADIUS および 3 つの TACACS サー バをサポートします。RADIUS と TACACS+ サーバを設定するために、Cisco Mobility Express で **Expert View** を有効にします。 **Expert View** は Cisco Mobility Express WebUI のトップ バナー で利用でき、標準ビューで利用できないさまざまな設定可能パラメータを有効にできます。

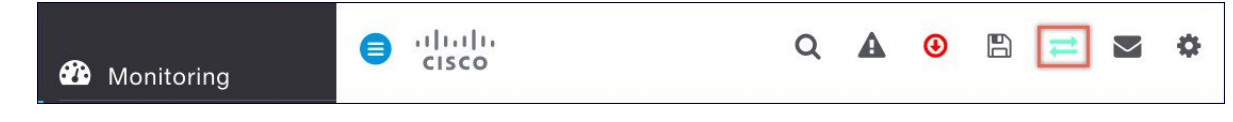

## **TACACS+** サーバの追加

手順

- ステップ **1** [Management] > [Admin Accounts] に移動します。
- ステップ **2** TACACS+ サーバを追加するには、[TACACS+] タブをクリックします。[Add TACACS+ Authentication Server] ボタンをクリックし、次を入力します。
	- Server Index:1 から 3 を選択します
	- State:[state] を有効化します
	- Server IP Address:TACACS+ サーバの IPv4 アドレスを入力します
	- Shared Secret: shared secret を入力します
	- Port Number:TACACS+ サーバとの通信に使用されているポート番号を入力します
	- Server Timeout:サーバ タイムアウトを入力します

ステップ **3** 同じことを RADIUS 承認サーバで行います。

### **RADIUS** サーバの追加

#### 手順

- ステップ **1** [Management] > [Admin Accounts] に移動します。
- ステップ2 RADIUSサーバを追加するには、[RADIUS] タブをクリックします。[Add RADIUS Authentication Server] ボタンをクリックし、次を入力します。
	- Server Index:1 から 6 を選択します
	- State:[state] を有効化します
	- Server IP Address:RADIUS サーバの IPv4 アドレスを入力します
	- Shared Secret: shared secret を入力します
	- Port Number:RADIUS サーバとの通信に使用されているポート番号を入力します
	- Server Timeout:サーバ タイムアウトを入力します

ステップ **3** 同じことを RADIUS 承認サーバで行います。

### **AP SSH** クレデンシャルの設定

Cisco Mobility Express では、AP SSH クレデンシャルはデフォルトでコントローラのクレデン シャルとして設定されています。すべての AP で AP SSH クレデンシャルを変更するには、次 の手順に従います。

### 手順

- ステップ **1** [Wireless Settings] > [Access Points] に移動します。
- ステップ **2** [Global AP Configuration] ボタンをクリックして、[Credentials(SSH)] タブで次の項目を設定しま す。
	- **[Username]**
	- **[Password]**
	- **[Enable Password]**

ステップ **3** [Apply] をクリックします。

### **Admin** ユーザ優先順位の管理

リリース 8.5 より前では、Cisco Mobility Express の Admin アカウントは、コントローラでロー カルに作成されました。リリース 8.5 TACACS+ および RADIUS サーバは、Admin ユーザの認 証にも使用できます。

複数のデータベースが設定されている場合、Adminアカウントのユーザ優先順位を設定するこ とが重要です。優先順位を設定するには、以下の手順に従います。

### 手順

ステップ **1** Cisco Mobility Express で [Expert View] を有効にします。**Expert View** は Cisco Mobility Express WebUI のトップ バナーで利用でき、標準ビューで利用できないさまざまな設定可能パラメー タを有効にできます。

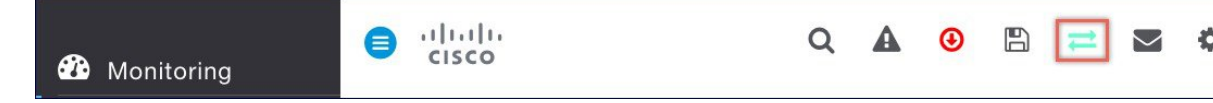

- ステップ **2** [Management] > [Admin Accounts] に移動し、[Management User Priority Order] をクリックしま す。
	- デフォルトで、ローカルデータベースは常に最初に検索されます。ユーザ名が見つか らない場合、コントローラは、RADIUSに設定されている場合はRADIUSサーバへの 切り換え、TACACS+ に設定されている場合は TACACS+ サーバへの切り換えを行い ます。デフォルトの設定はローカル、RADIUS の順になっています。 (注)

ステップ **3** TACACS+ と RADIUS 間の優先順位を変更するには、いずれかをクリックし、上下に移動しま す。ローカルの Admin アカウントは、優先順位 3 に移動できませんのでご注意ください。1 ま たは 2 のいずれかのみです。

## <span id="page-103-0"></span>**Cisco Mobility Express** の時間の管理

最初の Wireless Express セットアップ ウィザードを実行する際に、Cisco Mobility Express コン トローラのシステムの日付と時刻が通常設定されます。

## **NTP** サーバの設定

WirelessExpressのセットアップ時に日付と時刻を設定しなかった場合、日付と時刻を同期化す るために Network Time Protocol(NTP)サーバを 3 つまで設定できます。タイム ゾーンはク ロックを補正するために設定できます。

タイム ゾーンと NTP サーバを設定するには、以下の手順に従います。

### 手順

- ステップ **1** [Management] > [Time] に移動します。
- ステップ **2** 適切な時間帯を選択します。
- ステップ **3 NTP** のポーリング間隔を入力します。ポーリング間隔の範囲は 3600 ~ 604800 秒です。
- ステップ **4** NTP サーバを追加するには、[Add NTP Server] ボタンをクリックして、以下を設定します。
	- **NTP Index**:1、2、または 3 のいずれかです。
	- **NTP Server**:これは、NTP サーバの IP アドレス、NTP サーバ名またはプールです。最大 3 つの NTP サーバがサポートされます。
	- [tick] アイコンをクリックします。
	- コントローラが再起動されるたび、およびユーザ定義のポーリング間隔ごとに、日時 が NTP サーバと同期されます。 (注)

## <span id="page-103-1"></span>**Cisco Mobility Express** ソフトウェアのアップデート

Cisco Mobility Express コントローラのソフトウェア アップデートは、コントローラの Web イ ンターフェイスを使用して実行できます。ソフトウェアアップデートによって、コントローラ と、すべての従属しているアクセスポイントの両方の更新が保証されます。

コントローラに参加する AP は、自分のソフトウェアのバージョンをマスター AP のバージョ ンと比較し、不一致の場合はソフトウェア アップデートを要求します。ソフトウェア アップ デートでは、[SoftwareUpdate]ページで転送モードと対応する詳細を設定する必要があります。

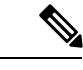

マスターAPはAPイメージを持っていません。これは、設定された転送モードからソフトウェ ア アップデートを要求しているアクセス ポイントへの新しいソフトウェアの転送を容易にし ます。 (注)

アクセス ポイントでのソフトウェア ダウンロードは、ソフトウェアを同時にダウンロードし ている AP が 5 台以下になるように自動的に順序付けられ、アップグレードが必要な AP すべ てが新しいイメージのダウンロードを完了するまで、そのキューの更新を続けます。

Cisco Mobility Express のソフトウェア アップデートでは、次の転送モードがサポートされま す。

- **1.** Cisco.com
- **2.** HTTP
- **3.** SFTP
- **4.** TFTP

イメージの事前ダウンロード中にサービスが中断されることはありません。イメージの事前ダ ウンロードがすべての AP で完了した後に、Mobility Express ネットワークを手動で再起動する か、または再起動をスケジュール設定して実行します。 (注)

## **Cisco.com** 転送モードを使用したソフトウェア アップデート

Cisco.com によるソフトウェア アップデートは、Cisco Mobility Express 導入でサポートされて いるすべてのアクセス ポイントで動作します。以下の要件は、Cisco.com からソフトウェア アップデートする際に満たしている必要があります。

- インターネット アクセスは、Cisco.com から AP へのソフトウェア ダウンロードに必要で す。ただし、プロキシは不要です。
- ユーザ名とパスワードがそろった、有効な Cisco.com (CCO) アカウント。
- ユーザごとの EULA 承認。マスター AP にのみ(ネットワークのすべての AP ではありま せん) SMARTNet 契約が必要です。契約がないとソフトウェア アップデートは開始しま せん。

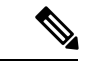

(注) Cisco.com からのソフトウェア アップデートは、GUI によってのみサポートされます。

Cisco.com 転送モードを使用するソフトウェア アップデートを実行するには、以下の手順に従 います。

- ステップ **1** Cisco.com によるソフトウェア アップデートを行うには、[Management] > [Software Update] に 移動して以下を設定します。
	- [Transfer Mode] で [Cisco.com] を選択します。
	- **Cisco.com** のユーザ名を入力します。
	- **Cisco.com** のパスワードを入力します。
	- [Automatically Check for Updates] を有効にします。確認は 30 日に一度行われます。
	- [CheckNow]をクリックして、最新のソフトウェアリリースとCisco.com推奨のソフトウェ ア リリースを取得します。
- ステップ **2** [Apply] をクリックします。
- ステップ **3** [Update] をクリックしてソフトウェア アップデート ウィザードを開始します。
- ステップ **4** ソフトウェア アップデート ウィザードで、推奨されるソフトウェア リリースまたは最新のソ フトウェア リリースを選択します。[Next] をクリックします。
- ステップ **5** ソフトウェア アップデートをすぐに開始するためには、 [Update Now]、または [Schedule the Update for Later] を選択します。
	- [Schedule the Update for Later] を選択した場合は、[Set Update Time] フィールドを設定 します。 (注)
- ステップ **6** ソフトウェア アップデートが完了した後に、ネットワーク内のすべてのアクセス ポイントの 自動再起動が必要な場合は、[Auto Restart] チェックボックスをクリックします。[Next] をク リックします。
- ステップ **7** [Confirm] をクリックしてソフトウェア アップデートを開始します。

個々のアクセス ポイントのダウンロード進捗をモニタするには、[Predownload image status] を 展開します。

### **HTTP** 転送モードを使用したソフトウェア アップデート

Mobility Express 導入でアクセス ポイントのモデルが同じ場合、ソフトウェア アップデートを 実行するために HTTP 転送モードを使用できます。HTTP 転送モードでは、ローカル マシンか らアクセス ポイントのアップグレード イメージを簡単にアップロードできます。HTTP 転送 モードを使用してソフトウェア アップデートを実行するには、以下の手順に従います。

ステップ **1** Cisco.com からローカル マシンに AP のイメージ バンドルをダウンロードします。次の表は、 リリース 8.7.102.0 のイメージを示しています。

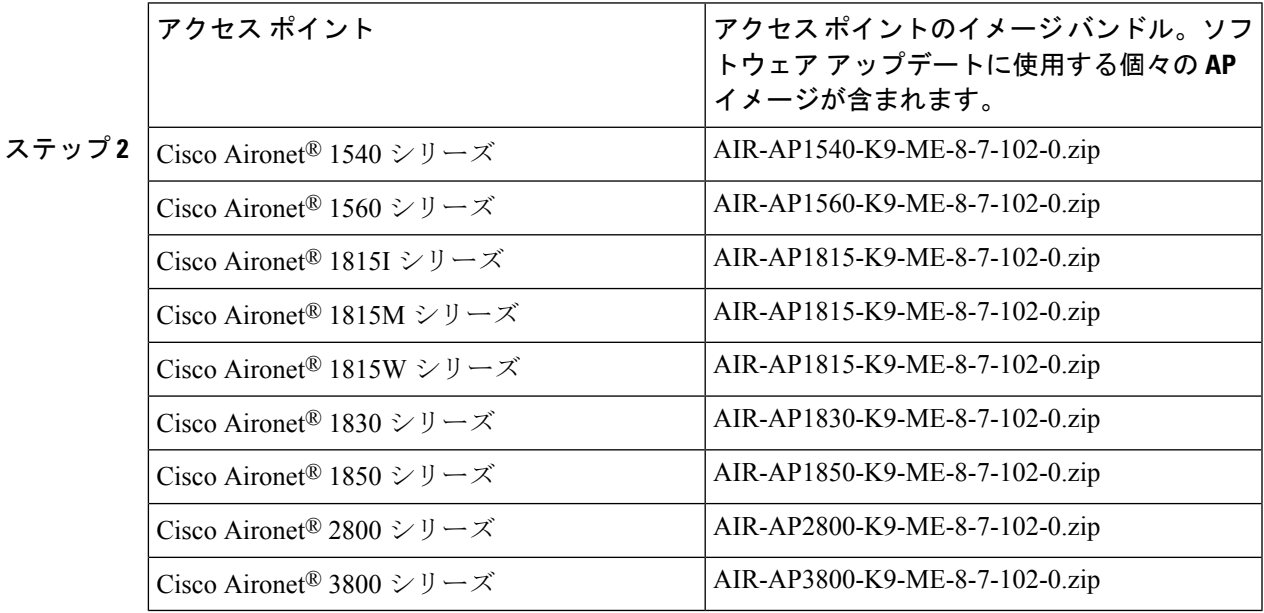

上記のイメージは AireOS リリース 8.4.100.0 用です。イメージ バンドルは、リリース ごとに異なります。 (注)

ステップ **3** AP イメージ バンドルを解凍して、個々の AP イメージを抽出します。対応するイメージへの アクセス ポイントのマッピングは次のとおりです。

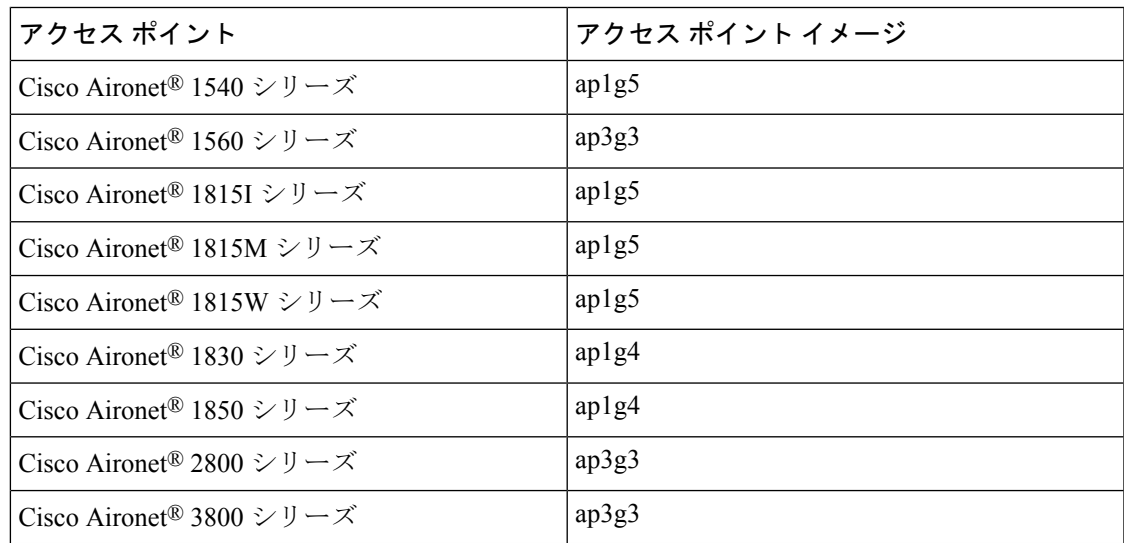

ステップ **4 HTTP** 転送モードによるソフトウェア アップデートを行うには、[Management] > [Software Update] に移動して、以下を設定します。

- [Transfer Mode] で [HTTP] を選択します。
- 自分のネットワークのアクセスポイントに対応するローカルAPイメージを参照します。
- ソフトウェア アップデートが完了した後ネットワーク内のすべてのアクセス ポイントの 自動再起動が必要な場合、[Auto Restart] チェックボックスをクリックします。

ステップ **5** [Apply] をクリックします。

ステップ **6** [Update] をクリックして、ソフトウェア アップデートを開始します。

## **SFTP** 転送モードを使用したソフトウェア アップデート

SFTP 転送モードによるソフトウェア アップデートは、Cisco Mobility Express 導入でサポート されているすべてのアクセスポイントに有効です。このアップグレード方法を使用するには、 マスターアクセスポイントと通信できるSFTPサーバが必要です。この更新方法はコントロー ラ WebUI および CLI からサポートされます。

### **WebUI** からのアップグレード

WebUIからSFTP転送モードを使用してソフトウェアアップデートを実行するには、次の手順 に従います。

- ステップ **1** AP イメージ バンドルを Cisco.com から SFTP サーバにダウンロードします。
- ステップ **2** AP イメージ バンドルを解凍して、個々の AP イメージを抽出します。
- ステップ **3 SFTP**転送モードによるソフトウェアアップデートを行うには、[Management]>[SoftwareUpdate] に移動して、以下を設定します。
	- [Transfer Mode] で [SFTP] を選択します。
	- [SFTP] サーバの [IP Address] と [Port Number] を入力します。
	- SFTP サーバ上に解凍された AP イメージへの [File Path] を入力します。
	- SFTP サーバの [Username] と[Password] を入力します。
	- よくある間違いは、このパスの入力です。次の手順に進む前にこのパスを正しく入力 することが重要です。個々の AP イメージをポイントしないでください。AP イメー ジを含むディレクトリをポイントする必要があります。 (注)
- ステップ **4** ソフトウェアのダウンロードが完了した後に、ネットワーク内のすべてのアクセスポイントの 自動再起動が必要な場合は、[Auto Restart] チェックボックスをオンにします。
- ステップ **5** [Apply] をクリックします。
ステップ **6** [Update Now] ボタンをクリックして、ソフトウェア アップデートを開始します。

後での更新をスケジュールするには、[Set Update Time] フィールドの日時を選択し、 [Schedule Later]ボタンをクリックする必要があります。再起動時間の設定は、イメー ジの事前ダウンロードが開始された時間から少なくとも2時間空けることを推奨しま す。これにより、Mobility Express ネットワーク上ですべてのアクセス ポイントのイ メージの事前ダウンロードが完了していることが保証されます。 (注)

### **TFTP** 転送モードを使用したソフトウェア アップデート

TFTP 転送モードによるソフトウェア アップデートは、Cisco Mobility Express でサポートされ ているすべてのアクセスポイントに有効です。このアップグレード方法を使用するには、マス ター アクセス ポイントと通信できる TFTP サーバが必要です。この更新方法はコントローラ WebUI および CLI からサポートされます。

### **WebUI** からのアップグレード

WebUI から TFTP 転送モードを使用するソフトウェア アップデートを実行するには、次の手 順に従います。

### 手順

- ステップ **1** AP イメージ バンドルを Cisco.com から TFTP サーバにダウンロードします。
- ステップ **2** AP イメージ バンドルを解凍して、個々の AP イメージを抽出します。
- ステップ **3 TFTP**転送モードによってソフトウェアアップデートを実行するには、[Management]>[Software Update] に移動し、以下を設定します。
	- [Transfer Mode] で [TFTP] を選択します。
	- [IP Address (IPv4)] フィールドに、**TFTP** サーバの **IP** アドレスを入力します。
	- TFTP サーバの解凍された AP イメージへのファイル パスを入力します。
	- よくある間違いは、このパスの入力です。次の手順に進む前にこのパスを正しく入力 することが重要です。個々の AP イメージをポイントしないでください。AP イメー ジを含むディレクトリをポイントする必要があります。 (注)

ステップ **4** [Apply] をクリックします。

ステップ **5** [Update Now] をクリックして、ソフトウェア アップデートを開始します。

後での更新をスケジュールするには、[Set Update Time] フィールドの日時を選択し、 [Schedule Later]ボタンをクリックする必要があります。再起動時間の設定は、イメー ジの事前ダウンロードが開始された時間から少なくとも2時間空けることを推奨しま す。これにより、Mobility Express ネットワーク上ですべてのアクセス ポイントのイ メージの事前ダウンロードが完了していることが保証されます。 (注)

### **CLI** からのアップグレード

#### 手順

- ステップ1 SSH または Telnet (有効な場合) によって Mobility Express コントローラを実行している AP に ログインします。
- ステップ **2** データ タイプを指定します。

(Cisco Controller) >transfer download datatype ap-image

ステップ **3** 転送モードを指定します。

(Cisco Controller) >transfer download ap-images mode tftp

ステップ **4** TFTP サーバの IP アドレスを指定します。

(Cisco Controller) >transfer download ap-images serverIp <IP addr>

ステップ **5** TFTP サーバの AP イメージのパスを指定します。

(Cisco Controller) >transfer download ap-images imagePath <path to AP images>

- よくある間違いは、このパスの入力です。次の手順に進む前にこのパスを正しく入力 することが重要です。個々の AP イメージをポイントしないでください。AP イメー ジを含むディレクトリをポイントする必要があります。 (注)
- ステップ **6** AP のイメージの事前ダウンロードを開始します。

(Cisco Controller) >transfer download start Mode........................................... TFTP Data Type...................................... ap-image TFTP Server IP................................. 10.1.1.77 TFTP Packet Timeout........................... TFTP Max Retries............................... 10 TFTP Path...................................... ap\_bundle\_8.1.112.30/ This may take some time. Are you sure you want to start?  $(y/N)$  y TFTP Code transfer starting. Triggered APs to pre-download the image. Reboot the controller once AP Image pre-download is complete

**ステップ7** 次の CLI を実行して、事前ダウンロードのステータスを確認します。

(Cisco Controller) >show ap image all

Total number of APs............... 3 Number of APs

Initiated.........................1 Predownloading.....................2 Completed predownloading..........0 Not Supported......................0 Failed/BackedOff to Predownload...0

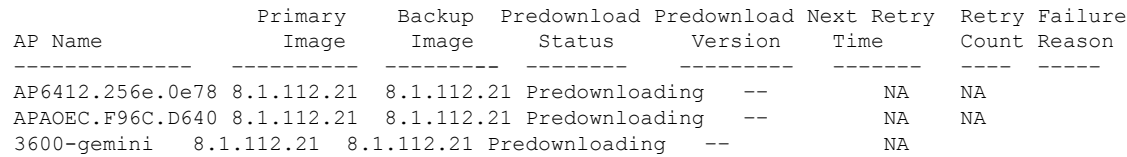

ステップ **8** アクセス ポイントのイメージの事前ダウンロードが完了するのを待ちます。

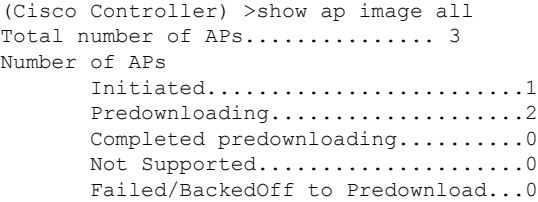

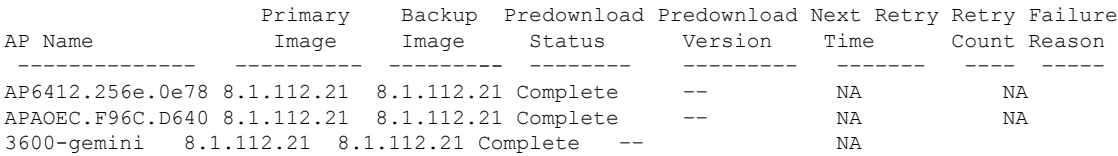

ステップ **9** 事前ダウンロードが完了したら、次に示すように、reset system を実行します。

(Cisco Controller) >reset system The system has unsaved changes. Would you like to save them now? (y/N) y Configuration Saved! System will now restart!

## **Mobility Express** でのパッシブ クライアント サポート

パッシブ クライアントとは、固定 IP アドレスが設定されている、スケールやプリンタなどの ワイヤレス デバイスです。これらのクライアントは、アクセス ポイントにアソシエートする とき、IP アドレス、サブネット マスク、およびゲートウェイ情報などの IP 情報を送信しませ  $h_{\circ}$ 

ローカルにスイッチされる WLAN を持つ FlexConnect AP の場合、パッシブ クライアント機能 によって、ARP 要求のブロードキャストが有効になり、AP はクライアントの代わりに応答し ます。

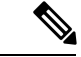

(注) パッシブ クライアント サポートは、ゲストと CWA WLAN では利用できません。

AP でパッシブ クライアントを有効にするには、次の手順に従います。

### 手順

- ステップ **1** [Expert View] を有効にします。
- ステップ **2** [Wireless Settings] > [WLANs] に移動し、[Add new WLAN/RLAN] ボタンをクリックします。
- ステップ **3** [Advanced] タブで、WLAN に [Passive Client] を有効にします。
- ステップ **4** [Multicast IP] に値を入力します。
- ステップ **5** [Apply] をクリックします。

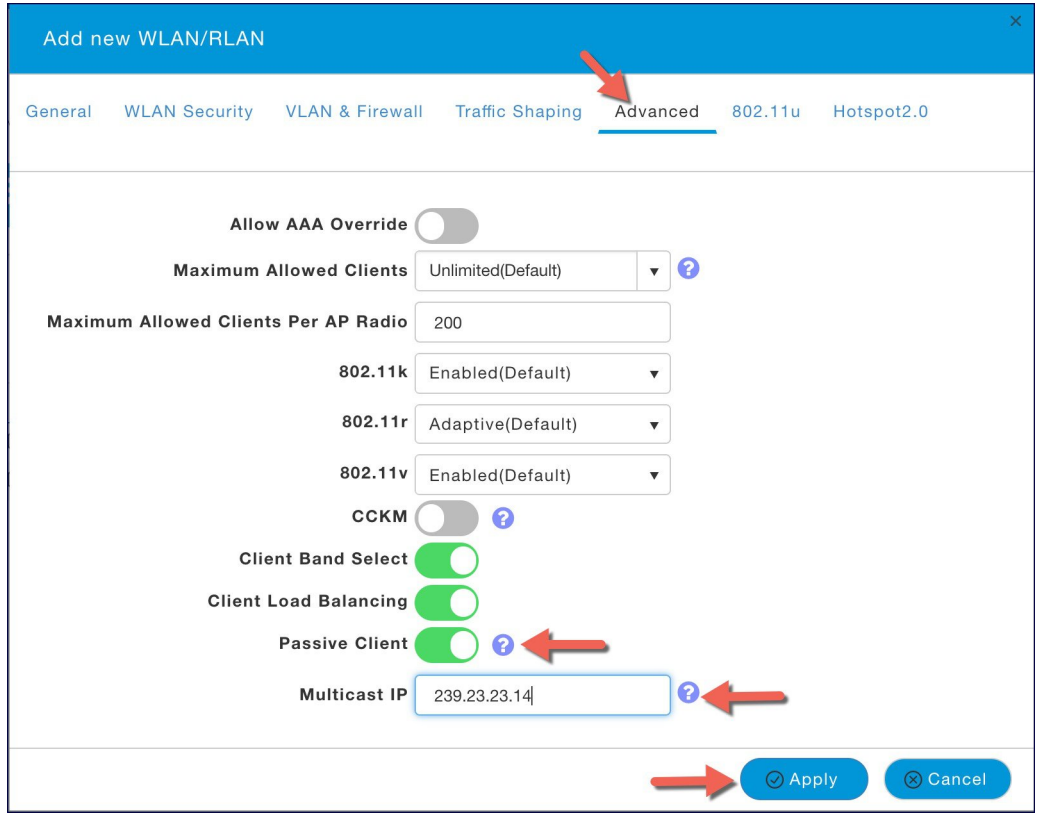

### アドバンスド **RF** パラメータの管理

Cisco Mobility は、管理者が設定できるいくつかの RF パラメータをサポートして、ネットワー クの導入を最適化します。アドバンスド RF パラメータを管理するには、以下の手順に従いま す。

### 手順

ステップ **1** Cisco Mobility Express の [Expert View] を有効にします。**Expert View** は Cisco Mobility Express WebUI のトップ バナーで利用でき、標準ビューで利用できないさまざまな設定可能パラメー タを有効にできます。

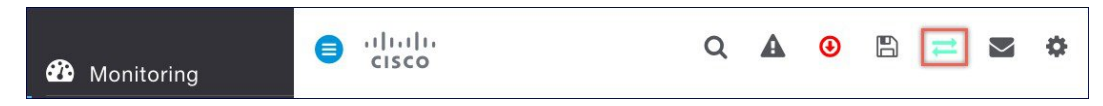

- ステップ **2** [Advanced RF Parameters] の下にある、次のパラメータを使用できます。
	- **2.4 GHz Band**:これはグローバル設定で、有効または無効にできます。
	- **5.0 GHz Band**:これはグローバル設定で、有効または無効にできます。
	- **Automatic Flexible Radio Assignment**:Cisco Mobility Express の環境にフレキシブル ラジオ アサインメントをサポートする2800と3800シリーズのアクセスポイントがある場合、有 効または無効を選択できます。
	- **Optimized Roaming**:これはグローバル設定で、有効または無効にできます。
	- **Event Driven RRM**:これはグローバル設定で、有効または無効にできます。
	- **CleanAir Detection**:CleanAir は 2800 および 3800 シリーズのアクセス ポイントでサポー トされ、有効または無効を選択できます。
	- **5.0 GHz Channel Width**:グローバル設定が best に設定され、チャネル幅に 20、40、80 ま たは 160 MHz を選択できます。
	- **2.4 GHz Data Rates**:スライダを移動させて、2.4 GHz バンドでデータ レートを有効/無効 にします。
	- **5.0 GHz Data Rates**:スライダを移動させて、5.0 GHz バンドでデータ レートを有効/無効 にします。
	- **Select DCA Channels**:チャネルを選択(個々のチャネルをクリック)して、2.4 GHz、5.0 GHz バンド両方の DCA に含めることができます。
	- (注) チャネルに引かれている緑色の下線は、選択されていることを示します。

ステップ **3** [Apply] をクリックします。

### **UI**を使用した、**OUI**、**EAP**デバイス証明書、**EAPCA**証明書のアップロー ド

8.7 より前では、OUI ファイル、EAP デバイス証明書、および EAP CA 証明書のアップロード は CLI からしかできませんでした。8.7 以降では、ローカル ファイル アップロード (HTP)、 FTP、または TFTP を使用して WebUI からアップロードできます。

アップロードするには、次の手順に従います。

#### 手順

- ステップ **1** [Advanced] > [Controller Tools] > [Upload File] に移動します。
- ステップ **2** アップロードする [File Type] を選択します。タイプは、OUI ファイル、EAP デバイス証明書、 および EAP CA 証明書から選択できます。
- ステップ **3** [Transfer Mode] に HTTP、FTP または TFTP を選択し、適切な詳細情報を入力します。
- ステップ **4** [Transfer Mode] が [HTTP(Local Machine)] の場合は、[Browse] ボタンをクリックしてファイルを アップロードします。
- ステップ **5** [Apply settings] および [Import] をクリックします。

# **CALEA** サポート

Communications Assistance for Law Enforcement Act(CALEA)が Cisco Mobility Express リリース 8.5 からサポートされています。CALEA サーバを設定するには、以下の手順に従います。

### 手順

ステップ **1** Cisco Mobility Express で [Expert View] を有効にします。[Expert View] は次に示すように、Cisco Mobility Express WebUI のトップ バナーで使用可能です。

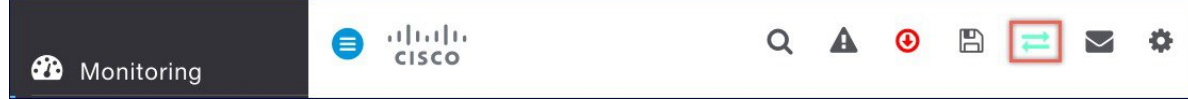

- ステップ **2** [Advanced] > [Controller Tools]に移動します。[CALEA]タブをクリックし、以下を設定します。
	- [CALEA status] を有効にします
	- [CALEA server IP address] と [Port] を入力します
	- [Sync] の間隔を分単位で入力します
	- [Venue] 情報を入力します

 $\mathbf I$ 

ステップ **3** [Apply] をクリックします。

I

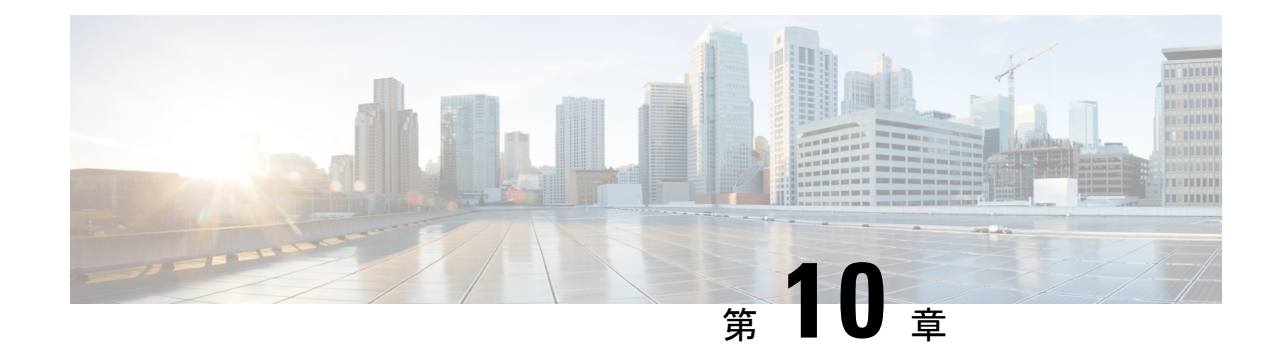

# マスター **AP** のフェールオーバーおよび新 しいマスターの選定

Cisco Mobility Express は、Cisco 1560、1815I、1815M、1815W、1830、1850、2800、および 3800 シリーズのアクセス ポイントでサポートされます。Cisco Mobility Express 環境でこれらのアク セス ポイントが混在している場合、マスター AP の選択プロセスは、アクティブ マスター AP のフェールオーバー時にどのアクセスポイントが(MobilityExpressコントローラ機能を実行す るために)選択されるかを決定します。VRRPは、新しいマスターの選択のため、マスターAP の障害を検出するために使用されます。

- Mobility Express は、VRID が 1 である MAC 00-00-5E-00-01-VRID を使用します。その環境内に 実行している VRRP の他のインスタンスがある場合は、それらのインスタンスには 1 以外 の VRID を使用します。 (注)
	- マスター AP [のフェールオーバー](#page-116-0) (109 ページ)
	- [新しいマスター](#page-117-0) アクセス ポイントの選択 (110 ページ)

# <span id="page-116-0"></span>マスター **AP** のフェールオーバー

Mobility Express ネットワークに冗長性を持たせるには、2 台以上の Mobility Express 対応のア クセス ポイントが必要です。これらのアクセス ポイントは、AP Image type を MOBILITY EXPRESS IMAGE、AP Configuration を MOBILITY EXPRESS CAPABLE にする必要がありま す。マスター AP の障害が発生した場合、別の Mobility Express 対応 AP がマスターとして自動 的に選定されます。新しく選定されたマスター AP には、元のマスター AP と同じ IP と設定が 保持されます。

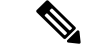

サポートされるアクセス ポイント数に関して、アクセス ポイント モデルごとにサポートする 規模の制限が異なることを考慮すると、同じ規模制限をサポートする2台以上のアクセスポイ ントを設定することを強く推奨します。たとえば、100台のアクセスポイントをサポートする 必要がある場合、少なくとも 2 台以上の 3800、2800、または両方の組み合わせが必要です。 (注)

Mobility Express Image を持っているが、**AP Configuration** が **NOT MOBILITY EXPRESS CAPABLE** であるアクセスポイントは、マスター AP の選定プロセスには参加しません。 (注)

# <span id="page-117-0"></span>新しいマスター アクセス ポイントの選択

マスター選択プロセスは、一連の優先度に基づいています。アクティブなマスター アクセス ポイントで障害が発生すると、選択プロセスが開始され、優先度が一番高いアクセスポイント がマスター AP として選択されます。

マスター選択プロセス中に、コントローラの機能を実行しているマスター AP がダウンしてい ても、残りのアクセス ポイントは、スタンドアロン モードになり、接続しているクライアン トとデータトラフィックをローカルに処理し続けます。新しいマスターが選択された後で、ス タンドアロン アクセス ポイントはコネクテッド モードに移行します。 (注)

前述のように、マスター アクセス ポイントの選択は、一連の優先度に基づいています。優先 順位は次のとおりです。

### 手順

- ステップ **1 User Defined Master**:ユーザはマスター アクセス ポイントにするアクセス ポイントを選択で きます。このような選択をした場合、新しいマスターは、アクティブなマスターに障害が発生 してすぐに選択されることはありません。5分後も現在のマスターがアクティブでない場合は、 故障していると想定され、新しいマスターの選択を開始します。手動でマスターを定義するに は、以下の手順に従います。
	- a) [Wireless Settings] > [Access Points] に移動します。
	- b) アクセス ポイントのリストから、マスター AP として選択するアクセス ポイントの [Edit] アイコンをクリックします。
	- c) [General] タブで、[Make me Controller] ボタンをクリックします。
	- d) [Confirmation] ウィンドウで、[Yes] をクリックします。
		- 以前のマスターが再起動し、選択されたアクセスポイントがすぐにコントローラ 機能を起動してアクティブなマスターになります。 (注)
- ステップ **2 Next Preferred Master**:管理者は、**Next Preferred Master** UI および CLI を設定できます。これ が設定されてアクティブなマスター AP に障害が発生すると、[Next Preferred Master] として設 定されているものがマスターとして選択されます。[Next Preferred Master] を設定するには、以 下の手順に従います。
	- (注) Cisco Mobility Express では、**Next Preferred Master** を 1 つだけ設定できます。
	- a) [Wireless Settings] > [Access Points] に移動します。
	- b) **Next Preferred Master** として作成する AP を編集します。
	- c) [Edit AP] ウィンドウで、[Set as Preferred Master] トグルを有効にします。
	- d) [Apply] をクリックします。

コントローラ CLI から **Next Preferred Master** を設定するには、次の手順に従ってください。

[Next Preferred Master] を設定するには、次の CLI を実行します。

(Cisco Controller) >config ap next-preferred-master <Cisco AP> <Cisco AP> Enter the name of the Cisco AP

[Next Preferred Master] を表示するには、次の CLI を実行します。

(Cisco Controller) >show ap next-preferred-master

[Next Preferred Master] をクリアするには、次の CLI を実行します。

Cisco Controller) >clear ap next-preferred-master

ステップ **3 Most Capable Access Point**:最初の 2 つの優先順位が設定されていない場合、マスター AP の 選択アルゴリズムはアクセスポイントの機能に基づいて新しいマスターを選択します。たとえ ば、3800 が最も優先度が高く、2800、1850、1830、および最後に 1815 シリーズと続きます。

(注) 1815 シリーズのアクセス ポイントの優先度はすべて同等です。

- ステップ **4 Least Client Load**:同じ機種の複数のアクセス ポイント(たとえば複数の 3800 アクセス ポイ ント)の場合、最小のクライアント接続数のアクセス ポイントがマスター アクセス ポイント として選択されます。
- ステップ **5 Lowest MAC Address**:すべてのアクセス ポイントが同じである場合、最も小さい MAC を持 つアクセス ポイントがマスターとして選択されます。

I